# **Manual sobre o novo portal da FCRB**

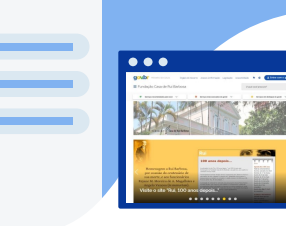

**Autores:** Eula D.T.Cabral Vitor S. Pereira

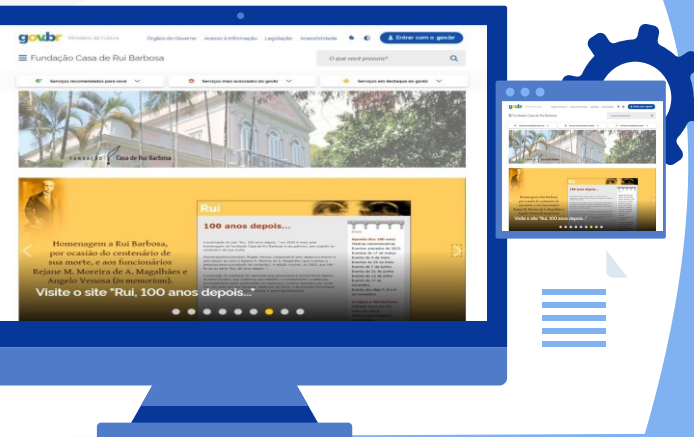

MINISTÉRIO DA

FCRB, abril 2024

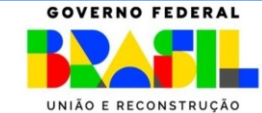

### **Sobre o novo portal**

O portal da FCRB tem o objetivo de compartilhar conhecimento com a sociedade, permitindo acesso às informações, atividades e acervos da instituição e sobre seu fundador, o jurista e jornalista Rui Barbosa. Foi lançado no dia 7 de junho de 2021, cumprindo o Decreto n.9756, de 11/4/2019.

O portal foi construído na plataforma gov.br, seguindo a meta do governo federal em unificar digitalmente todos os portais, sistemas e aplicativos móveis que disponibilizam aos brasileiros informações e serviços públicos institucionais federais. Cumpre o Decreto n° 9.756, de 11 de abril de 2019 e a "Portaria n° 39/2019 (da Secretaria de Governo Digital da Secretaria Especial de Desburocratização, Gestão e Governo Digital do Ministério da Economia - SGD), que regulamenta a unificação dos canais digitais no âmbito dos órgãos e das entidades da Administração Pública Federal direta, autárquica e fundacional".

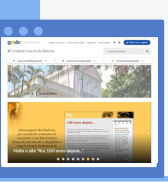

"O objetivo do Portal gov.br é acabar com a pulverização dos serviços de forma dispersa e ineficiente, consolidando um único canal digital mais simples, intuitivo, integrado, próximo do cidadão e com redução de custos para o Estado". (Curso Portal Gov.br - https://mooc41.escolavirtual.gov.br/mod/lesson/view.php?id=59929&pageid=27978)

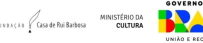

### **Sobre o novo portal**

O novo portal da FCRB é resultado do trabalho do gestor do Plano de Transformação Digital: Carlos Fernando Rabello; da coordenadora de conteúdo e responsável pela arquitetura da informação: Eula D.T.Cabral; do chefe do Serviço de Tecnologia da Informação e Comunicação (STIC): André Chang; dos funcionários de área de TI da FCRB: Andrea Magalhães, Ricardo Fonseca e Solon da Fonseca; além do trabalho de Márcio Vasconcellos, que coordenou a montagem técnica do novo portal. A supervisão do trabalho foi feita pela equipe de servidores do governo federal de Brasília: Leonardo Antonialli, Nelito da Silva, Marcelo Cavalheiro, Davi de Lima, Vagner Vargas e Adrian Bezerra.

Como o trabalho foi feito manualmente, a FCRB, através da Portaria de Pessoal nº 44, de 10/6/2021, e da Portaria nº 37, de 11/8/2021, instituiu uma comissão de servidores da instituição para verificação do conteúdo e da estrutura interna das páginas do novo Portal da FCRB, conferindo se todo o conteúdo do portal antigo foi levado em consideração no novo. Presidida pelo chefe do STIC, André Chang, participaram do trabalho: Eula D. T. Cabral, Marcelo Farias, Marcos Veneu, Beatriz Rio, Priscila Vaisman, Aparecida Rangel, Ana Lígia Medeiros, além de Márcio André de Vasconcellos, representando a empresa E-Noar Tecnologias.

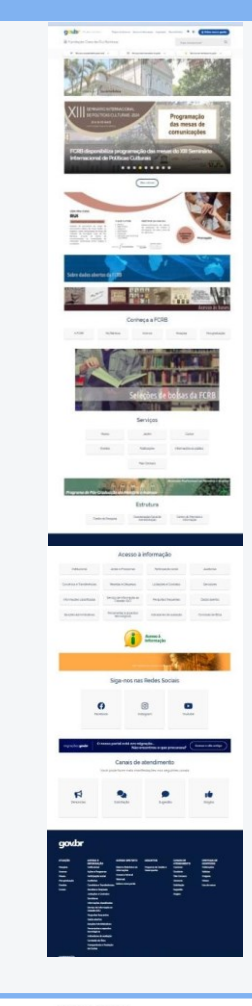

### **Sobre o novo portal**

No dia 7 de junho de 2021 a Fundação Casa de Rui Barbosa (FCRB) lançou seu novo portal na internet dentro da área do Ministério do Turismo, como uma de suas Entidades Vinculadas. No entanto, no dia 5 de maio de 2022 ganhou ambiente próprio dentro do gov.br.

O novo portal da FCRB foi homologado pela direção da instituição no dia 2 de junho de 2021 com a presença da Presidente da FCRB, Letícia Dornelles; do Diretor Executivo, Carlos Fernando Corbage Rabello; da Diretora do Centro de Memória e Informação, Patrícia Imbroizi Ajus; da Diretora do Centro de Pesquisa, Marta Maria Alonso de Siqueira; e da Coordenadora Geral de Administração, Ivana Maria Napoli Fernandes. Também estavam presentes na reunião: a Chefe da Divisão de Planejamento e Orçamento, Ana Paula Paladino; e a equipe que criou e montou o novo Portal: a coordenadora de conteúdo e responsável pela arquitetura da informação: Eula D.T.Cabral; o coordenador de TI: André Chang; os funcionários de TI: Andrea Magalhães, Ricardo Fonseca e Solon da Fonseca; e Márcio Vasconcellos, que coordenou a montagem técnica do novo portal.

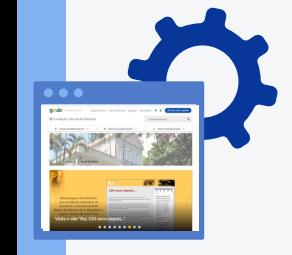

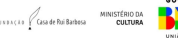

#### **Lançamento dentro da área do Ministério do Turismo**

Em **2021**, estruturado dentro do Ministério do Turismo, o portal da FCRB ofereceu ao internauta o menu (na parte superior à esquerda) e o rodapé (na parte inferior) com informações do Ministério e da instituição. Na parte central, área superior, tinha uma foto da instituição e um carrossel com matérias jornalísticas. Em seguida, em Conheça a FCRB, disponibilizou ícones com informações institucionais (a FCRB), sobre seu fundador Rui Barbosa, acesso aos Acervos, atividades e editais de Pesquisa e de Pós-graduação.

A área Serviços apresentou ícones com Eventos, Bibliotecas, Museu, Jardim, Cursos, Publicações, Para as Crianças, Informações ao público e Fale Conosco. Estrutura mostrou como funciona a instituição, a partir do Centro de Pesquisa (CP), Coordenação-Geral de Administração (CGA), Centro de Memória e Informação (CMI) e Servidores, com informações sobre editais e seleções. Em seguida, disponibilizada a Agenda da Presidente da FCRB, Letícia Dornelles, seguindo as orientações do governo federal.

Na área Acesso à informação apresentava, através de 10 ícones, dados sobre Ações e Programas; Participação social; Auditorias; Convênios e Transferências; Receitas e Despesas; Licitações, Contratos e Seleções Públicas; Informações classificadas; Dados abertos; Serviço de informação ao cidadão (SIC); Perguntas frequentes; Comissão de Ética e Legislação.

Na parte inferior da página principal, seus canais nas redes sociais: Facebook, Instagram, Twiter e Youtube. E para que a sociedade tenha acesso aos canais de atendimento do governo federal e da instituição, as áreas de Denúncias, Solicitação, Sugestão e Elogios.

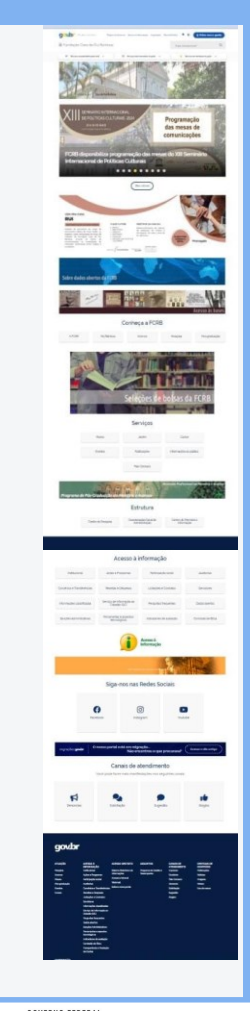

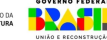

### **Registrando...**

O portal da FCRB tem o objetivo de compartilhar conhecimento com a sociedade, permitindo acesso às informações, atividades e acervos da instituição e sobre seu fundador, o jurista e jornalista Rui Barbosa. Foi lançado no dia 7 de junho de 2021, cumprindo o Decreto n.9756, de 11 de abril de 2019.

Todo o conteúdo do Portal está publicado sob a licença Creative Commons Atribuição - Sem Derivações 3.0 Não Adaptada. Arquitetura da informação e textos das páginas principais: Eula D.T.Cabral Montagem técnica do portal: Márcio Vasconcellos (E-NOAR Tecnologias Ltda)

Equipe responsável pela migração do conteúdo: André Chang, Andrea Magalhães, Eula D.T.Cabral, Ricardo Fonseca, Solon de Luna Freire da Fonseca e Márcio Vasconcellos (E-NOAR Tecnologias). Créditos fotográficos: Iconografia e Andrea Magalhães.

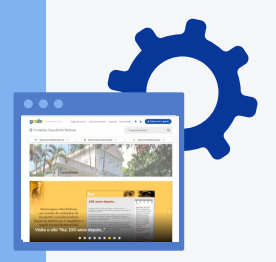

Manual do novo Portal da Fundação Casa de Rui Barbosa: Eula D.T.Cabral, 2022. Manual do novo Portal da FCRB. 2ª. ed. Eula D.T.Cabral e Vitor S.Pereira, 2024.

Portal anterior (2004 - maio 2021) da FCRB: Ana Pessoa, Ana Ligia Medeiros, Claudia Sterental Altschüller, Elizabeth Fonseca, Heloísa Ribeiro, Maria Aparecida Rangel, Maria Clara Boardman, Maria Inês Duque Estrada e Rachel Teixeira Valença.

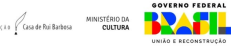

No dia **5 de maio de 2022** o portal da FCRB ganhou ambiente próprio, hospedado diretamente na área gov.br. Porém, pouca coisa mudou, uma vez que foi construído seguindo todas as regras e exigências legais. Em sua nova estrutura, o portal da FCRB disponibiliza no menu (na parte superior à esquerda) e no rodapé (na parte inferior) somente informações da instituição, acrescida com a área Composição que detalha a organização da instituição e de seu pessoal. Na área central, na parte superior, manteve a foto da instituição e o carrossel com matérias jornalísticas.

Em Conheça a FCRB, disponibiliza ícones com informações institucionais (a FCRB), sobre seu fundador Rui Barbosa, Acervos, Pesquisa e Pós-graduação. Na área Serviços, mantém os ícones Eventos, Museu, Jardim, Cursos, Publicações, Informações ao público e Fale Conosco.

Estrutura mostra como funciona a instituição, a partir do Centro de Pesquisa (CP), da Coordenação-Geral de Administração (CGA) e do Centro de Memória e Informação (CMI).

Vindo abaixo, a Agenda da Presidente da FCRB, Letícia Dornelles, seguindo as orientações do governo federal mas, que mudará no dia 1/9/2022, a partir do novo modelo da CGU.

Na área Acesso à informação apresenta 14 ícones: Institucional; Ações e Programas; Participação social; Auditorias; Convênios e Transferências; Receitas e Despesas; Licitações, Contratos e Seleções Públicas; Servidores; Informações classificadas; Serviço de informação ao cidadão (SIC); Perguntas frequentes; Dados abertos; Comissão de Ética; e Legislação.

Na parte inferior da página principal, seus canais nas redes sociais: Facebook, Instagram, Twiter e Youtube. Além dos canais de atendimento do governo federal e da instituição para Denúncias, Solicitação, Sugestão e Elogios.

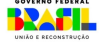

Em **2024** o portal da FCRB se mantém em ambiente próprio, hospedado diretamente na área gov.br. e seguindo todas as regras e exigências legais.

A estrutura atual mudou pouco. O portal disponibiliza no menu (na parte superior à esquerda) e no rodapé (na parte inferior) somente informações da instituição. Na área central, na parte superior, mantém a foto da instituição e o carrossel com matérias jornalísticas.

Em **Conheça a FCRB**, disponibiliza ícones com informações institucionais (a FCRB), sobre seu fundador Rui Barbosa, Acervos, Pesquisa e Pós-graduação. Na área **Serviços**, mantém os ícones Museu, Jardim, Cursos, Eventos, Publicações, Informações ao público e Fale Conosco.

**Estrutura** mostra como funciona a instituição, a partir do Centro de Pesquisa (CP), da Coordenação-Geral de Administração (CGA) e do Centro de Memória e Informação (CMI).

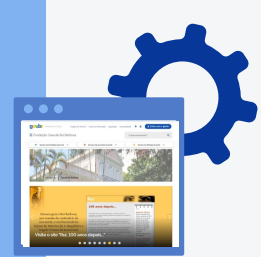

Na área **Acesso à informação** apresenta 16 ícones: Institucional; Ações e Programas; Participação social; Auditorias; Convênios e Transferências; Receitas e Despesas; Licitações e Contratos; Servidores; Informações classificadas; Serviço de informação ao cidadão (SIC); Perguntas frequentes; Dados abertos; Sanções Administrativas; Ferramentas e Aspectos Tecnológicos; Indicadores de Avaliação; e Comissão de Ética. Na parte inferior da página principal, seus canais nas redes sociais: Facebook, Instagram e Youtube. Além dos canais de atendimento do governo e da instituição para Denúncias, Solicitação, Sugestão e Elogios.

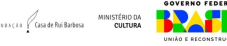

Em 2024 o portal da FCRB se mantém em ambiente próprio, hospedado diretamente na área gov.br. e seguindo todas as regras e exigências legais. A estrutura atual mudou pouco. O portal disponibiliza no menu (na parte superior à esquerda) e no rodapé (na parte inferior) somente informações da instituição. Na área central, na parte superior, mantém a foto da instituição e o carrossel com matérias jornalísticas.

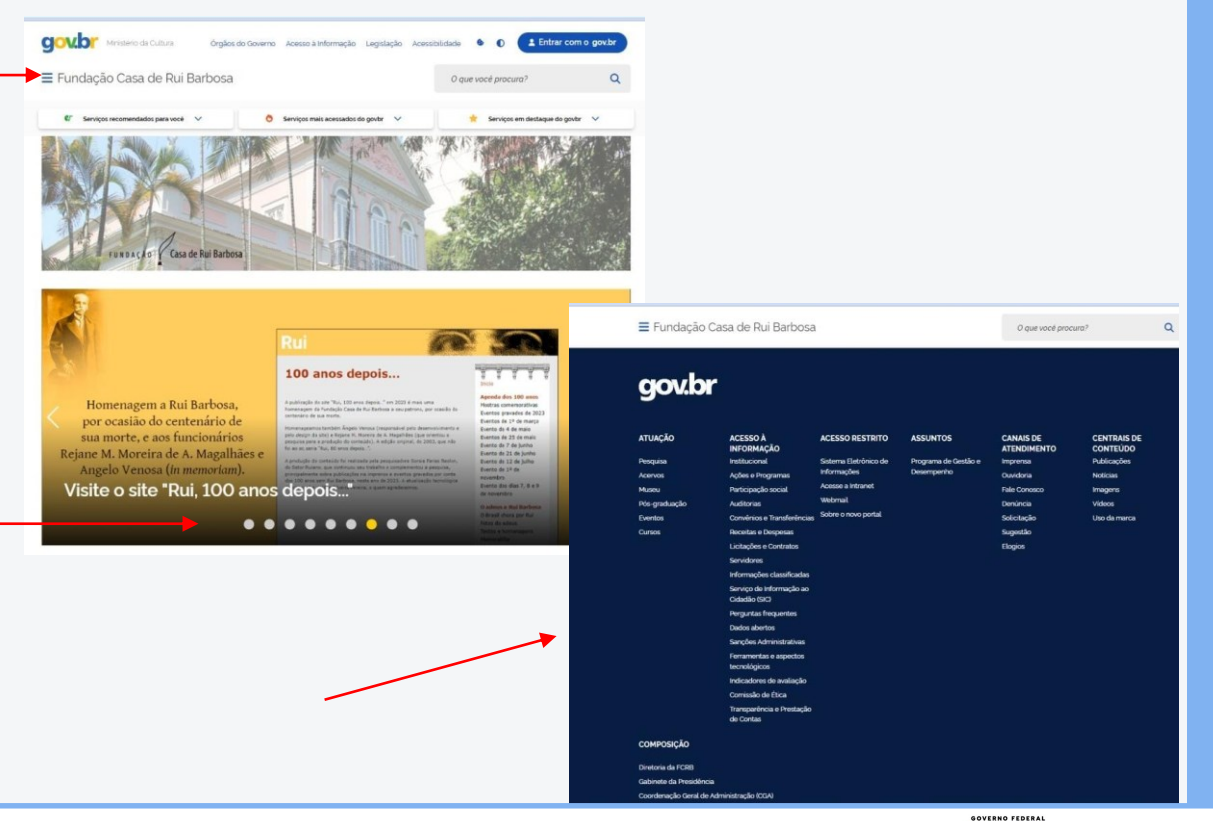

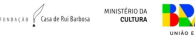

Em **Conheça a FCRB**, disponibiliza ícones com informações **institucionais** (a FCRB), sobre seu fundador Rui Barbosa, Acervos, Pesquisa e Pós-graduação.

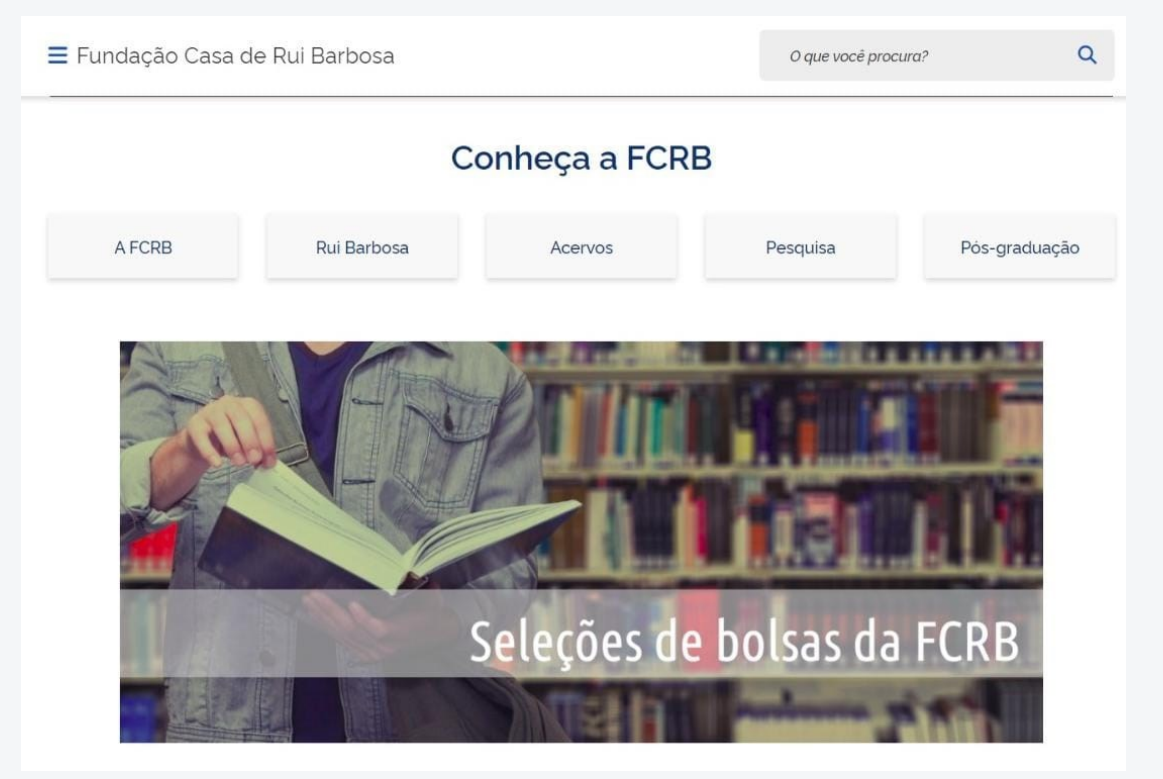

**Manual sobre o novo portal da FCRB**. 2ª. ed. **Autores**: Eula D.T.Cabral e Vitor S.Pereira. FCRB, abril 2024.

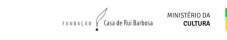

<u>YAFL</u>

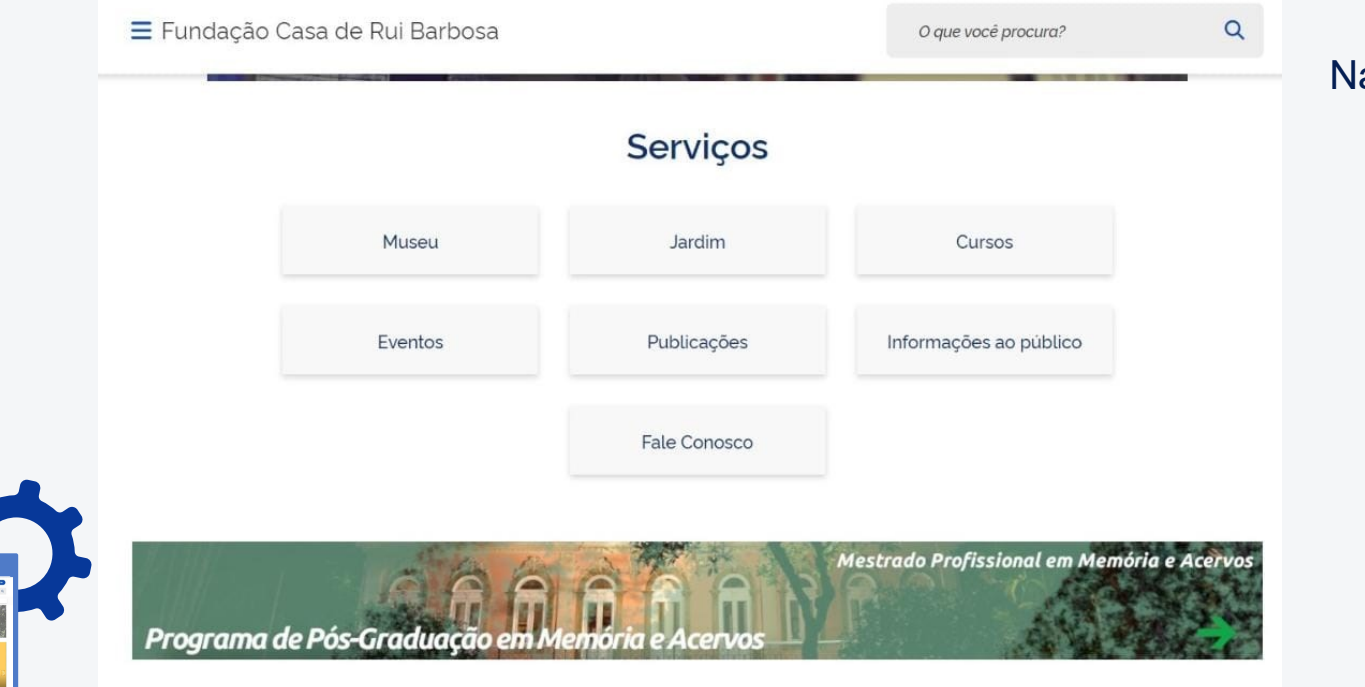

Na área **Serviços** mantém os ícones Museu, Jardim, Cursos, Eventos, Publicações, Informações ao público e Fale Conosco.

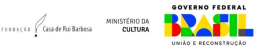

**Estrutura** mostra como funciona a instituição, a partir do Centro de Pesquisa (CP), da Coordenação-Geral de Administração (CGA) e do Centro de Memória e Informação (CMI).

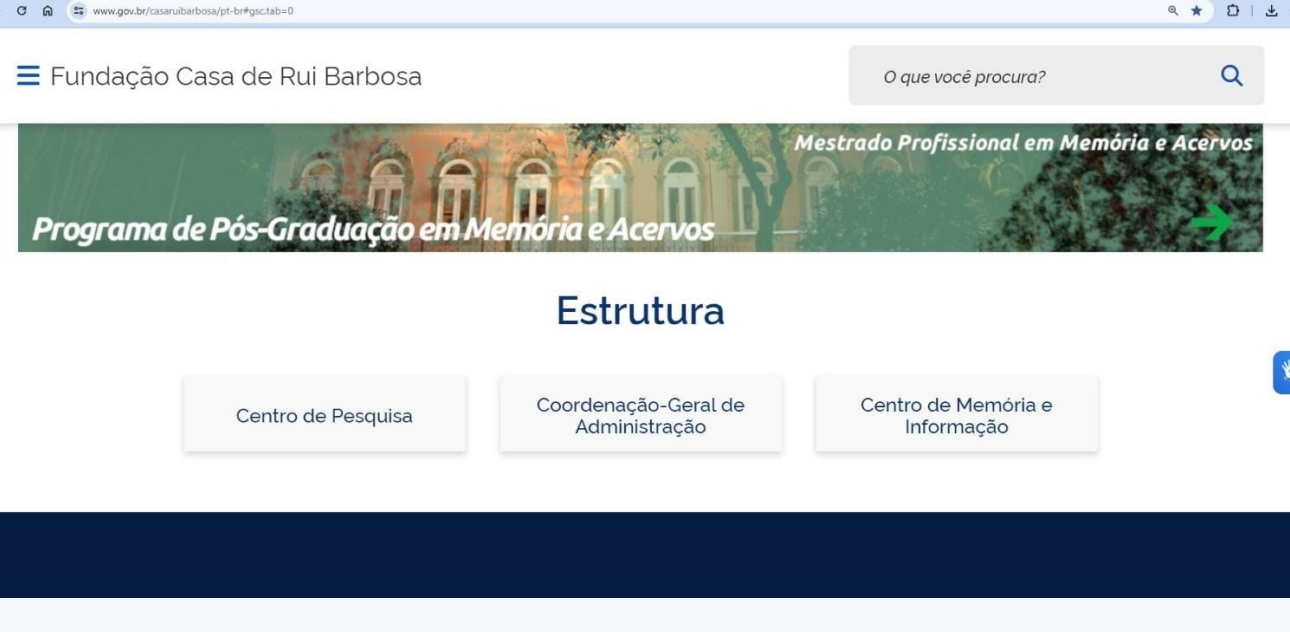

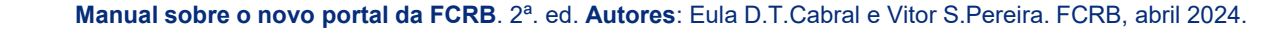

FENDACED GISA de Rui Barbosa

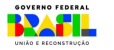

 $\alpha$ 

6 <sup>2</sup> www.gov.br/casaruibarbosa/pt-br#gsc.tab=0

 $\equiv$  Fundação Casa de Rui Barbosa

Na área **Acesso à informação**  apresenta 16 ícones: Institucional; Ações e Programas; Participação social; Auditorias; Convênios e Transferências; Receitas e Despesas; Licitações e Contratos; Servidores; Informações classificadas; Serviço de informação ao cidadão (SIC); Perguntas frequentes; Dados abertos; Sanções Administrativas; Ferramentas e Aspectos Tecnológicos; Indicadores de Avaliação; e Comissão de Ética.

# Acesso à informação

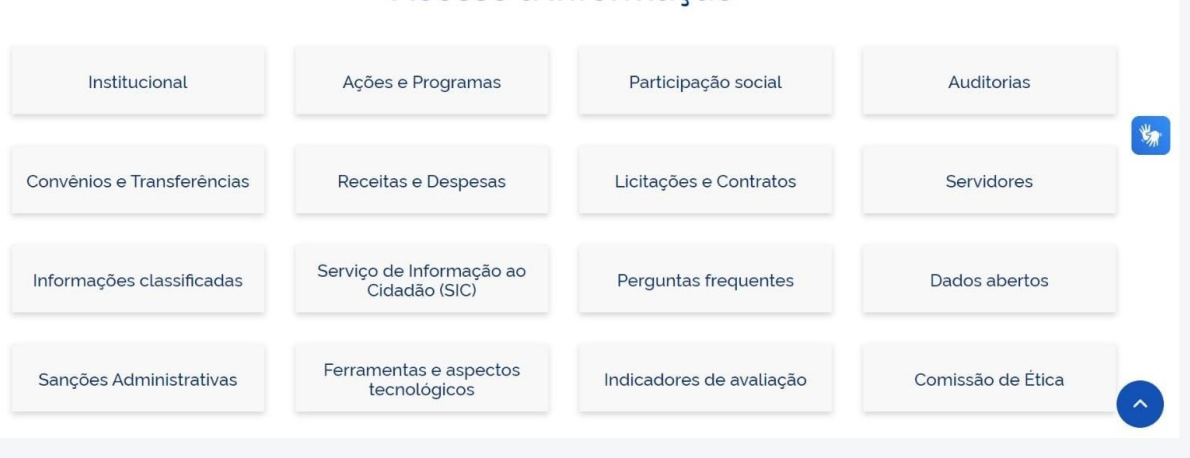

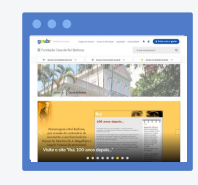

Q \* 0 & 0

 $\Omega$ 

O que você procura?

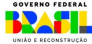

Na parte inferior da página principal, seus canais nas redes sociais: Facebook, Instagram e Youtube. Além dos canais de atendimento do governo e da instituição para Denúncias, Solicitação, Sugestão e Elogios.

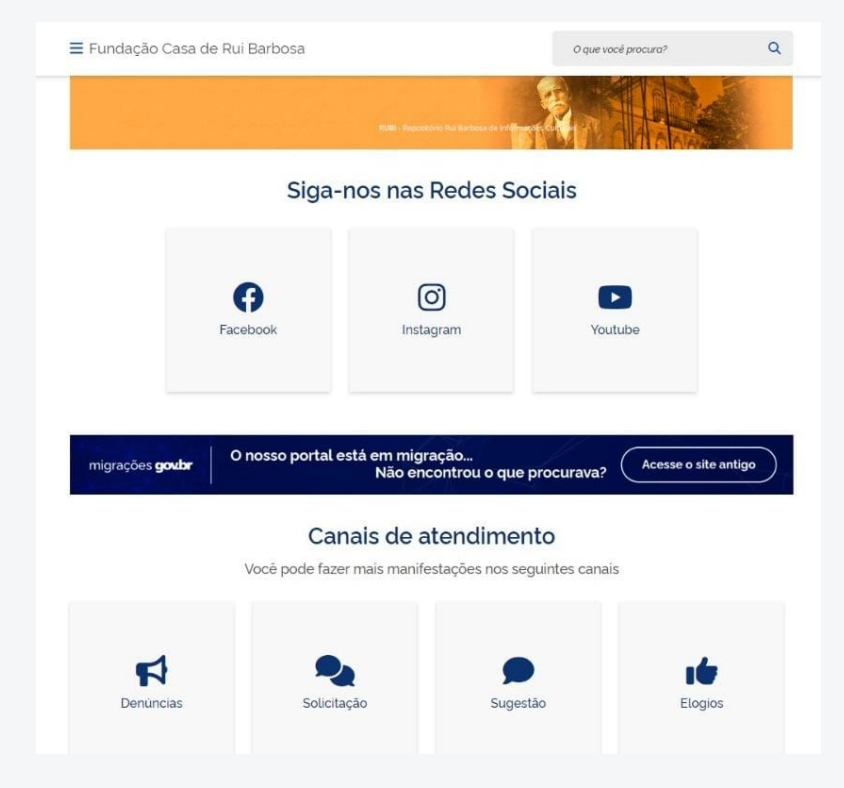

FENDACED GSG de Rui Barbosa

# **O projeto**

Fazer um novo portal para a FCRB foi um desafio. O primeiro passo foi analisar e conhecer detalhadamente o mapa do portal anterior, implantado em 2004. Em seguida, foi preciso estudar a proposta do governo federal e o seu modelo gov.br.

Após as análises e a conclusão do curso Portal Gov.Br, da Escola Nacional de Administração Pública, sobre o modelo proposto pelo governo federal, no dia 6 de novembro de 2020 foi enviada à direção da FCRB a primeira versão do projeto do novo portal, levando-se em consideração os documentos e manuais do TransformaGOV, disponibilizados no site Gestão de Conteúdo Gov.Br, principalmente o Guia de Transparência Ativa (GTA) para os órgãos e entidades do Poder Executivo Federal.

Modelos que contemplassem todo o conteúdo do portal anterior e as exigências do GTA resultaram na versão 17 do novo Portal, entregue à direção no dia 28 de maio de 2021, transformando-se no novo Portal da FCRB. Todos os projetos foram feitos pela servidora Eula D.T.Cabral e encaminhados para a direção da instituição por email para que ficassem registrados e fossem verificados.

Como o novo modelo exigia também a elaboração de textos principais para cada página, a servidora também escreveu cada um e enviou para a análise da Presidente e de todos os diretores da FCRB.

O projeto também foi avaliado pela equipe do TransformaGOV, de Brasília, para ver se estava de acordo com as exigências do governo federal.

Após a aprovação em todas as etapas, a equipe responsável pela migração do portal anterior criou página por página, uma vez que não havia mais orçamento do governo federal para fazer a migração automática.

Fonte: https://www.gov.br/casaruibarbosa/pt-br/acesso-restrito/sobre-o-novo-portal/manual-do-novo-portal-da-fcrb/o-projeto

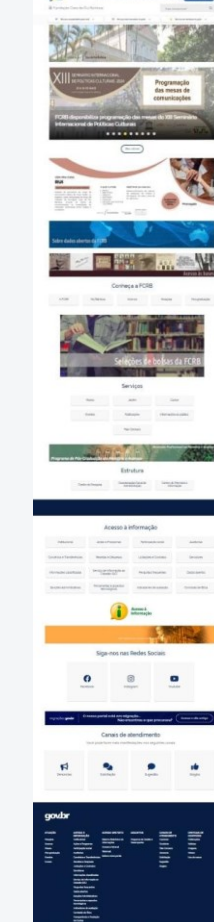

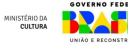

### **Estrutura**

A estrutura do novo Portal da FCRB leva em consideração o modelo gov.br. Além de todos os tópicos exigidos no GTA sobre acesso à informação, leva à sociedade todas as atividades, serviços e produtos da instituição, centrais de conteúdo, redes sociais e canais de atendimento.

Como o trabalho foi feito manualmente, a FCRB, através da Portaria de Pessoal nº 44, de 10/6/2021, e da Portaria nº 37, de 11/8/2021, instituiu uma comissão de servidores da instituição para verificação do conteúdo e da estrutura interna das páginas do novo Portal da FCRB, conferindo se todo o conteúdo do portal antigo foi levado em consideração no novo.

O menu e rodapé estão classificados em:

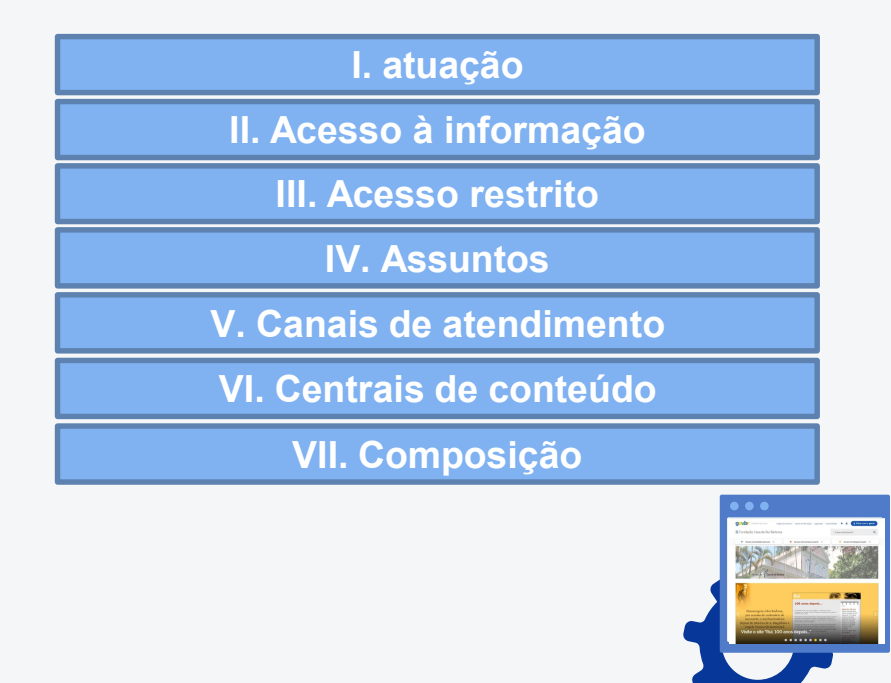

**Fonte**: https://www.gov.br/casaruibarbosa/pt-br/acesso-restrito/sobre-o-novo-portal/manual-do-novo-portal-da-fcrb/estrutura

**Manual sobre o novo portal da FCRB**. 2ª. ed. **Autores**: Eula D.T.Cabral e Vitor S.Pereira. FCRB, abril 2024.

 $\sim$  23  $\sqrt{2}$  Casa de Rú Rathesa

### **O Portal e a transparência de dados**

O portal foi construído na plataforma gov.br, seguindo a meta do governo federal em unificar digitalmente todos os portais, sistemas e aplicativos móveis que disponibilizam aos brasileiros informações e serviços públicos institucionais federais, cumprindo o Decreto n° 9.756, de 11 de abril de 2019.

O novo portal da Fundação Casa de Rui Barbosa (FCRB) oferece à sociedade transparência dos seus dados.

O acesso e disponibilização de todos os dados da instituição, assim como aos de todas as instituições públicas federais, foram possibilitados pela implantação do Guia de Transparência Ativa para Órgãos e Entidades do Poder Executivo Federal (GTA).

O **GTA** é "uma compilação de obrigações, elaborado pela Controladoria Geral da União (CGU), cujo objetivo é auxiliar no correto cumprimento das obrigações previstas na Lei n. 12.527, de 18 de novembro de 2011 - Lei de Acesso à Informação (LAI) e demais normas que regem o assunto".

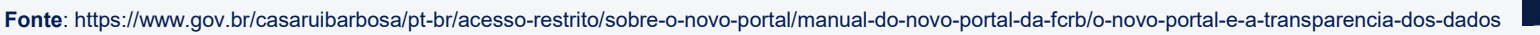

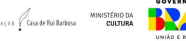

### **O Portal e a transparência de dados**

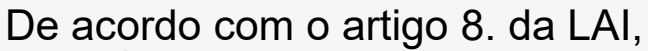

"Art. 8º É dever dos órgãos e entidades públicas promover, independentemente de requerimentos, a divulgação em local de fácil acesso, no âmbito de suas competências, de informações de interesse coletivo ou geral por eles produzidas ou custodiadas.

§ 1º Na divulgação das informações a que se refere o caput, deverão constar, no mínimo:

I - registro das competências e estrutura organizacional, endereços e telefones das respectivas unidades e horários de atendimento ao público;

II - registros de quaisquer repasses ou transferências de recursos financeiros;

III - registros das despesas;

IV - informações concernentes a procedimentos licitatórios, inclusive os respectivos editais e resultados, bem como a todos os contratos celebrados;

V - dados gerais para o acompanhamento de programas, ações, projetos e obras de órgãos e entidades; e

VI - respostas a perguntas mais frequentes da sociedade."

No novo portal da FCRB é possível obter todos os dados exigidos.

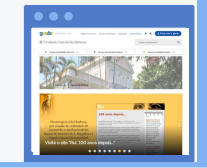

**Fonte**: https://www.gov.br/casaruibarbosa/pt-br/acesso-restrito/sobre-o-novo-portal/manual-do-novo-portal-da-fcrb/o-novo-portal-e-a-transparencia-dos-dados

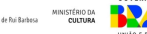

#### **Pode publicar no portal da FCRB todo servidor público federal autorizado pela direção da FCRB**

Papéis atribuídos no Plone e suas permissões

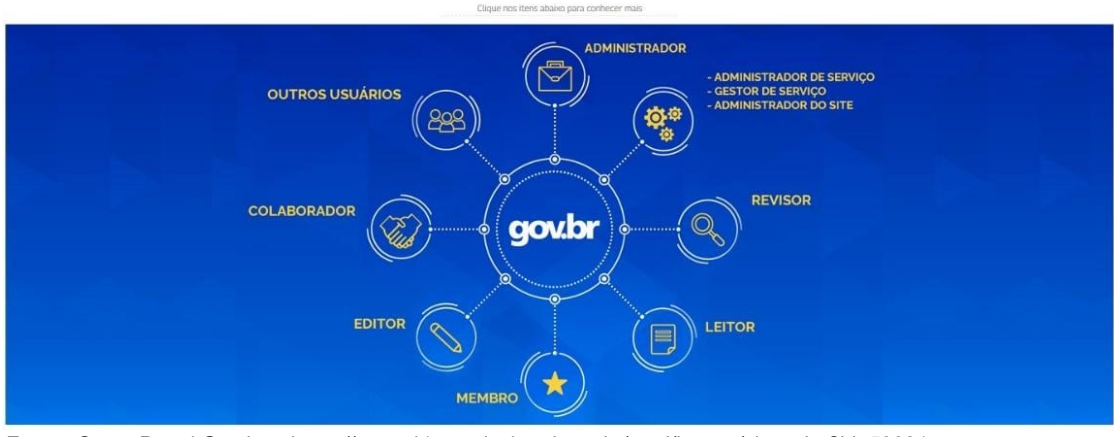

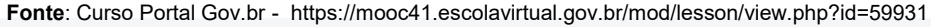

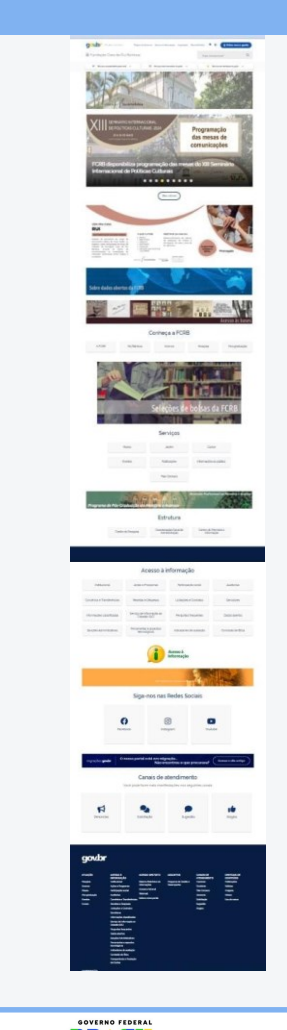

**Manual sobre o novo portal da FCRB**. 2ª. ed. **Autores**: Eula D.T.Cabral e Vitor S.Pereira. FCRB, abril 2024.

**EXEACLE** Goa de Rui Barbosa

**Administrador** – Setor de TIC - FCRB Responsável por todo o funcionamento do portal. Habilita os usuários para utilização do PLONE

Papéis atribuídos no Plone e suas permissões

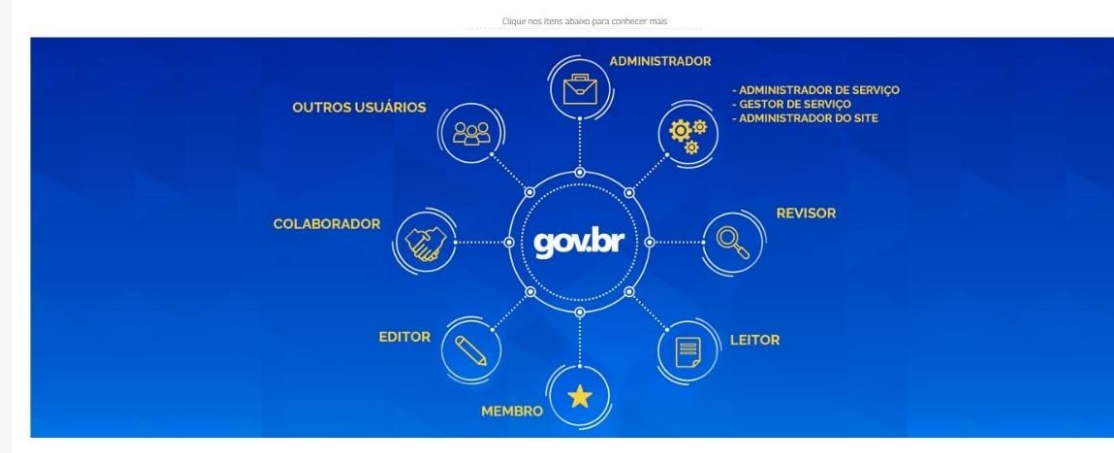

**Fonte**: Curso Portal Gov.br - https://mooc41.escolavirtual.gov.br/mod/lesson/view.php?id=59931

**Administrador de serviço:** Cria e publica serviço **Gestor de Serviço:** Cria serviço do seu órgão, mas não publica **Administrador do site:** Faz gestão de conteúdo noticioso/institucional (CMS), mas não cria ou publica serviço.

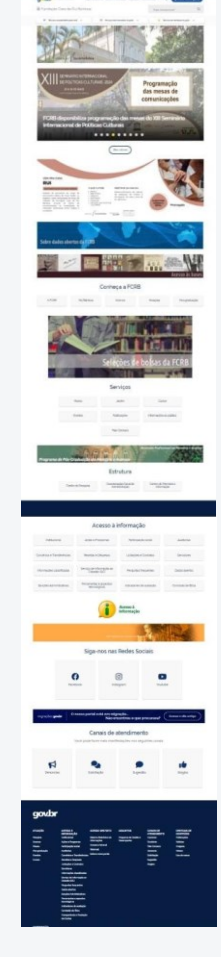

**Manual sobre o novo portal da FCRB**. 2ª. ed. **Autores**: Eula D.T.Cabral e Vitor S.Pereira. FCRB, abril 2024.

 $\frac{1}{2}$ 

#### **Revisor**

Pode publicar itens para serem visualizados por membros e visitantes anônimos. Também poderá rejeitar um conteúdo e sugerir mudanças para sua publicação, gerando uma mensagem de pendência

Papéis atribuídos no Plone e suas permissões

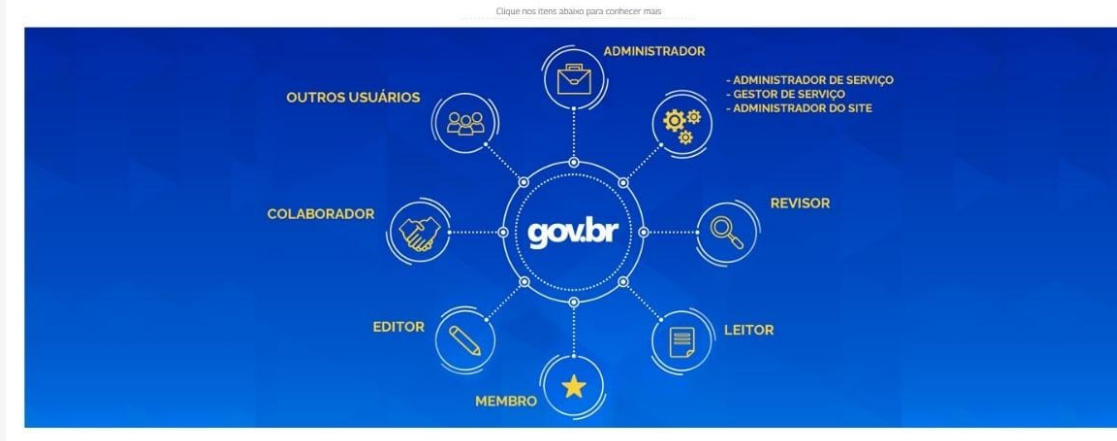

**Fonte**: Curso Portal Gov.br - https://mooc41.escolavirtual.gov.br/mod/lesson/view.php?id=59931

Poderá ler itens que não estão publicados, porém sem altera-los

**Manual sobre o novo portal da FCRB**. 2ª. ed. **Autores**: Eula D.T.Cabral e Vitor S.Pereira. FCRB, abril 2024.

**EXEACTS** Goa de Rui Barbosa

**Leitor:**

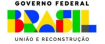

#### **Membro:**

Permite visualizar o conteúdo do portal e, em locais adequados, criar conteúdo e enviar a publicação.

Papéis atribuídos no Plone e suas permissões

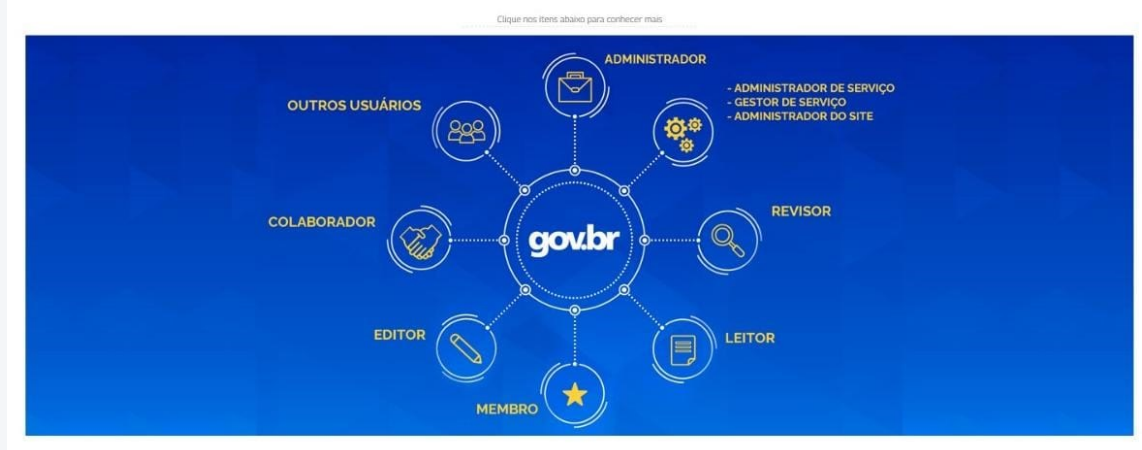

**Fonte**: Curso Portal Gov.br - https://mooc41.escolavirtual.gov.br/mod/lesson/view.php?id=59931

Há casos em que apenas usuários registrados, ou seja, membros poderão acessar determinados conteúdos do site.

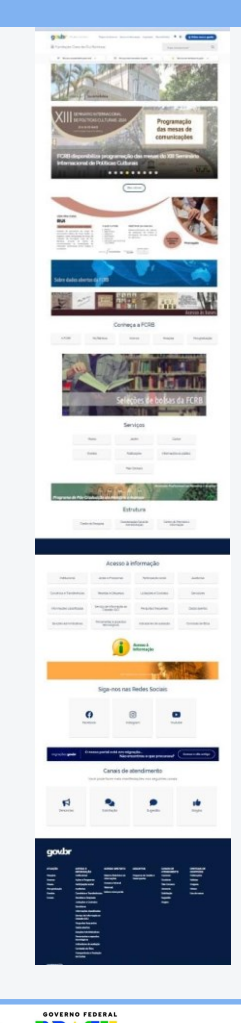

**Manual sobre o novo portal da FCRB**. 2ª. ed. **Autores**: Eula D.T.Cabral e Vitor S.Pereira. FCRB, abril 2024.

**EXEACTS** Goa de Rui Barbosa

#### **Editor** Pode adicionar e editar qualquer item e conteúdo.

Papéis atribuídos no Plone e suas permissões

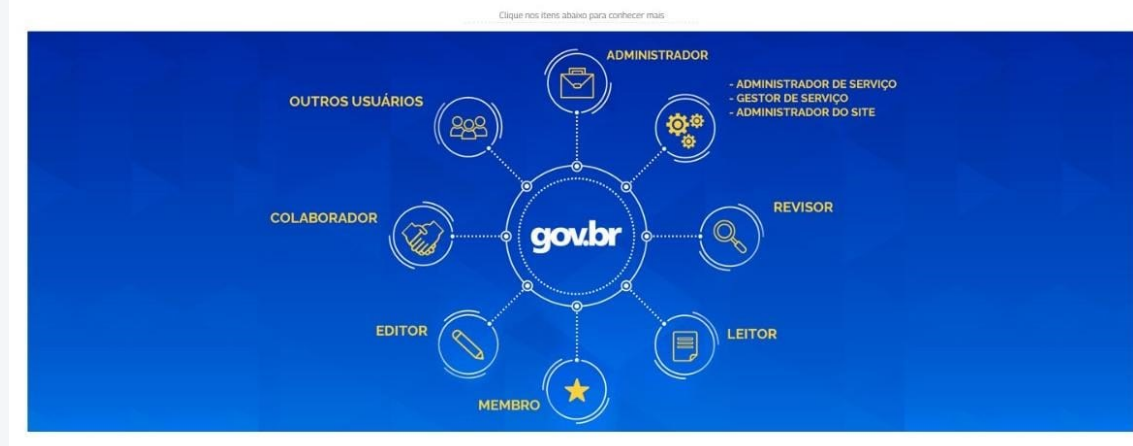

**Fonte**: Curso Portal Gov.br - https://mooc41.escolavirtual.gov.br/mod/lesson/view.php?id=59931

**Colaborador:** Poderá adicionar novos itens, porém não é permitido que ele edite conteúdos existentes.

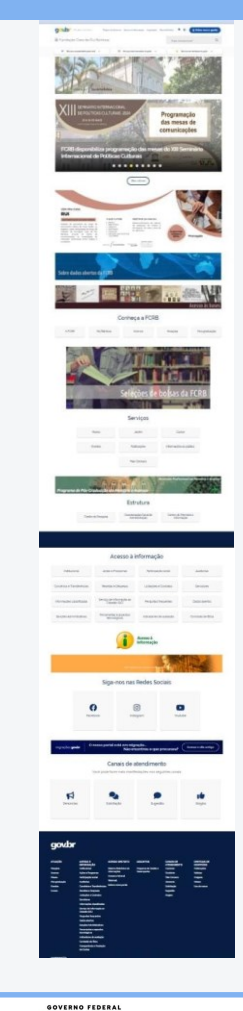

**Manual sobre o novo portal da FCRB**. 2ª. ed. **Autores**: Eula D.T.Cabral e Vitor S.Pereira. FCRB, abril 2024.

**EXEACLE** Goa de Rui Barbosa

#### **Outro usuário:**

Anônimo: Qualquer visitante que não esteja autenticado no site

Papéis atribuídos no Plone e suas permissões

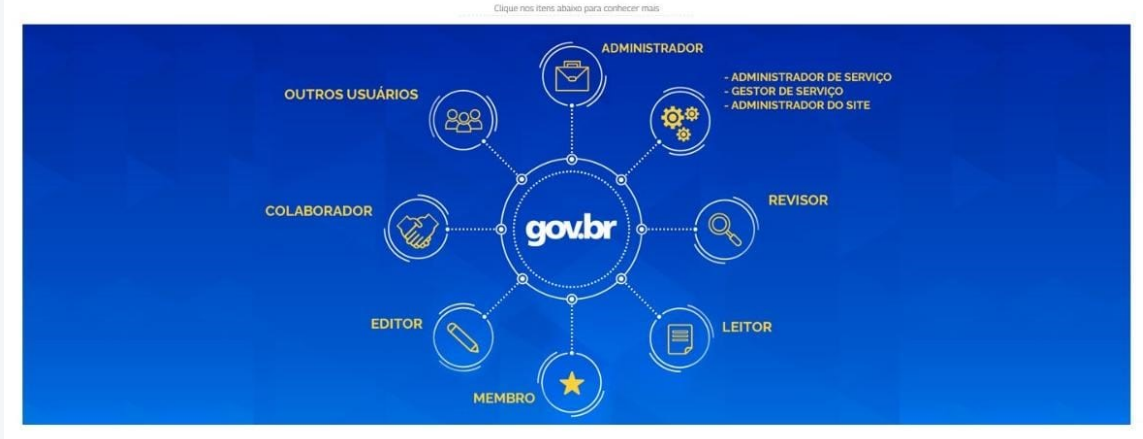

**Fonte**: Curso Portal Gov.br - https://mooc41.escolavirtual.gov.br/mod/lesson/view.php?id=59931

Autenticado: Qualquer usuário que esteja logado

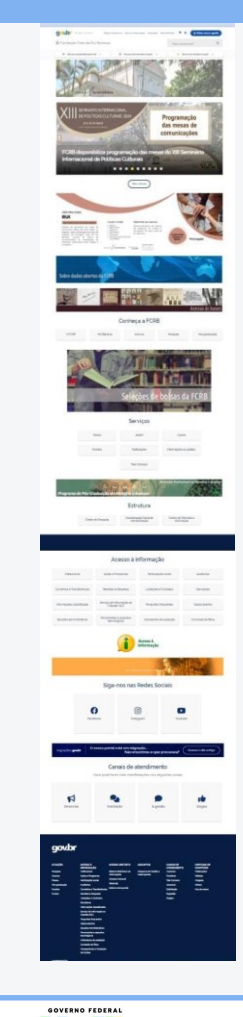

**Manual sobre o novo portal da FCRB**. 2ª. ed. **Autores**: Eula D.T.Cabral e Vitor S.Pereira. FCRB, abril 2024.

**EXEACLE** Goa de Rui Barbosa

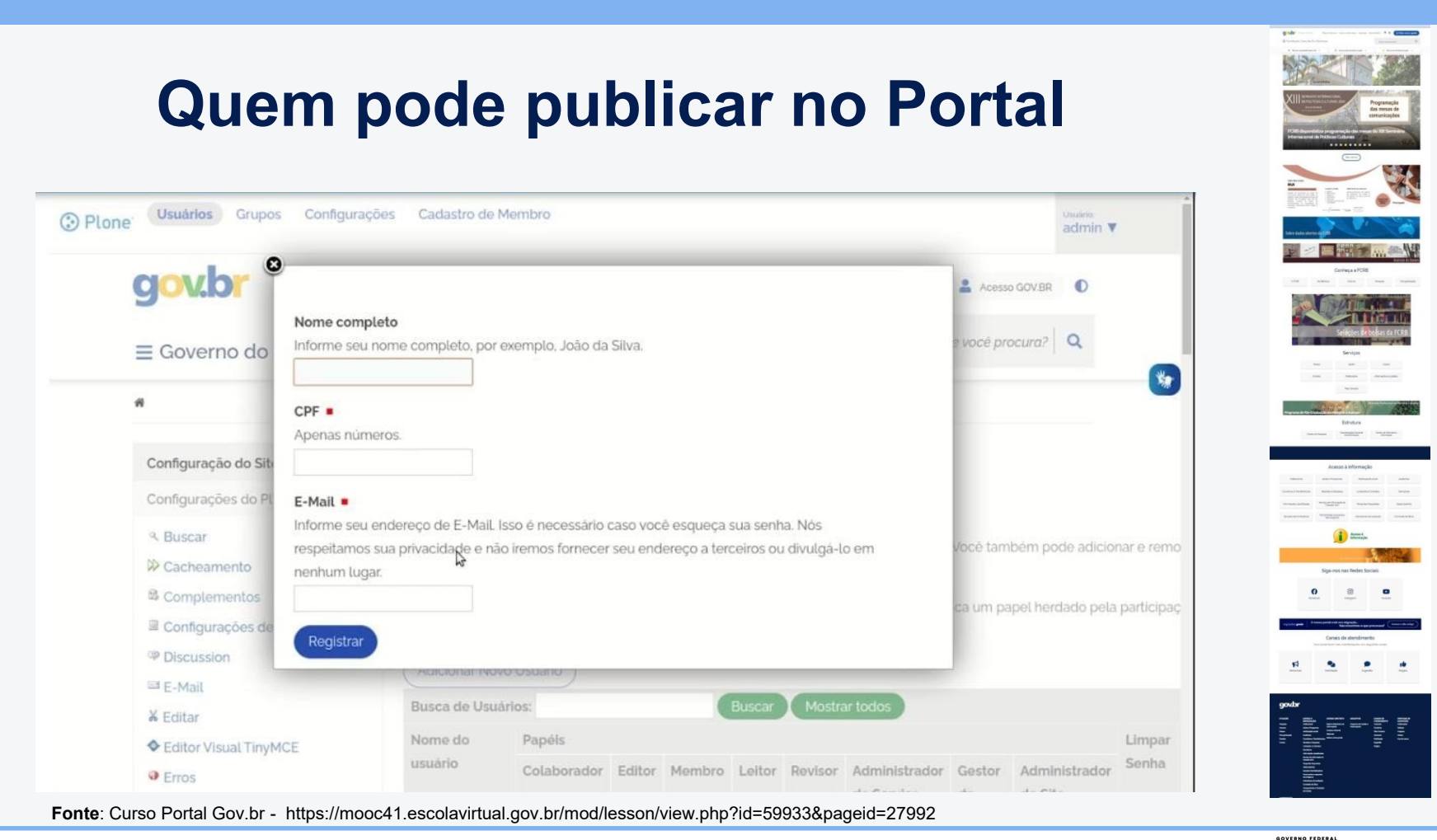

**Manual sobre o novo portal da FCRB**. 2ª. ed. **Autores**: Eula D.T.Cabral e Vitor S.Pereira. FCRB, abril 2024.

FENDACED Gaade Rui Barbosa **CULTURA** 

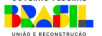

É importante deixar claro que

- o Portal é prestação de contas das atividades, produtos e serviços da FCRB para a sociedade e para os órgãos de controle

- tudo que é feito no portal deixa rastros. Logo, não é possível e nem se deve fazer as coisas aleatoriamente e de qualquer maneira

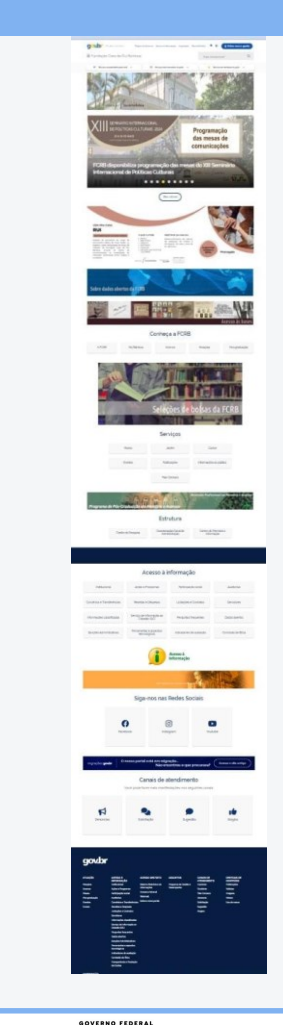

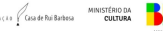

# **Como escrever os textos**

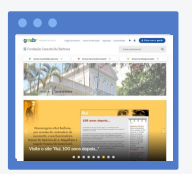

Para escrever um texto na internet é importante que se trabalhe com parágrafos curtos, sendo claro, objetivo e direto.

Não utilize palavras em letras maiúsculas (a não ser que seja uma sigla e que não forme uma palavra. Exemplo: CNPq e Capes).

Utilize links para completar as informações e permitir que o leitor se aprofunde no assunto.

Faça um texto que não deixe dúvidas, valorizando os serviços, produtos e atividades da Fundação Casa de Rui Barbosa (FCRB).

Caso ainda tenha dúvidas, verifique os manuais disponibilizados na área de gestão de conteúdo do modelo gov.br.

**Disponível em** https://www.gov.br/casaruibarbosa/pt-br/acesso-restrito/sobre-o-novo-portal/manual-do-novo-portal-dafcrb/como-escrever-os-textos

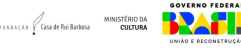

#### **Textos**

No Jornalismo, toda notícia precisa evidenciar o tema principal, chamando a atenção do leitor e o conduzindo aos demais parágrafos. Logo, no primeiro parágrafo (podendo ser trabalhado em até dois) deve responder às questões

- Quem sujeito
- O que ação
- Quando tempo
- Onde lugar
- Por que motivo
- Como modo

# **3QOPC**

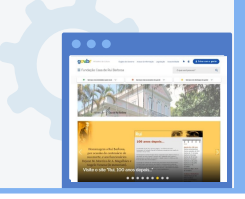

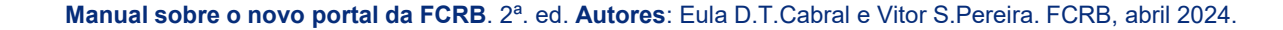

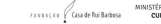

#### **Editoração e diagramação**

#### **Textos**

As ideias principais dos textos devem ficar situadas nos dois primeiros parágrafos do texto, quando aplicável.

Não colocar ponto no final de itens.

Não publicar textos (ou títulos) em CAIXA ALTA - letras MAIÚSCULAS.

**Disponível em** https://www.gov.br/casaruibarbosa/pt-br/acesso-restrito/sobre-o-novo-portal/ manual-do-novo-portal-da-fcrb/como-escrever-os-textos

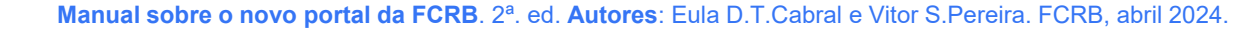

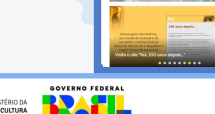

 $\frac{1}{2}$ 

#### **Uso de números no texto**

- **Datas** sempre colocar os números
- Ex: No dia 10 de abril de 2024… No período de 2 a 5 de abril de 2024…
- \* Sempre coloque **dia** e **ano** em números; **mês** deve ser escrito por extenso.

#### - **Outros**:

- **1 a 9** escrever por extenso o número
- Ex: No Seminário, nove pesquisadores…
- **10 em diante** usar o número no texto
- Ex: No Seminário, 10 pesquisadores…

#### - **Horário**

Use sempre **h** para hora. Minutos e segundos não precisam ser evidenciados Ex: No dia 10 de abril de 2024, às 10h30, é realizado…

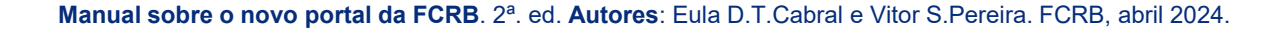

#### **Uso de verbos no texto**

- **Verbos, de preferência, sempre no presente** O objetivo é aproximar o leitor da informação O uso do verbo no futuro deixa margem para algo que está longe Usando o verbo no presente, passa-se a impressão que está próximo e que é possível acompanhar e fazer parte

**Ex:** No período de 2 a 5 de abril de 2024 a Fundação Casa de Rui Barbosa (FCRB) realiza…

Nos dias 5 e 6 de abril de 2024 acontece…

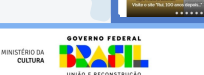

 $\sim$ 

### **Textos claros, objetivos e diretos**

- Linguagem limpa e cotidiana
- Não use gírias
- Não use palavras dúbias
- Não use palavras "difíceis", que exigem muito conhecimento
- Escreva um texto para um alfabetizado ler e entender

**Ex:** Nos dias 5 e 6 de abril de 2024 acontece na Fundação Casa de Rui Barbosa (FCRB) o Seminário… O tema aborda… com objetivo de…

**EXELCIA** Gasa de Rui Barbosa

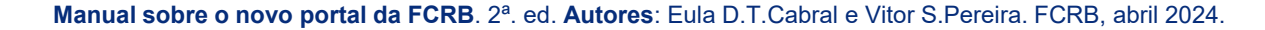

#### **Editoração e diagramação**

#### **Parágrafos**

Os parágrafos devem ser curtos (três a quatro linhas do Word), para a facilitar a leitura em tela Os parágrafos devem ser separados por uma linha em branco

Citações com mais de duas linhas: uso de defesa (recuo de parágrafo), formatando no estilo discreto, isolando o parágrafo Tamanho do texto: Até 4 páginas (em torno de 2.500 caracteres, com espaços incluídos). A partir deste tamanho, subdividir o texto em novas páginas, com títulos próprios, que servirão como links entre as páginas do mesmo texto (barra de navegação embaixo, para a sequência de páginas).

**Disponível em** https://www.gov.br/casaruibarbosa/pt-br/acesso-restrito/sobre-o-novo-portal/manual-do-novo-portalda-fcrb/como-escrever-os-textos

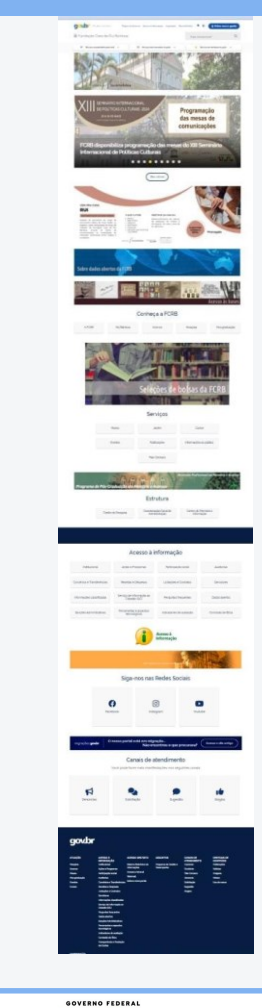

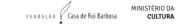

#### **Diretrizes para publicação**

#### **Termos institucionais**

A **primeira incidência do nome da Fundação Casa de Rui Barbosa** deve ser grafada por extenso, não como "FCRB" ou "Casa de Rui Barbosa". Estas formas podem ser utilizadas nas incidências seguintes.

A **sede da FCRB** é referida nos textos como "edifício-sede".

**Expressões ou palavras de uso privado da instituição** (como siglas de departamentos não contextualizadas, primeiros nomes de funcionários, referências coloquiais de lugar etc.) devem ser evitadas ou explicadas por extenso.

**Grafia do nome Rui Barbosa**: Somente será usado Ruy Barbosa na grafia de títulos de publicações que estejam assim grafadas.

**Disponível em** https://www.gov.br/casaruibarbosa/pt-br/acesso-restrito/sobre-o-novoportal/manual-do-novo-portal-da-fcrb/como-escrever-os-textos

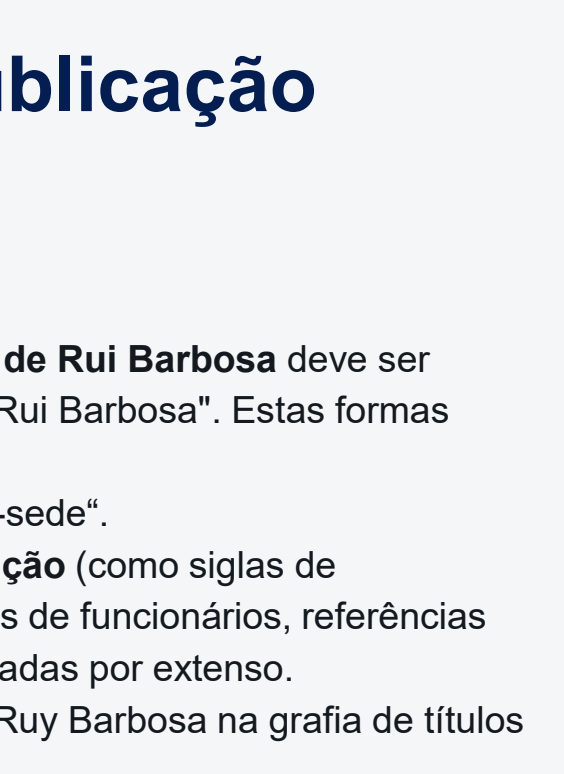

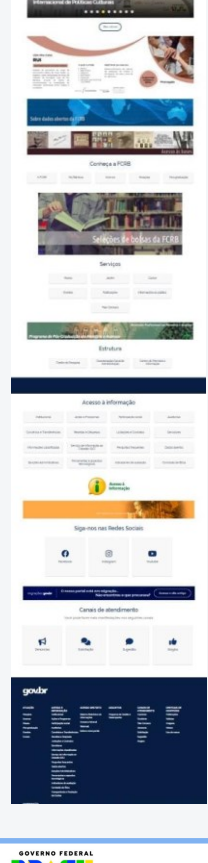

#### **Editoração e diagramação**

#### **Títulos**

Não publicar títulos (ou entretítulos) em CAIXA ALTA

Não utilizar a expressão "Clique sobre ..." nos títulos de links

**Usar a expressão "Saiba mais"** quando relacionar links no rodapé da página

Os títulos dos links devem corresponder exatamente aos títulos das páginas Exemplo: Ao link "reproduções" deve corresponder um página com título "reproduções", e não "reproduções e laboratórios".

**Disponível em** https://www.gov.br/casaruibarbosa/pt-br/acesso-restrito/sobre-o-novo-portal/ manual-do-novo-portal-da-fcrb/como-escrever-os-textos

**Manual sobre o novo portal da FCRB**. 2ª. ed. **Autores**: Eula D.T.Cabral e Vitor S.Pereira. FCRB, abril 2024.

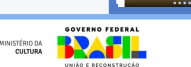

 $\frac{1}{2}$ 

### **Editoração e diagramação**

#### **Entretítulos**

Em textos longos, entretítulos devem separar assuntos a cada 4 ou 5 parágrafos

Em estilo negrito/bold

Separados do texto anterior e posterior por uma linha

**Disponível em** https://www.gov.br/casaruibarbosa/pt-br/acesso-restrito/sobre-onovo-portal/manual-do-novo-portal-da-fcrb/como-escrever-os-textos

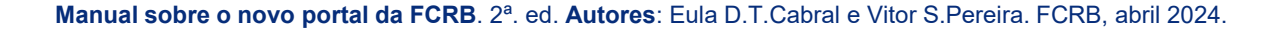

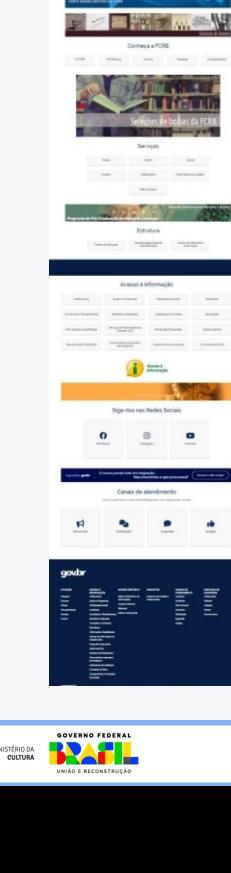

 $\sim$
#### **Editoração e diagramação**

#### **Itens**

• Usar os Marcadores

**Disponível em** https://www.gov.br/casaruibarbosa/pt-br/acesso-restrito/ sobre-o-novo-portal/manual-do-novo-portal-da-fcrb/como-escrever-os-textos

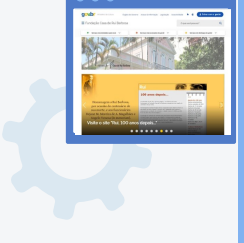

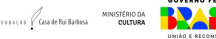

**Editoração e diagramação**

**Estilos de textos**

**Títulos de livros** Em itálico, caixa alta nas iniciais Ex: *Memórias Póstumas de Brás Cubas*

**Títulos de eventos** Usar o modelo padrão do Plone

**Disponível em** https://www.gov.br/casaruibarbosa/pt-br/acesso-restrito/sobre-o-novoportal/manual-do-novo-portal-da-fcrb/como-escrever-os-textos

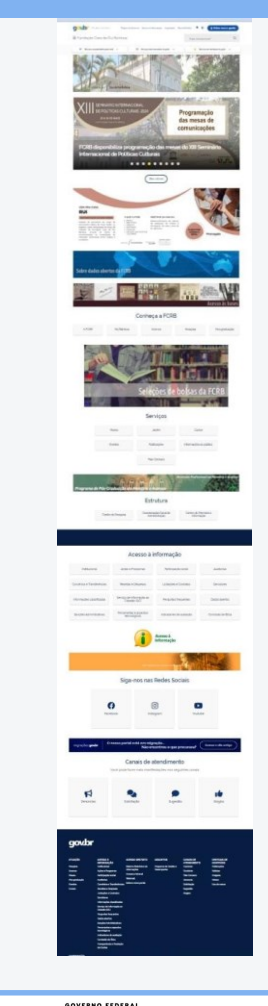

**Manual sobre o novo portal da FCRB**. 2ª. ed. **Autores**: Eula D.T.Cabral e Vitor S.Pereira. FCRB, abril 2024.

**EXEACTS** Goa de Rui Barbosa

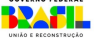

#### **Especificações técnicas**

#### **Formatos de imagens**

"Os formatos de imagem como JPEG 2000, JPEG XR e WebP geralmente oferecem uma melhor compactação do que PNG ou JPEG, o que significa downloads mais rápidos e menor consumo de dados." - *Dica do PageSpeed Insights*

Podem usar o https://tinyjpg.com para compactação. Mantém a qualidade e reduz tamanho de arquivo.

Procurar não exceder o tamanho de 1 MB, para não impactar a renderização da página e o carregamento dos componentes.

**Disponível em** https://www.gov.br/casaruibarbosa/pt-br/acesso-restrito/sobre-o-novo-portal/manual-donovo-portal-da-fcrb/como-escrever-os-textos

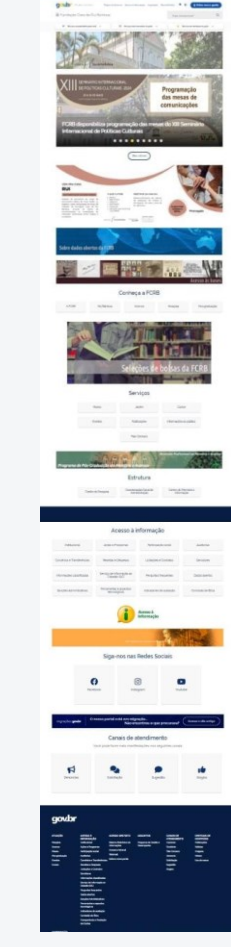

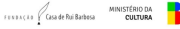

#### **Especificações técnicas**

#### **Formatos de imagens**

Notícias - 998 x 434 pixels

Eventos - 960 x 540 pixels

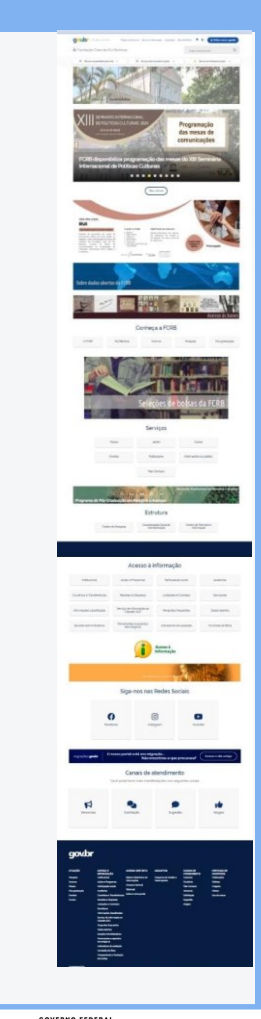

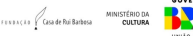

#### **Especificações técnicas**

Limites para upload de arquivos

O tamanho limite é estabelecido pelo gestor do portal.

No caso da FCRB, está 10MB.

Pode ser customizado, desde que limite até 30MB.

Arquivos acima do limite, deverão ser divididos em múltiplos do limite até que se obtenha tamanhos de arquivos adequados ao limite.

#### **Disponível em** https://www.gov.br/casaruibarbosa/pt-br/acesso-restrito/sobre-o-novo-portal/manual-donovo-portal-da-fcrb/como-escrever-os-textos

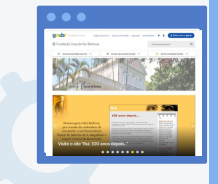

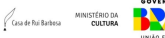

#### **Editoração e diagramação Estilos de textos**

#### **Autor (créditos):**

No final do texto, principalmente das matérias jornalísticas, deve-se colocar o autor do texto, o responsável pela edição da imagem, além dos créditos do fotógrafo, seguindo o padrão: **Texto**: Nome e Sobrenome **Imagem**: Nome e Sobrenome Imagem de Nome e Sobrenome (do fotógrafo) **Crédito de fotos/imagens**: No final do texto, seguindo o padrão:

Imagem de **Nome e Sobrenome**

**Disponível em** https://www.gov.br/casaruibarbosa/pt-br/acesso-restrito/sobre-o-novo-portal/ manual-do-novo-portal-da-fcrb/como-escrever-os-textos

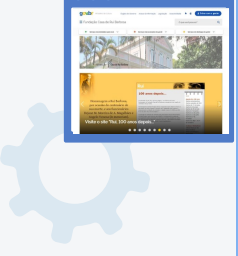

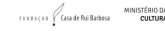

#### **Editoração e diagramação**

#### **Fonte bibliográfica**

No final do texto, na seguinte ordem: nome da obra, autor(es), editora, ano.

Ex: *O Abolicionista Rui Barbosa*. Mozart Monteiro, Homero Pires, Brício Filho, Antônio Constantino, Américo Jacobina Lacombe, Rejane Mendes Moreira de Almeida Magalhães e Eni Valentim Torres. Apresentação de Homero Senna. Edição comemorativa do centenário da Abolição. 1988. 112p. R\$ 7,00.

Disponível em https://www.gov.br/casaruibarbosa/pt-br/acesso-restrito/sobre-o-novoportal/normas-de-publicacao-para-o-portal-fcrb/termos-institucionais/

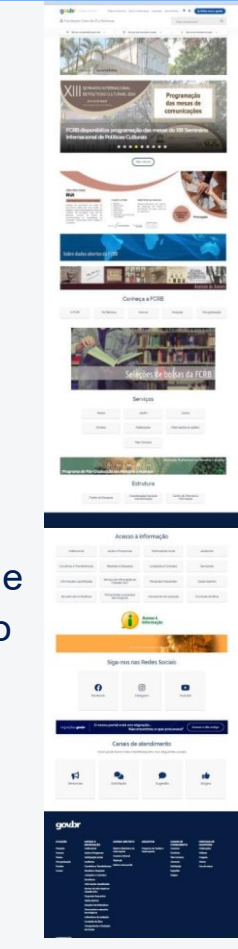

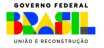

Após logar no site é possível visualizar a forma como os arquivos que compõem o site estão organizados. Para isso, primeiro é preciso acessar a Página Inicial e depois na aba "Conteúdo" que irá exibir a raiz do site.

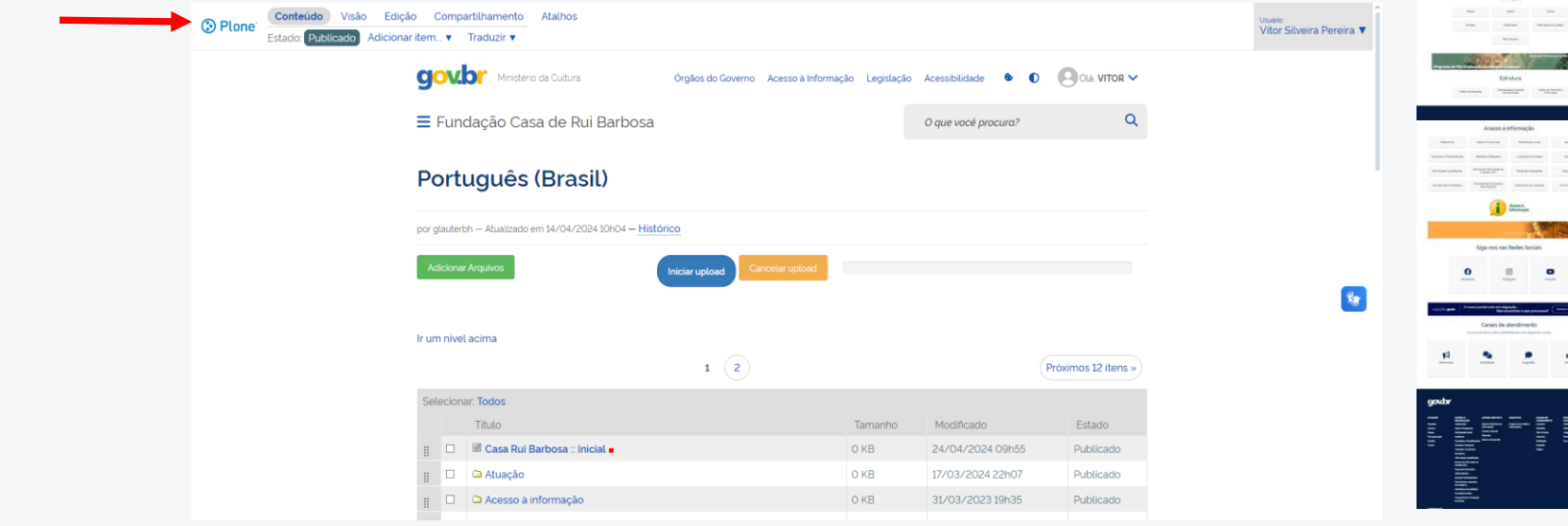

**Manual sobre o novo portal da FCRB**. 2ª. ed. **Autores**: Eula D.T.Cabral e Vitor S.Pereira. FCRB, abril 2024.

**TERRACIO** GISA de Rui Barbosa

Por exemplo, as abas "Concursos de Bolsas" e "Licitações" são formadas por uma pasta referente a cada página, e por Páginas adicionadas a cada pasta. Cada Página se refere a uma aba na página de visualização e pode ser editada de forma independente, formando assim a estrutura de cada uma delas.

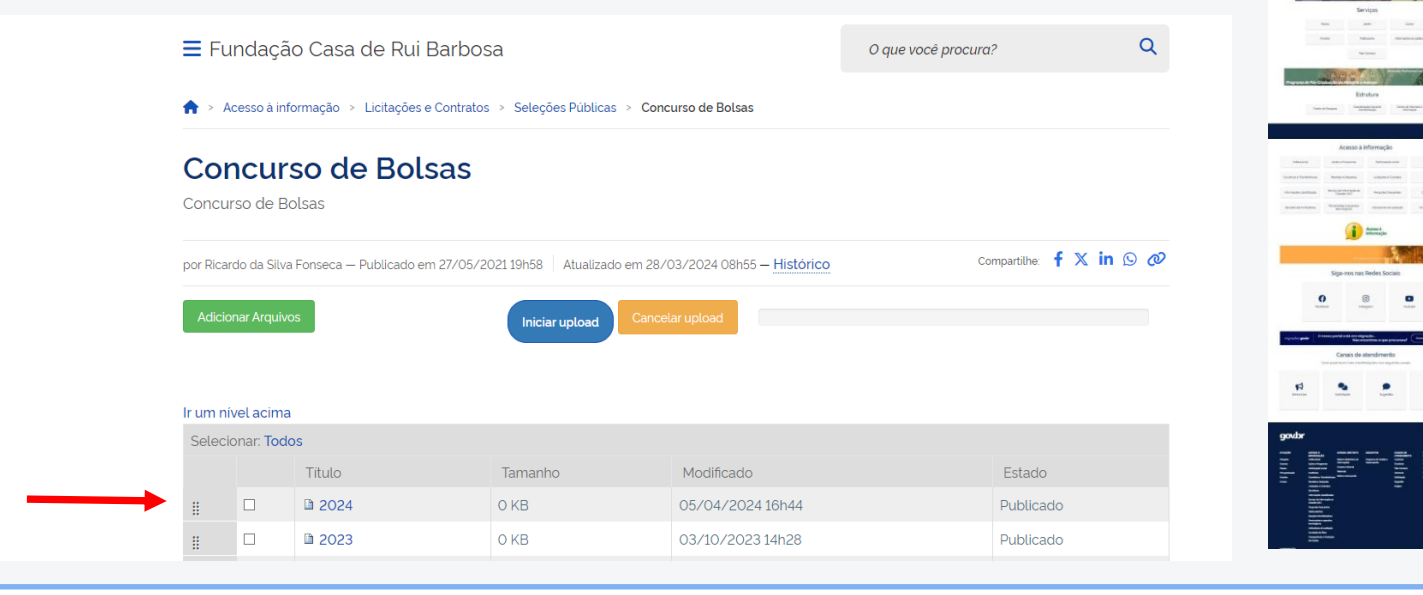

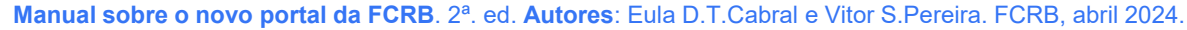

**EXELÇÃO** VERS de Rui Barbosa

Ao clicar na página "2024" dentro de "Concurso de Bolsas" temos acesso à visualização abaixo. Para editar a página basta clicar em "Edição". A mesma lógica vale para cada página criada dentro de cada pasta da estrutura.

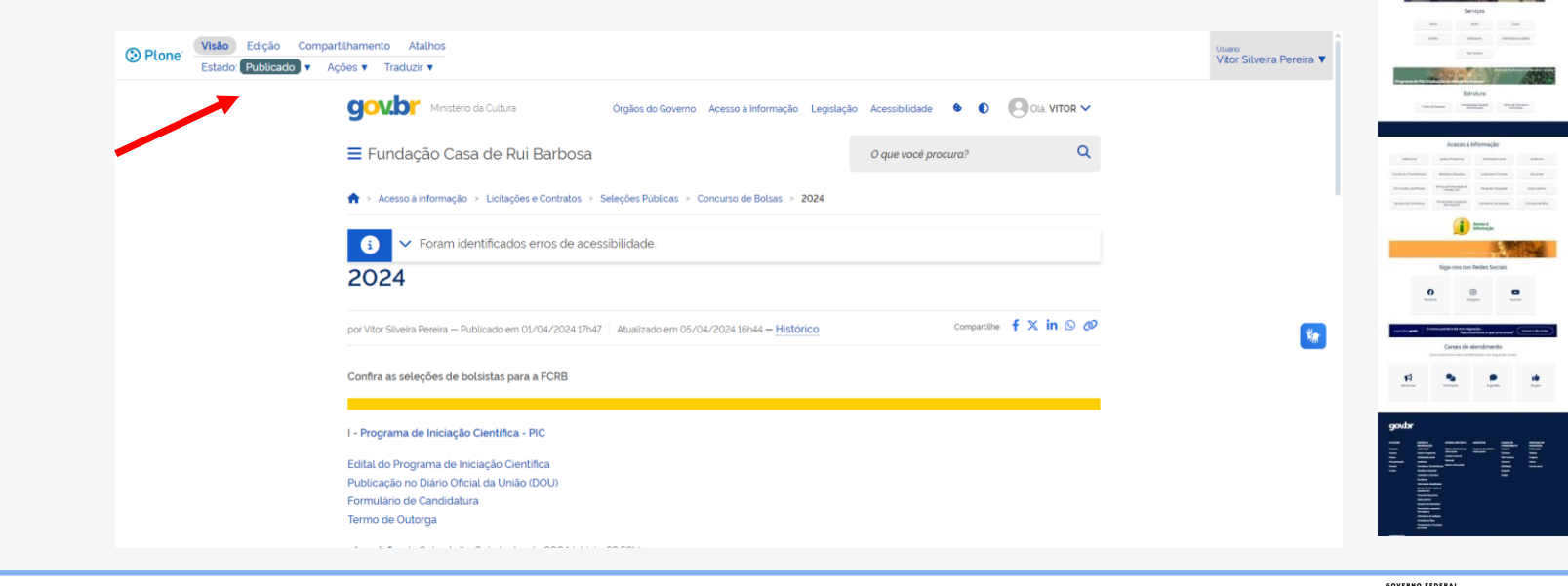

**Manual sobre o novo portal da FCRB**. 2ª. ed. **Autores**: Eula D.T.Cabral e Vitor S.Pereira. FCRB, abril 2024.

**EXELLE GSade Rui Barbosa** 

#### only **Como editar uma página no site** Conteúdo Visão Edicão Compartilhamento Atalhos **O** Plone Vitor Silveira Pereira Estado: Publicado Adicionar item... ▼ Traduzir ▼ **CIOVIDI"** Ministério da Cultura **O Ola VITOR V** Órgãos do Governo Acesso à Informação - Legislação - Acessibilidade  $\bullet$  $\bullet$ E Fundação Casa de Rui Barbosa  $\alpha$ O que você procura? > Acesso à informação > Licitações e Contratos > Licitações Services A edição da Licitações página de International Grand Inc. compartilhe: f X in Q @ por 93422024700 - Publicado em 12/05/2021 16h09 | Atualizado em 26/07/2023 10h44 - Histórico Licitações é **Iniciar upload** feita a partir de cada ano Ir um nível acima Selecionar: Todos Título Tamanho Modificado Estado **Licitações OKB** 24/04/2023 11h22 Publicado  $\Box$  $\Box$ ■ 2023 O KB 24/04/2024 10h56 Publicado  $\Box$ ■ 2022 **O** KB 29/11/2022 16h01 Publicado  $\Box$ ■ 2021 O KB 04/05/2022 18h52 Publicado  $\Box$ ■ 2020 **O** KB 04/05/2022 18h52 Publicado  $\Box$ ■ 2019 O KB 04/05/2022 18h52 Publicado  $\mathbb{R}$   $\Box$   $\Box$  2018 O KB 04/05/2022 18h52 Publicado

#### **Manual sobre o novo portal da FCRB**. 2ª. ed. **Autores**: Eula D.T.Cabral e Vitor S.Pereira. FCRB, abril 2024.

FENDACED Gaade Rui Barbosa **CULTURA** 

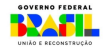

Visão

Estado: Publicado

Dentro da pasta "Acesso à informação - Licitações e Contratos - Licitações - PDFs" existem pastas com a documentação de cada ano. Dentro de cada ano temos as pastas com os documentos de cada Pregão.

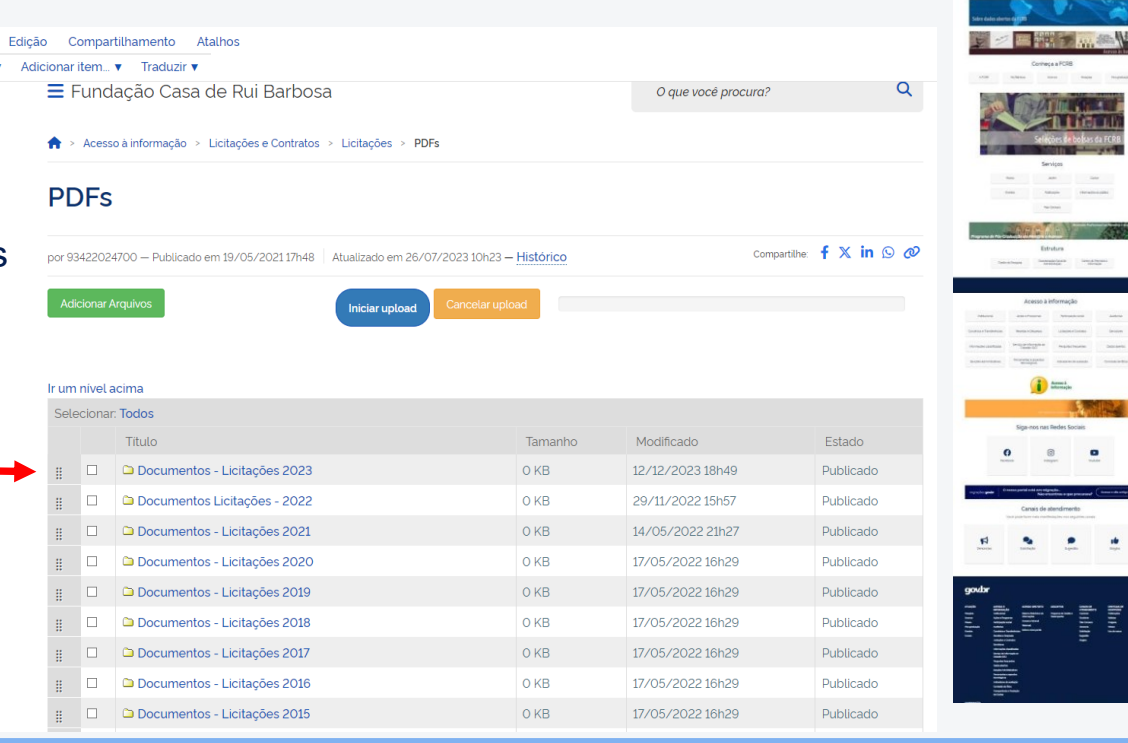

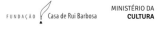

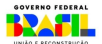

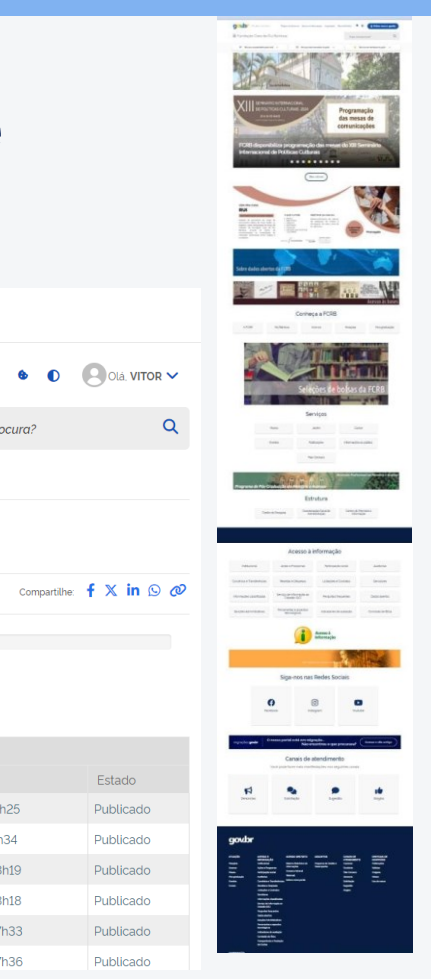

Compartilhamento

Atalhos

Visão

Edição

Para criar, por exemplo, a pasta "Edital de contratação de serviços - PE 1-2023", deve-se clicar em "Adicionar item - Pasta"

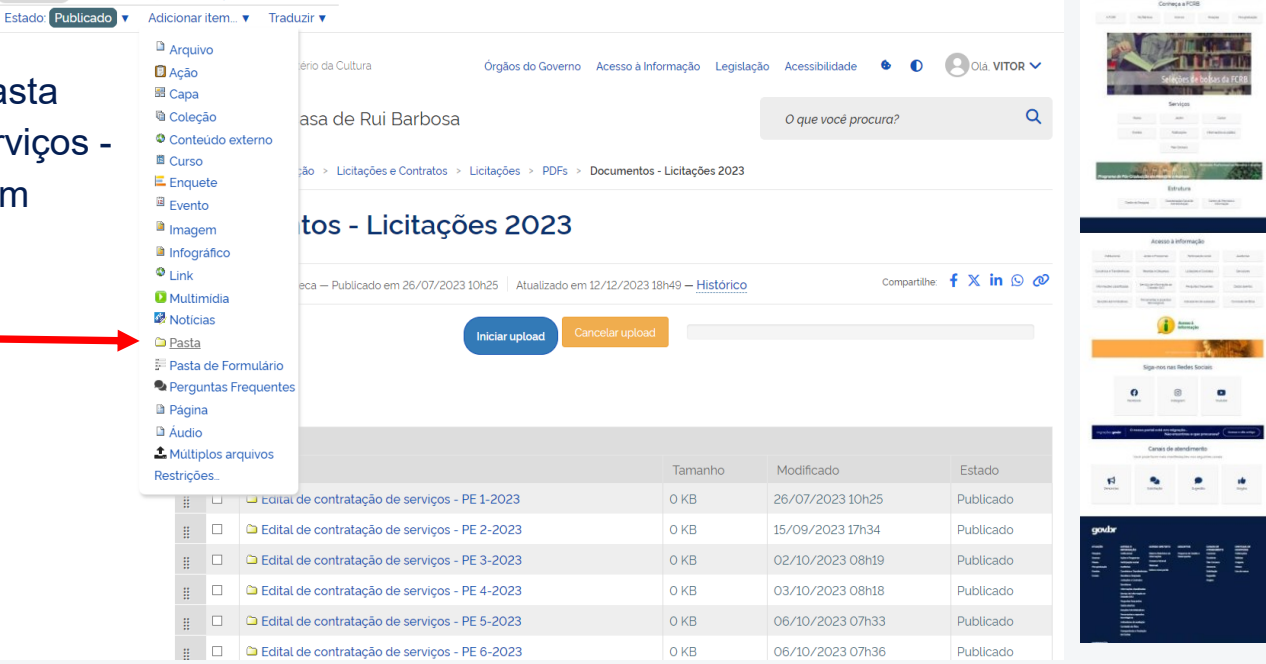

**Manual sobre o novo portal da FCRB**. 2ª. ed. **Autores**: Eula D.T.Cabral e Vitor S.Pereira. FCRB, abril 2024.

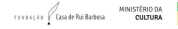

GOVERNO FEDERAL

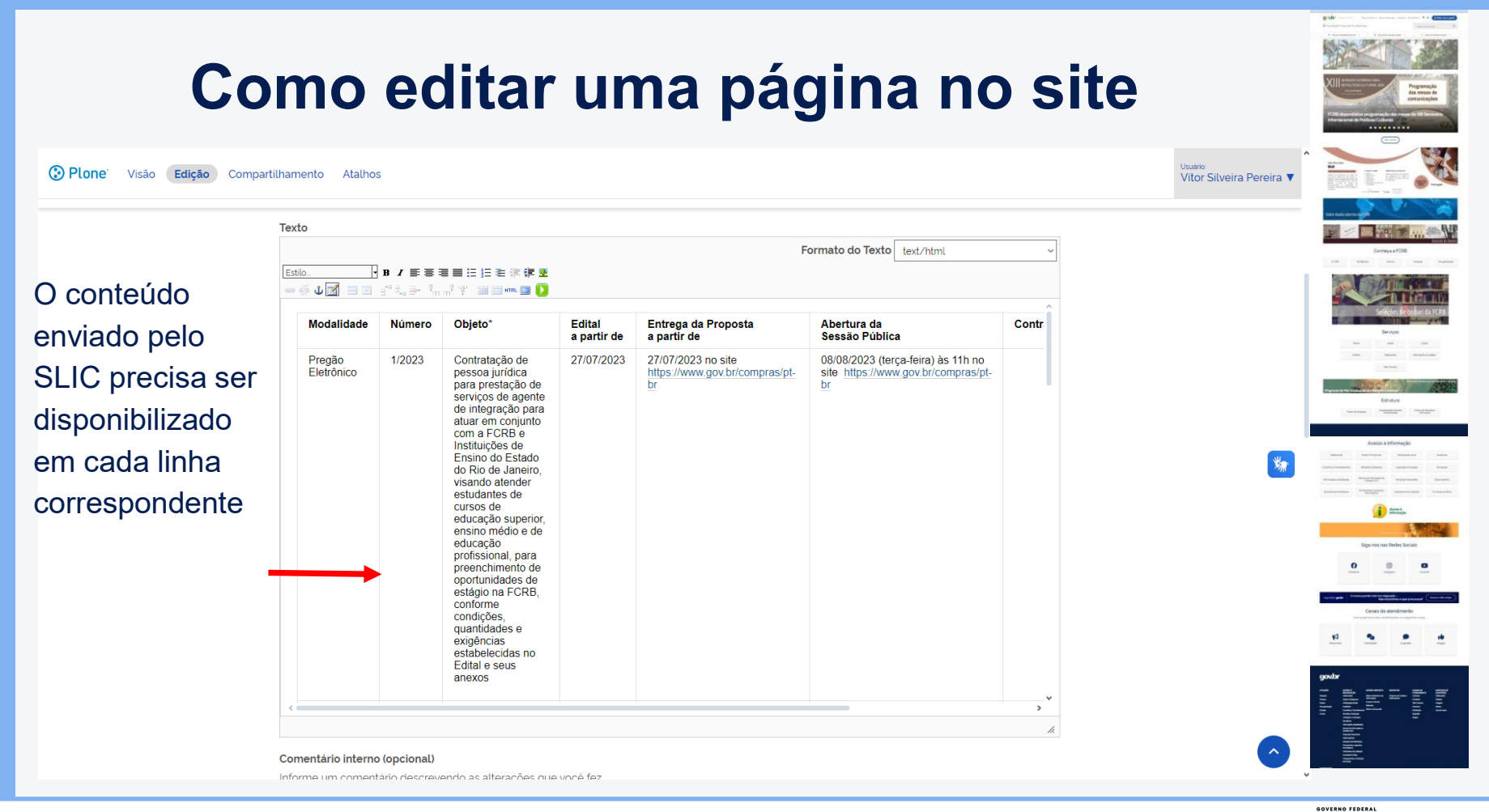

**Manual sobre o novo portal da FCRB**. 2ª. ed. **Autores**: Eula D.T.Cabral e Vitor S.Pereira. FCRB, abril 2024.

FENDACED Gaade Rui Barbosa שט טוא אוכו<br>**אפונדווי** 

<u>YATI-</u>

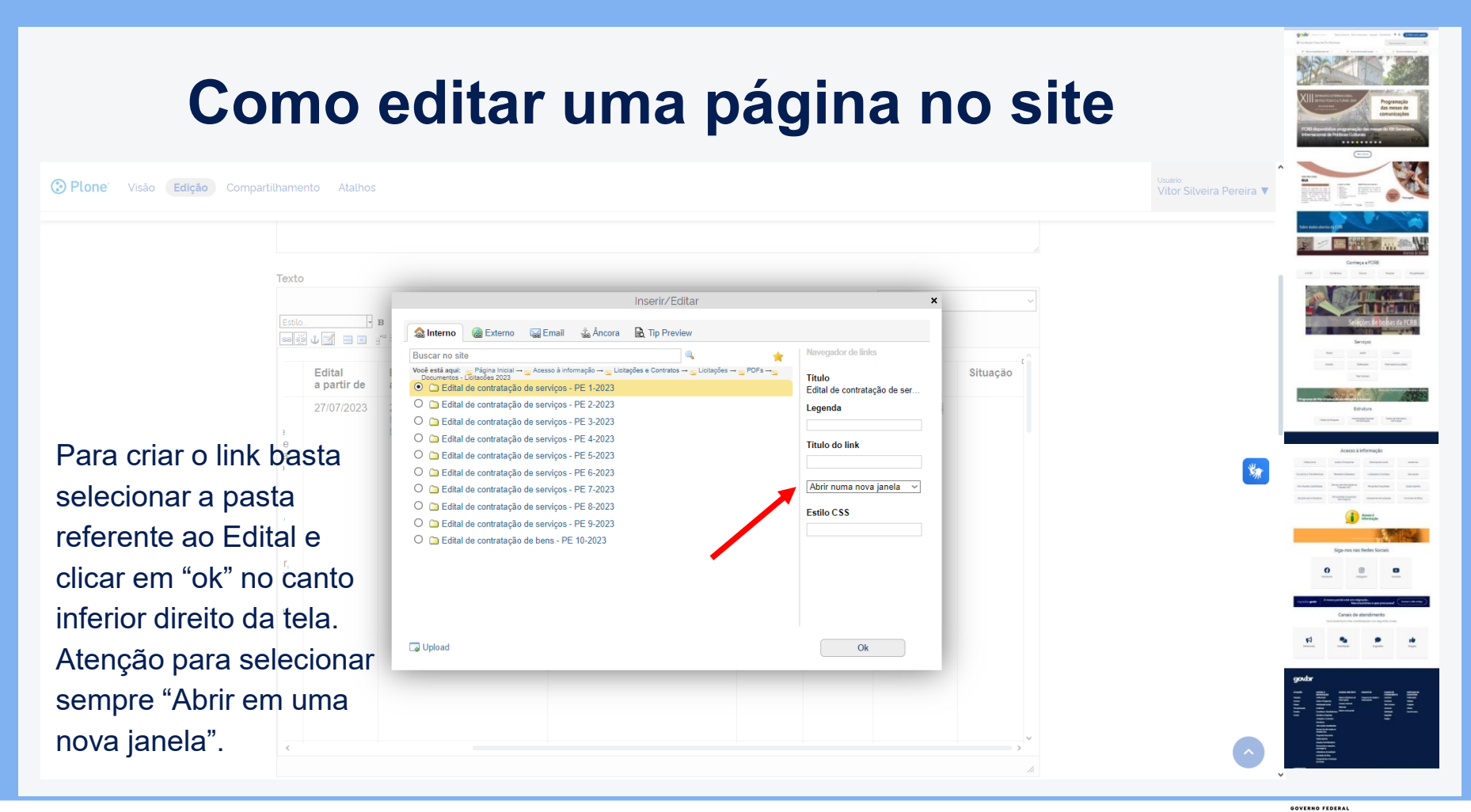

**Manual sobre o novo portal da FCRB**. 2ª. ed. **Autores**: Eula D.T.Cabral e Vitor S.Pereira. FCRB, abril 2024.

**EXEACLE** Goa de Rui Barbosa

O Plone permite a adição de notícias. É recomendado que as notícias sejam adicionadas na pasta "Notícias" que é uma das pastas padrão do Plone, localizada em "Casa de Rui Barbosa - Centrais de conteúdo - Notícias". Para adicionar uma notícia é necessário primeiro clicar no link "Adicionar item" e depois no item "Notícia".

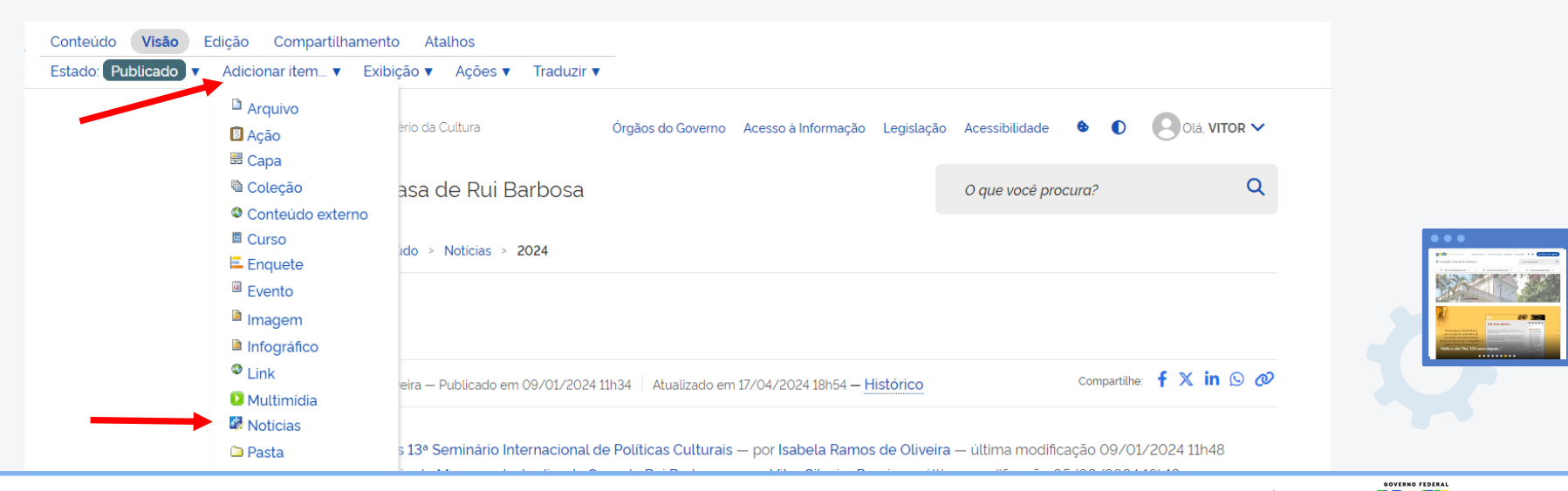

**Manual sobre o novo portal da FCRB**. 2ª. ed. **Autores**: Eula D.T.Cabral e Vitor S.Pereira. FCRB, abril 2024.

**EXEACTS** Gasa de Rui Barbosa

Ao fazer isso, o site exibe um formulário que permite configurar um **título**, uma **categoria** e um **corpo** (em que é possível colocar textos e links para outras páginas).

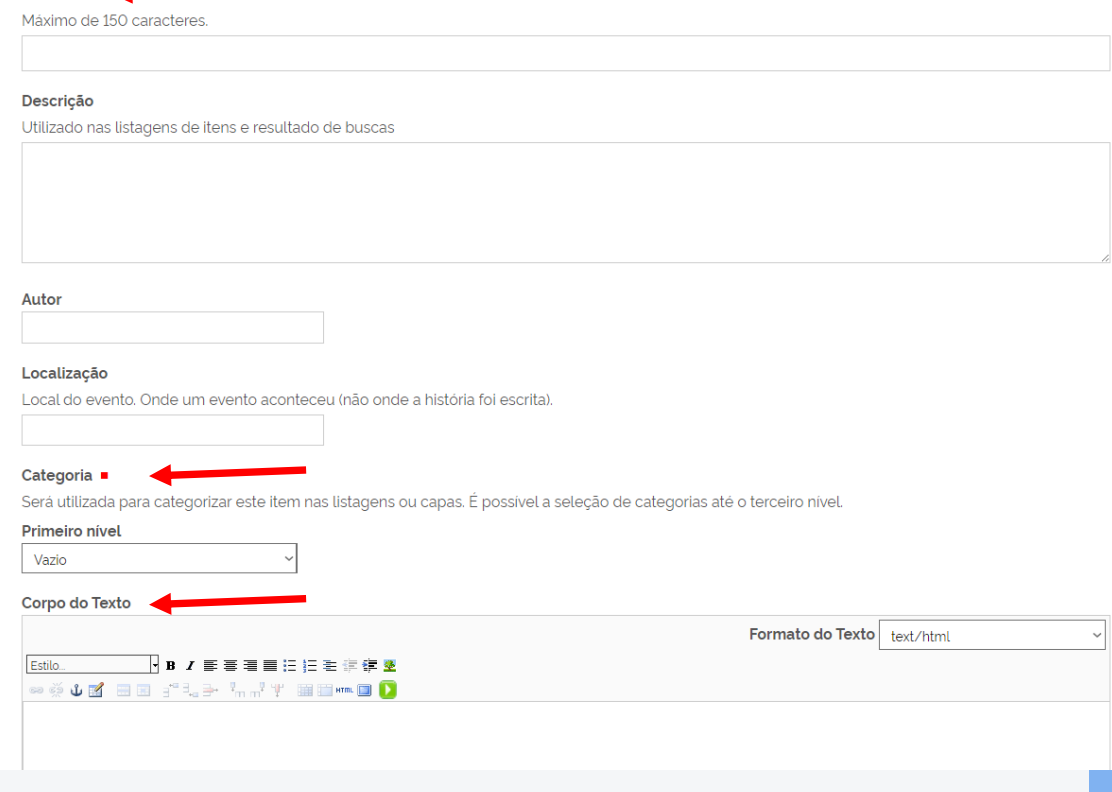

FENDACED GISA de Rui Barbosa

collective.nitf.content? authenticator=e87ee3207a0b374e1d9370cb8c7823844c2b618

#### **Como publicar Notícia**

Observe que o formulário é grande e exige atenção no preenchimento dos dados. Os obrigatórios têm um ponto vermelho ao lado do tópico.

É importante ter a notícia pronta (em um arquivo .doc para facilitar o preenchimento e evitar que, caso haja queda no sistema (ou até de energia elétrica), não se perca o tempo investido.

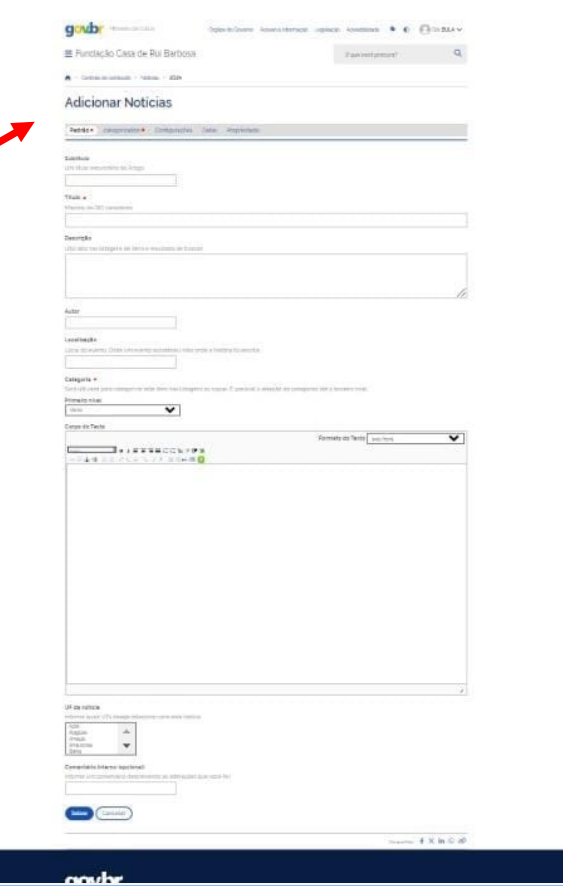

#### **Título**

Lembre-se de colocar, de preferência, um verbo (no presente) **Ex**: FCRB promove evento científico sobre povos originários

#### **Autor**

Nome de quem escreveu a matéria

- se forem 2 ou mais, coloque Nome e Sobrenome de cada um separando por vírgula.

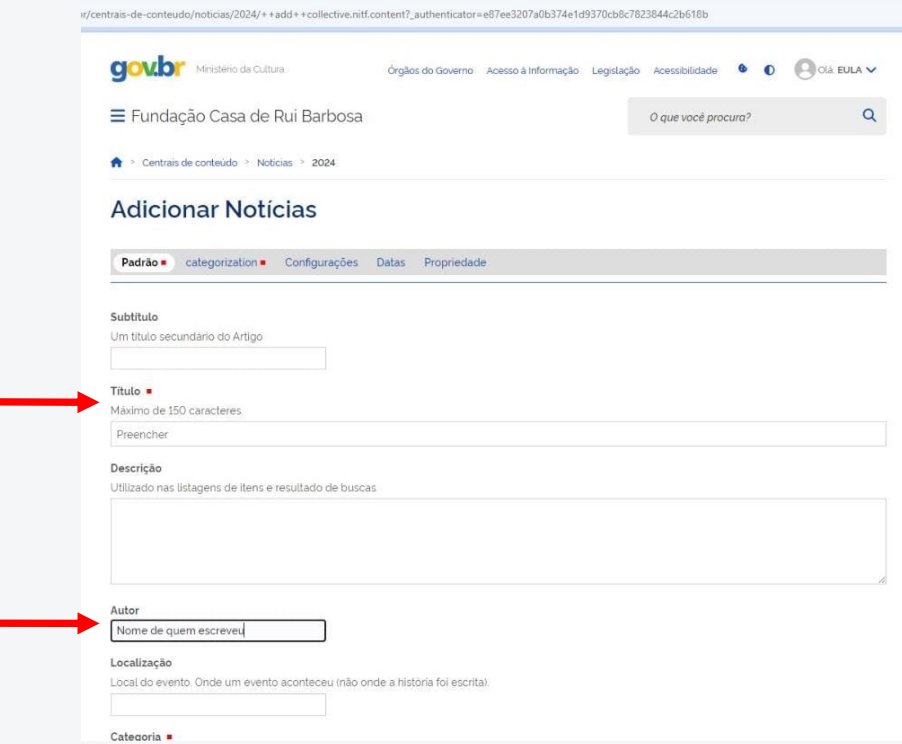

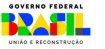

#### **Categoria**

- Escolha na relação qual é a mais adequada para o assunto tratado na notícia
- é obrigatório o preenchimento no **Primeiro nível**

Logo após, preencha o espaço da matéria. **Reveja as dicas sobre textos**.

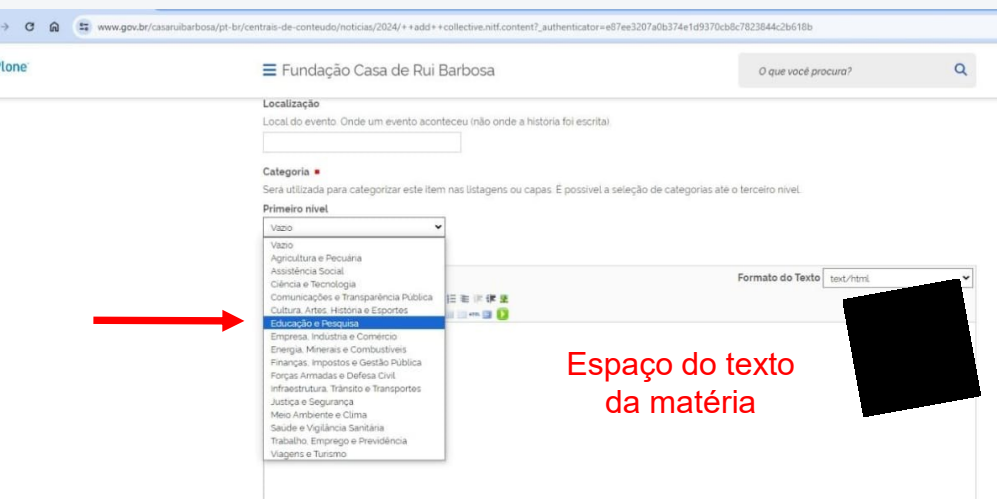

 $\overline{\epsilon}$ 

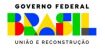

#### **UF da notícia**

- Escolha na relação o Estado (Unidade da Federação) É importante relembrar que a FCRB fica no Rio de Janeiro.

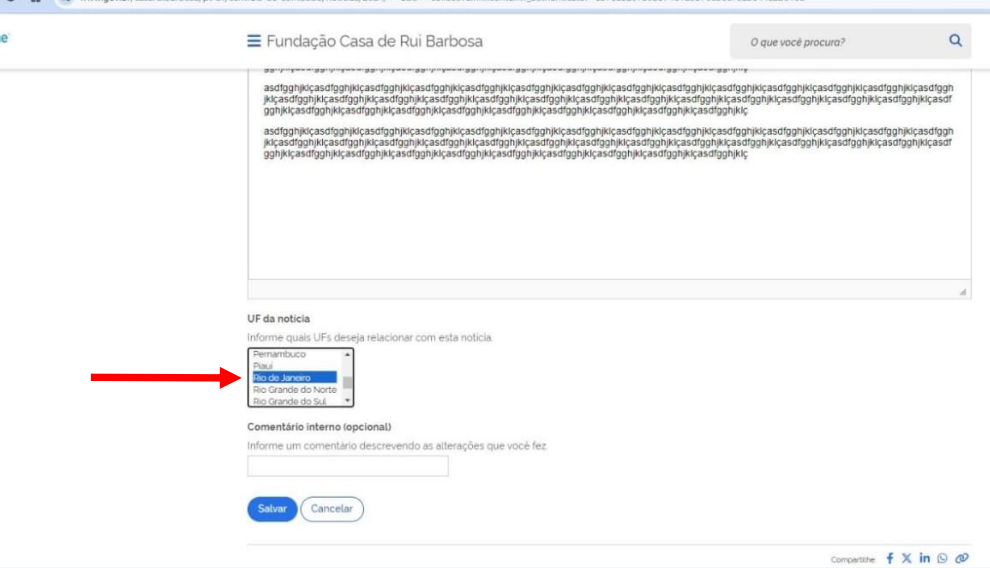

**O** Plon

 $\frac{1}{2}$ 

 $\leftarrow$   $\rightarrow$  $\sim$ to www.gov.br/casaruibarbosa/pt-br/centrais-de-conteudo/noticias/2024/preencher/edit?\_authenticator=c1d3f115fddcf4bab147e550f441a9f39c9802a1  $\sim$ 

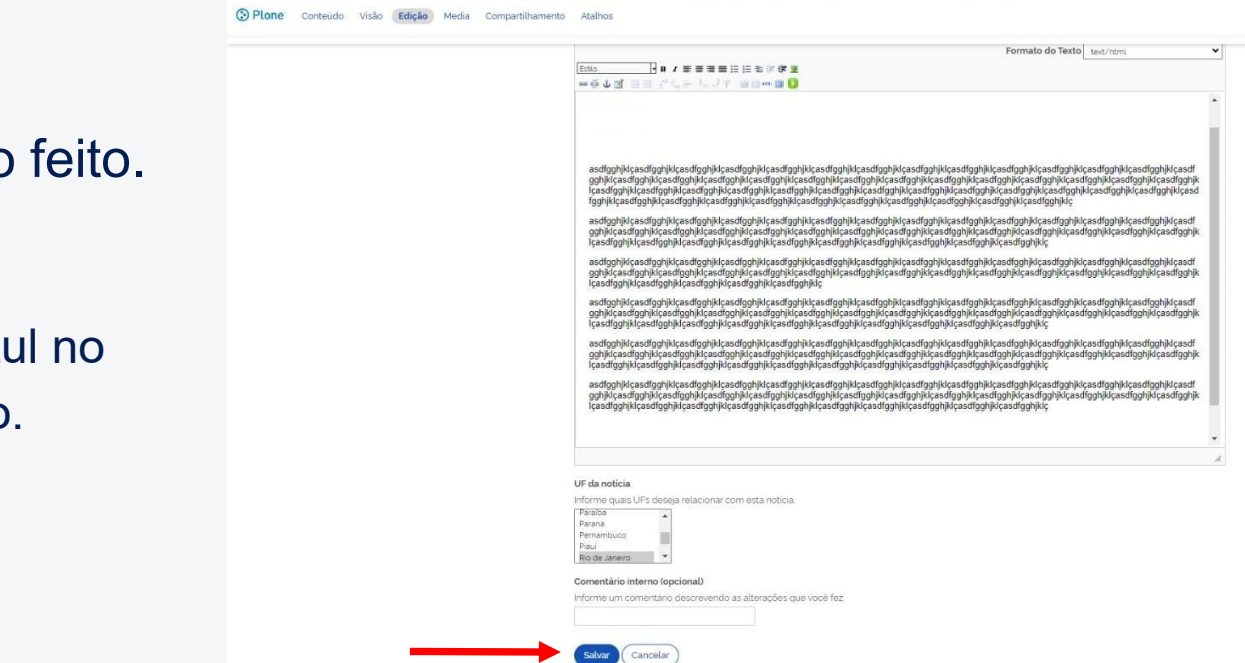

Ao terminar, **salve** o trabalho

Vá em Salvar – ícone az final do formulário.

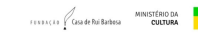

GOVERNO FEDERAL

Depois de salvar, você precisa **publicar**. Vá ao cabeçalho da página, na área Estado

Você verá que estará em Privado. Clique em **Publicar**.

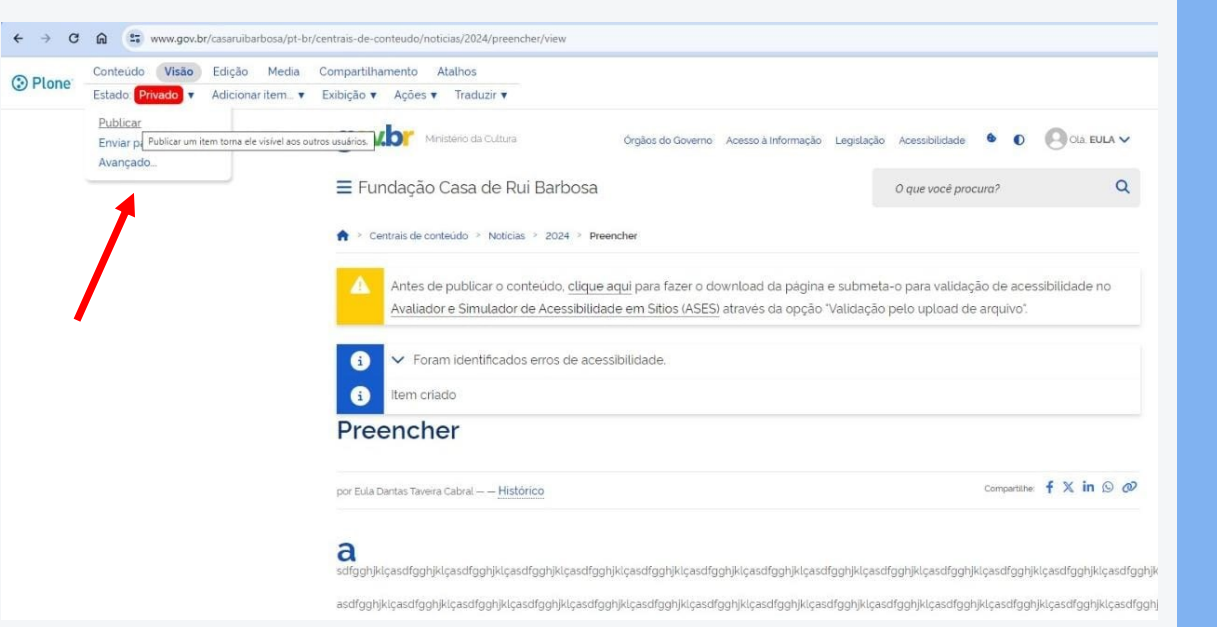

FENDACED Gaade Rui Barbosa

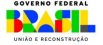

Com a matéria publicada, colocaremos a imagem (se for necessário e/ou se for para o carrossel de Notícias)

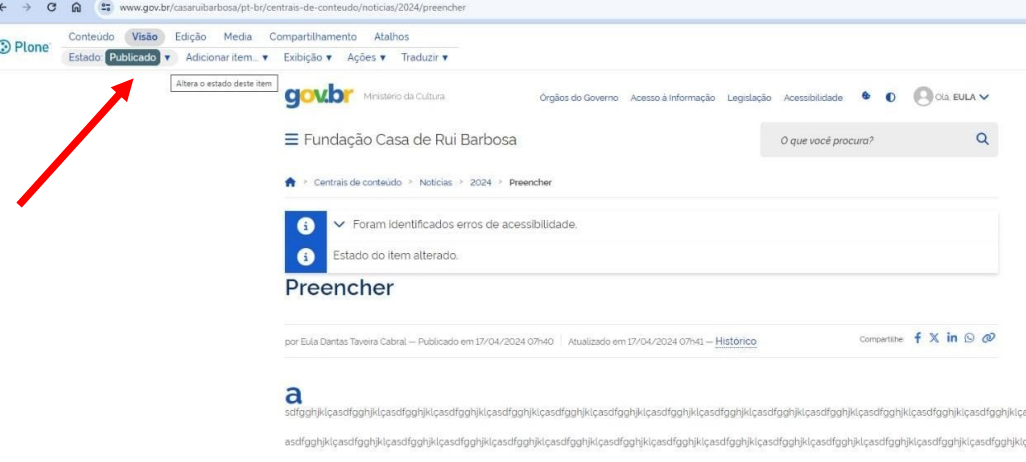

asdfqqhiklcasdfqqhiklcasdfqqhiklcasdfqqhiklcasdfqqhiklcasdfqqhiklcasdfqqhiklcasdfqqhiklcasdfqqhiklcasdfqqhiklcasdfqqhiklcasdfqqhiklcasdfqqhiklcasdfqqhiklcasdfqqhi asdfgghjklçasdfgghjklçasdfgghjklçasdfgghjklçasdfgghjklçasdfgghjklçasdfgghjklçasdfgghjklçasdfgghjklçasdfgghjklçasdfgghjklçasdfgghjklçasdfgghjklçasdfgghjklçasdfgg asdfoobiklcasdfoobiklcasdfoobiklcasdfoobiklcasdfoobiklcasdfoobiklcasdfoobiklcasdfoobiklcasdfoobiklcasdfoobiklcasdfoobiklcasdfoobiklcasdfoobiklcasdfoobiklcasdfoobiklcasdfoob

**EXELLE GSade Rui Barbosa** 

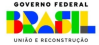

#### **Imagem na notícia**

- a imagem deve ser > a a streww.gov.br/casaruibarbosa/pt-br/centrais-de-conteudo/noticias/2024/preencher/edit?\_authenticator=e87ee3207a0b374e1d9370cb8c7823844c2b618b colocada na área do Plone Media **Corpo do Texto,** acima Categoria = do texto da matéria Será utilizada para categorizar este item nas listagens ou capas. É possível a seleção de categorias até o terceiro nível. Primeiro nível Educação e Pesquisa - definido o local da imagem, Segundo nivel Vazio vá ao ícone de desenho e Corpo do Texto Formato do Texto text/html clique nele. Lembre-se que o formato da Colocar a imagem imagem (998 x 434 pixels) deverá estar salvo asdfgghjklçasdfgghjklçasdfgghjklçasdfgghjklçasdfgghjklçasdfgghjklçasdfgghjklçasdfgghjklçasdfgghjklçasdfgghjklçasdfgghjklçasdfgghjklçasdfgghjklçasdfgghjklçasdfgghjklçasdfgghjklçasdfgghjkl ghjklçasdfgghjklçasdfgghjklçasdfgghjklçasdfgghjklçasdfgghjklçasdfgghjklçasdfgghjklçasdfgghjklçasdfgghjklçasdfgghjklçasdfgghjklçasdfgghjklçasdfgghjklçasdfgghjkl casdfgghjklcasdfgghjklcasdfgghjklcasdfgghjklcasdfgghjklcasdfgghjklcasdfgghjklcasdfgghjklcasdfgghjklcasdfgghjklcasdfgghjklcasdfgghjklcasdfgghjklcasdfgghjklcasdfgghjklcasdfgghjklcasdfgghjklcasdfgghjklcasdfgghjklcasdfgghjklcas gahiklcasdfgghiklcasdfgghiklcasdfgghiklcasdfgghiklcasdfgghiklcasdfgghiklcasdfgghiklcasdfgghiklcasdfgghiklcasdfgghiklc em seu computador. asdfgghjklçasdfgghjklçasdfgghjklçasdfgghjklçasdfgghjklçasdfgghjklçasdfgghjklçasdfgghjklçasdfgghjklçasdfgghjklçasdfgghjklçasdfgghjklçasdfgghjklcasdfgghjklcasdfgghjklcasdfgghjklcasdfgghjklcasdfgghjklcasdfgghjklcasdfgghjklcasd

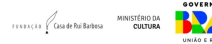

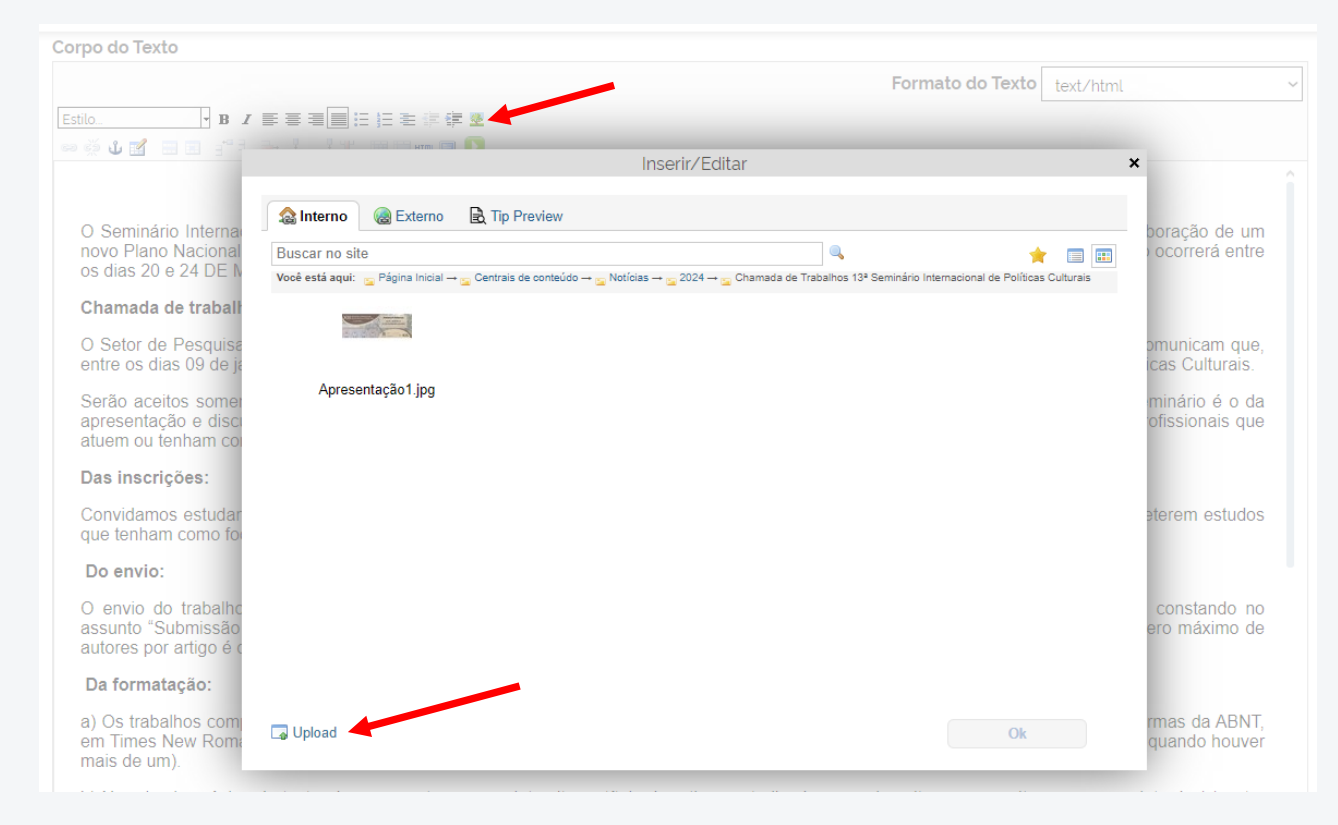

#### **Imagem na notícia**

Observe que quando você clica no ícone do desenho abre uma pequena tela acima da edição de sua matéria. Para colocar a imagem, clique em upload.

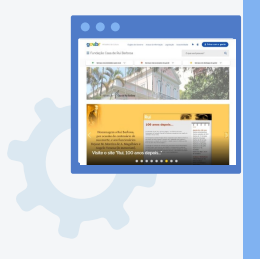

GOVERNO FEDERAL MINISTÉRIO DA FENDACED Gaade Rui Barbosa XAD H

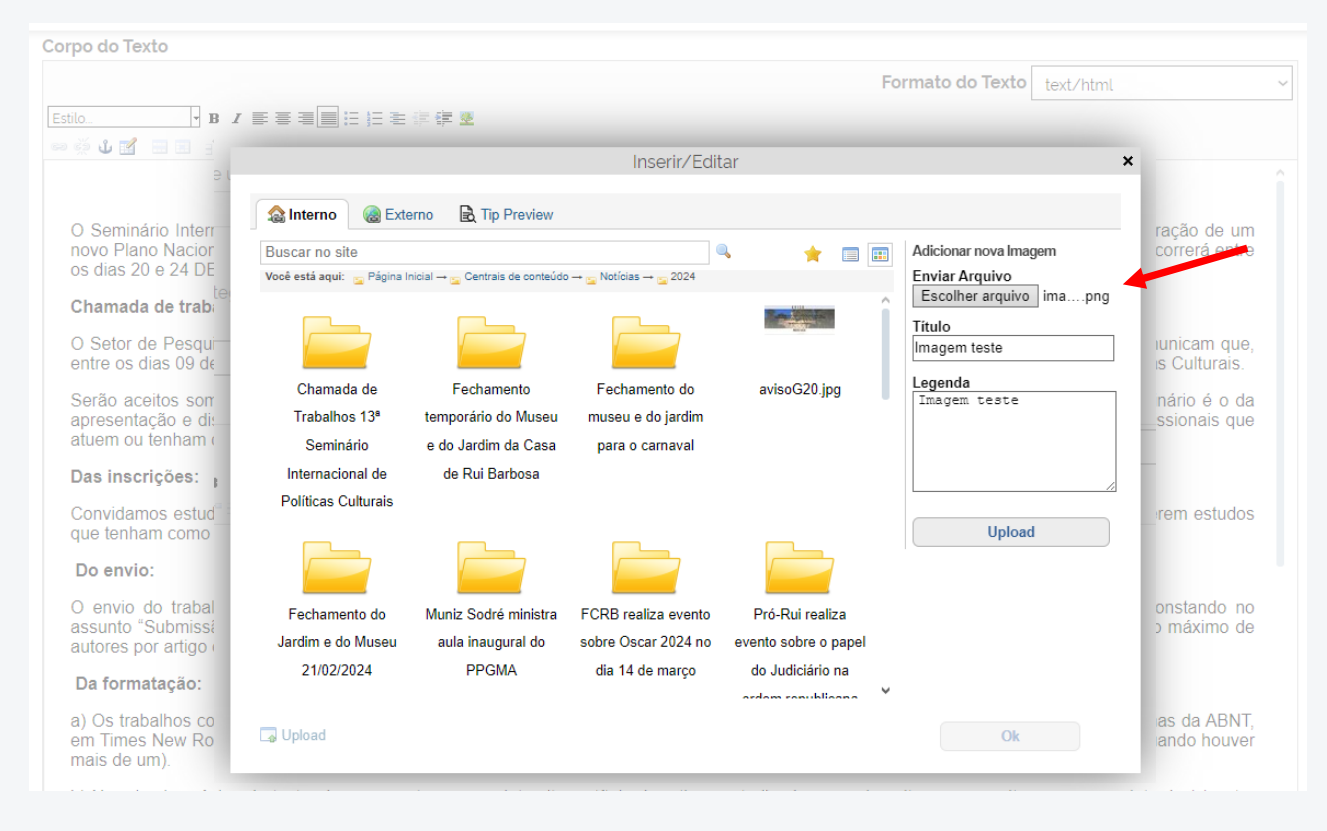

O upload é realizado clicando em "Enviar Arquivo", e inserindo o Título e Legenda nos campos correspondentes.

A imagem deve ser retangular, horizontal, e no tamanho padrão de 998 x 434 pixels.

**Manual sobre o novo portal da FCRB**. 2ª. ed. **Autores**: Eula D.T.Cabral e Vitor S.Pereira. FCRB, abril 2024.

MINISTÉRIO DA FENDACED GASA de Rui Barbosa

Ao preencher os dados sobre a imagem, é importante definir no formulário que a imagem

- ficará **Em linha**
- **Abrir nesta janela/quadro**

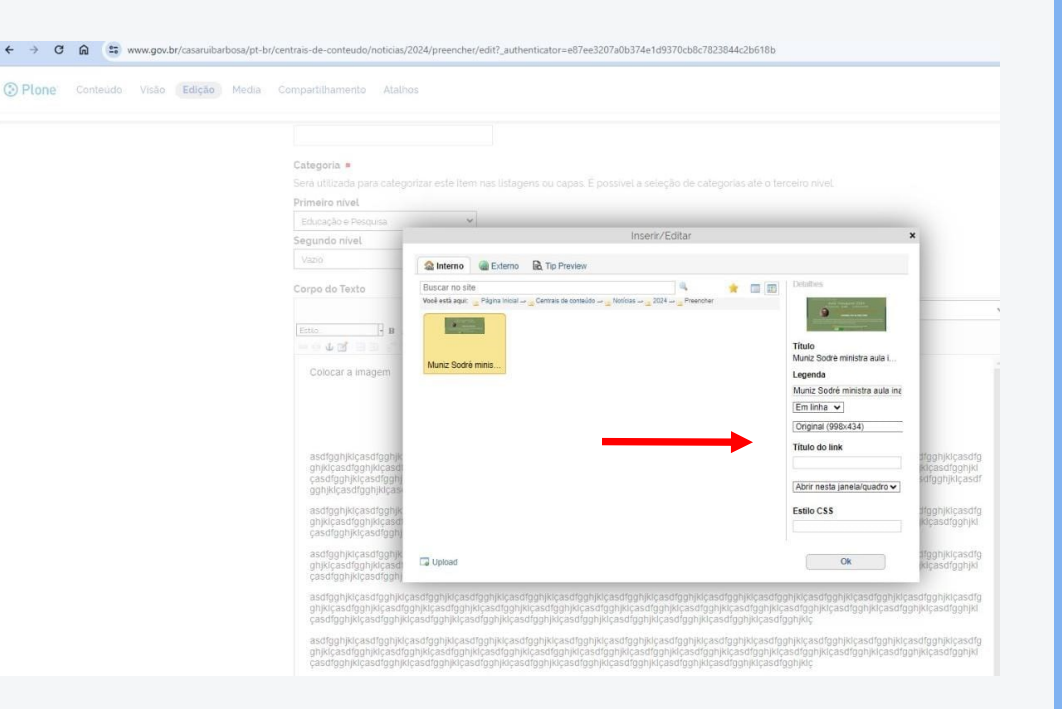

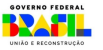

Após a inserção da imagem é necessário visualizar a notícia, conferir os detalhes de publicação, e alterar o estado de "Privado" para "Publicar".

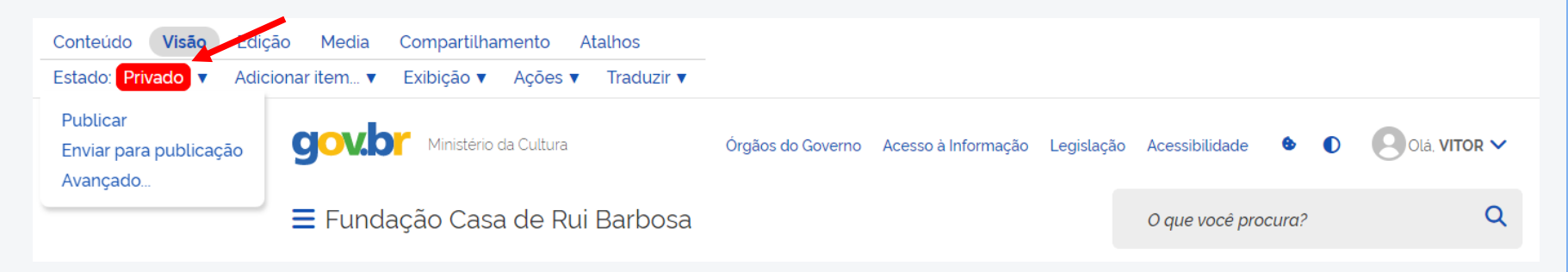

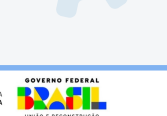

- Volte à matéria (salva e publicada) - Observe que aparecem duas imagens na matéria. Isso acontece por que o sistema está em transformação e é usado por muitas pessoas ao mesmo tempo. Logo, causa uma falha técnica. Mas, é possível resolver.

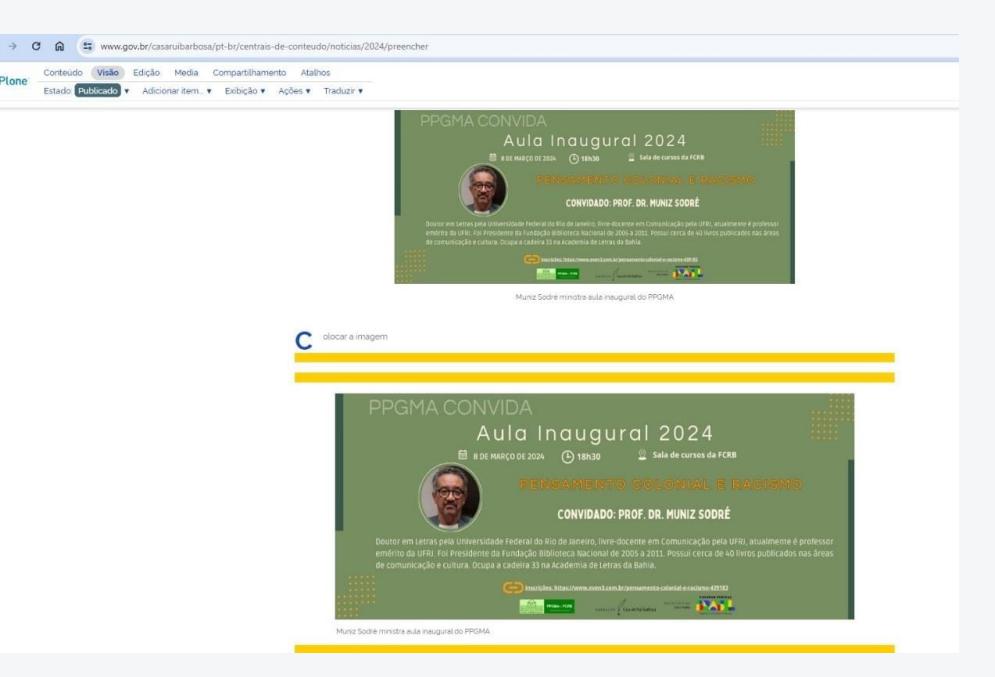

**C** Plone

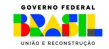

- Para resolver a falha técnica
- apague a imagem
- salve a matéria

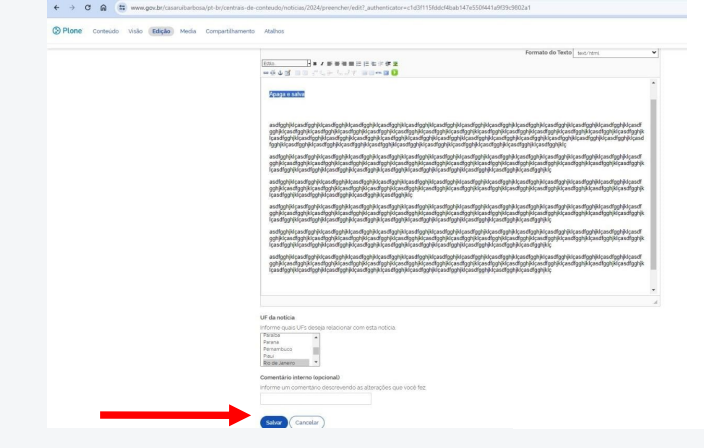

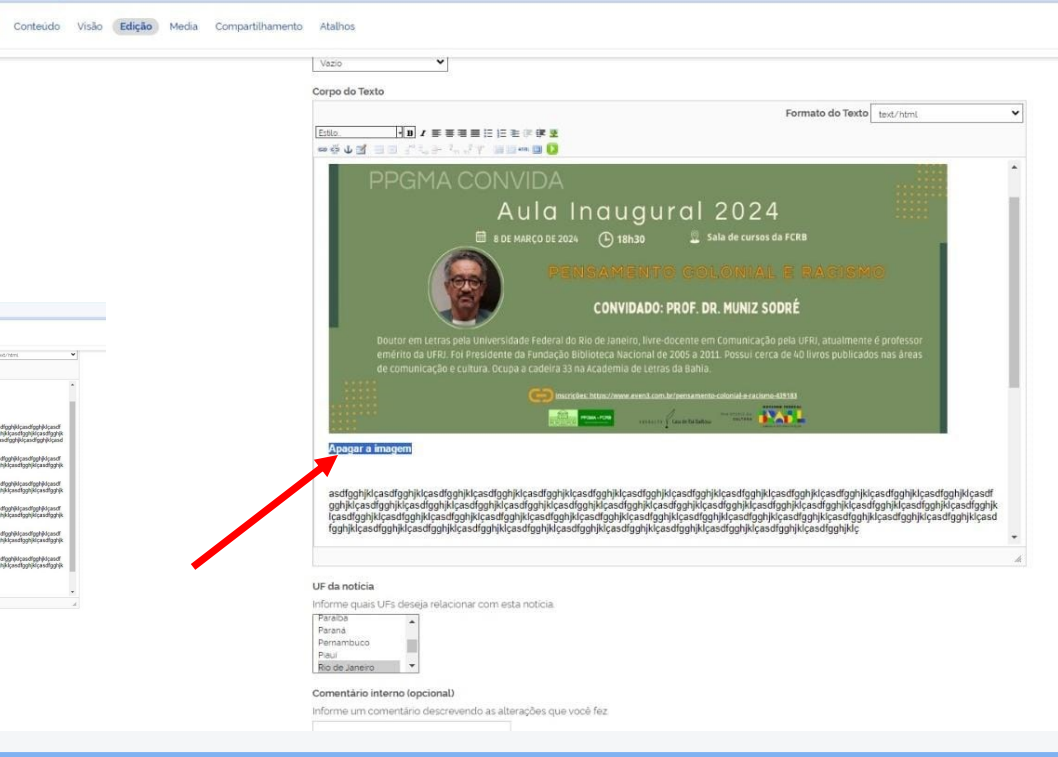

\*\* www.gov.br/casaruibarbosa/pt-br/centrais-de-conteudo/noticias/2024/preencher/edit?\_authenticator=c1d3f115fddcf4bab147e550f441a9f39c9802a1

**Manual sobre o novo portal da FCRB**. 2ª. ed. **Autores**: Eula D.T.Cabral e Vitor S.Pereira. FCRB, abril 2024.

 $\mathbf{G}$  $\Omega$ 

⊙ Plone

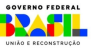

Depois de apagar e salvar,

- Volte à matéria
- Observe que a imagem está aparecendo novamente

\*Aparecem também linhas amarelas, mas ignore-as (são ilusão de ótica).

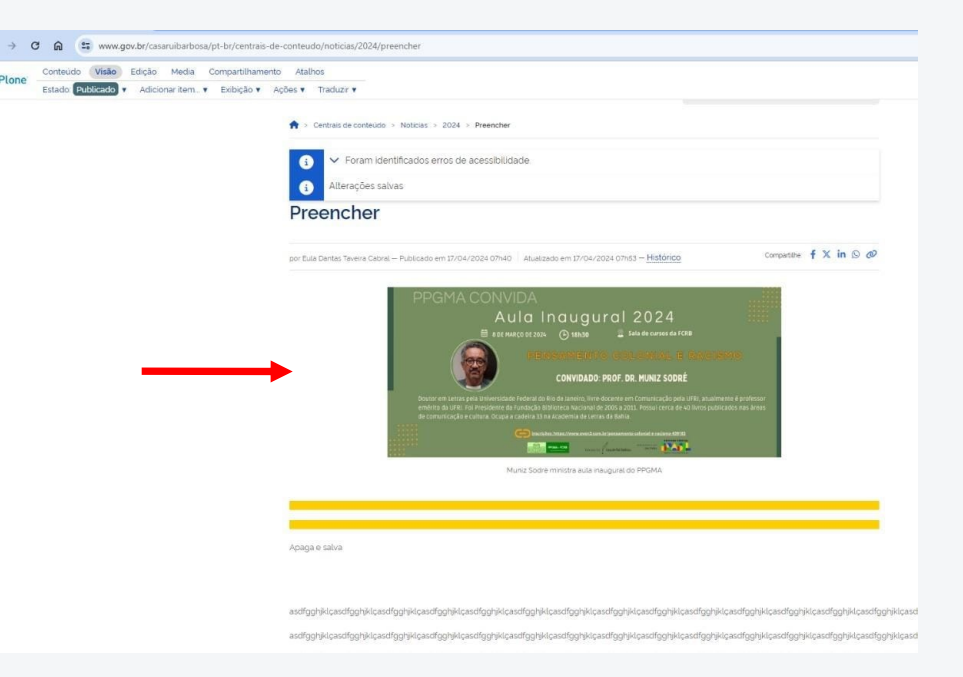

**C** Plone

**EXEACLE** Goa de Rui Barbosa

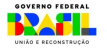

#### **Agendar uma Notícia**

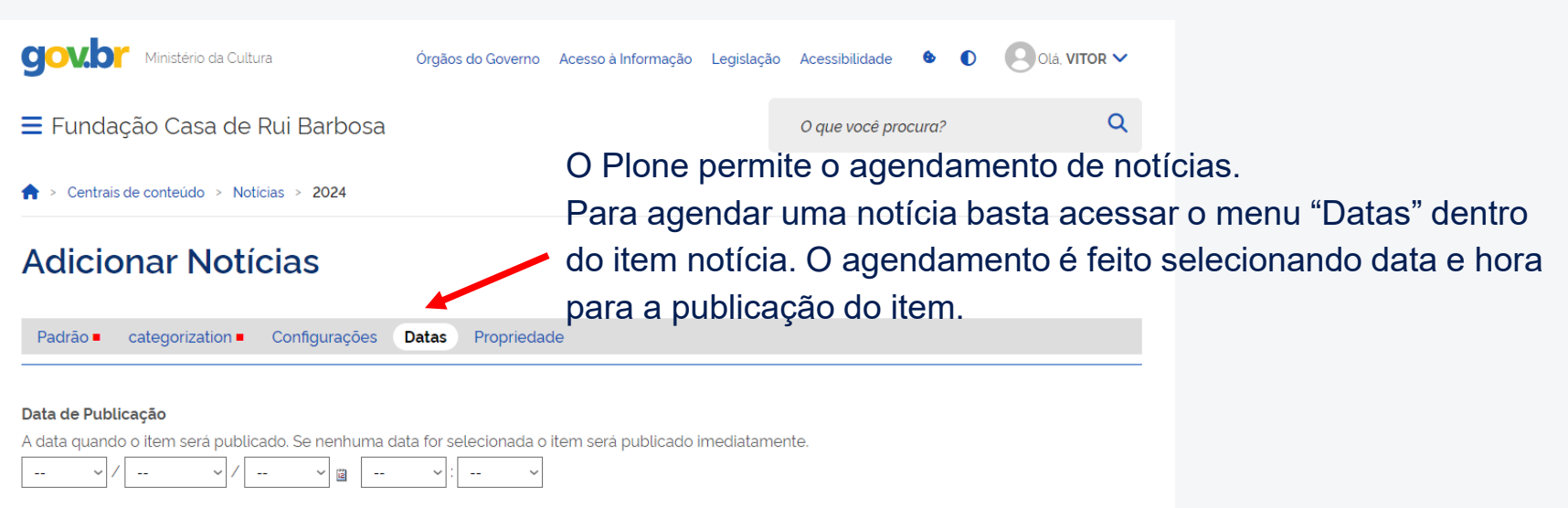

#### Data de Expiração

A data quando o item expira. Isso irá automaticamente tornar o item invisível para os outros na data informada. Se nenhuma data for escolhida, o item nunca

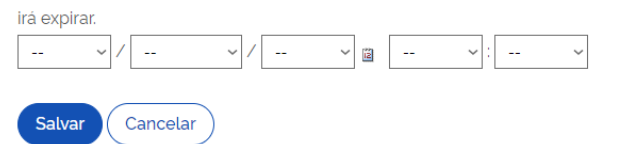

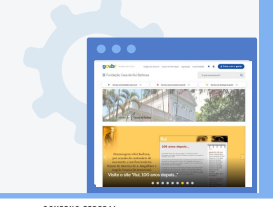

**Manual sobre o novo portal da FCRB**. 2ª. ed. **Autores**: Eula D.T.Cabral e Vitor S.Pereira. FCRB, abril 2024.

**EXELÇÃO** VERS de Rui Barbosa

## **Como publicar Notícia no carrossel**

Para publicar uma notícia no carrossel da página inicial é necessário acessar o item "Compor", localizado na página inicial do portal.

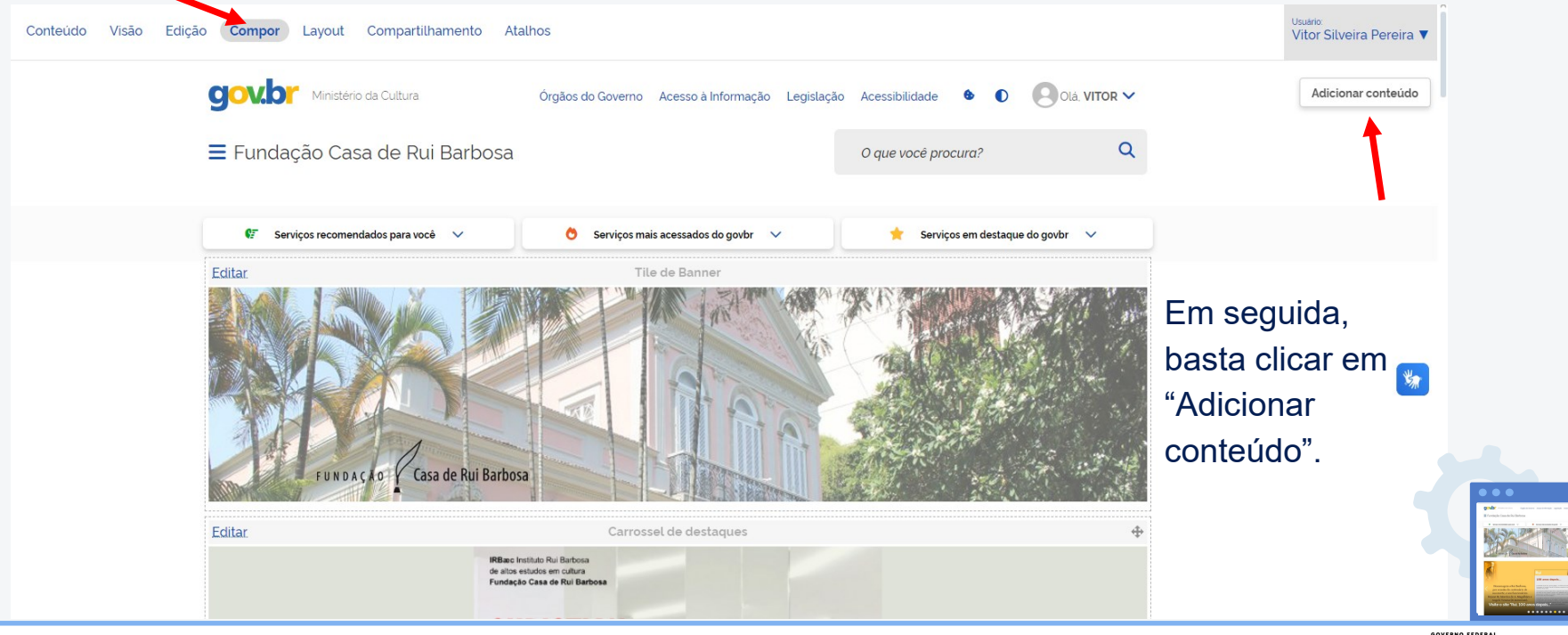

**Manual sobre o novo portal da FCRB**. 2ª. ed. **Autores**: Eula D.T.Cabral e Vitor S.Pereira. FCRB, abril 2024.

MINISTÉRIO DA FERRAÇÃO VEGA de Rui Barbosa

## **Como publicar Notícia no carrossel**

Ao clicar em "Adicionar conteúdo" as últimas notícias são disponibilizadas. Basta clicar e arrastar o item para dentro do carrossel.

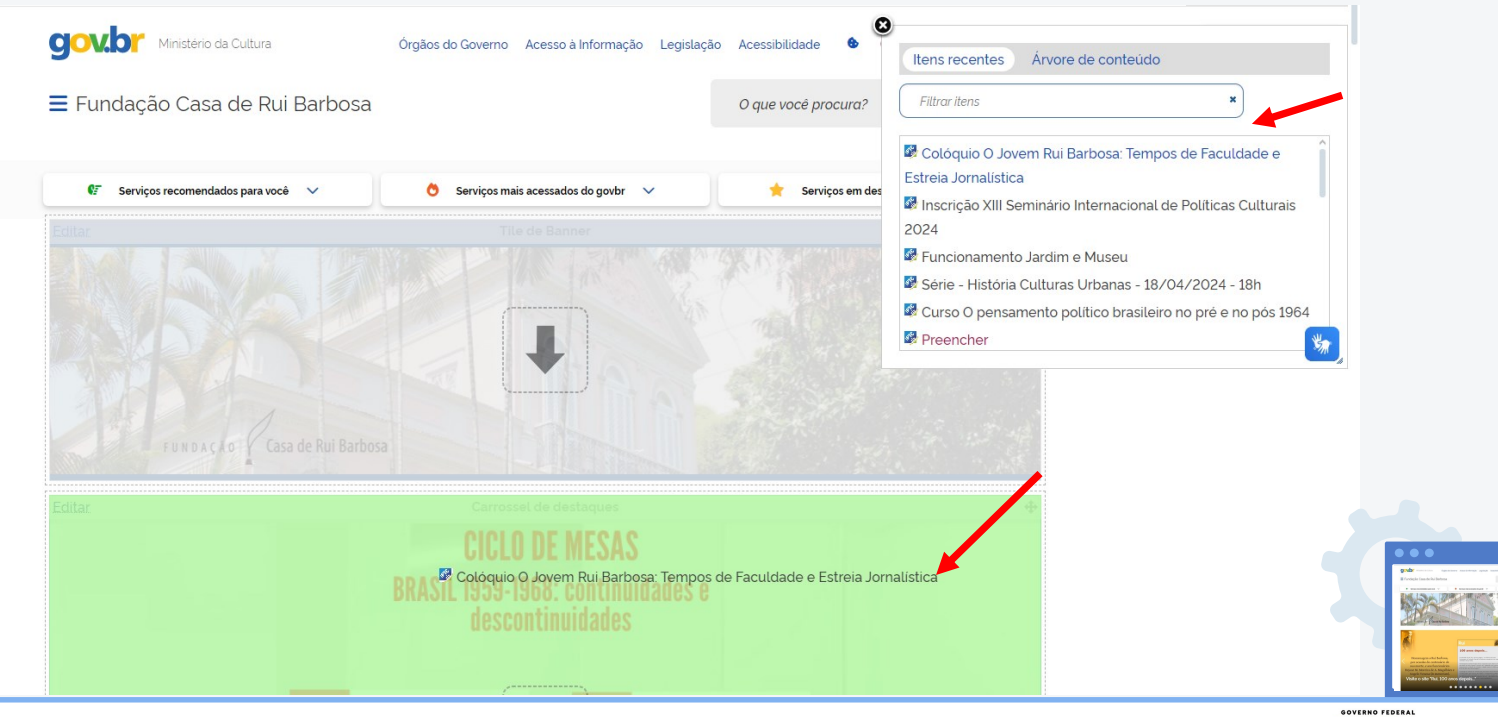

**Manual sobre o novo portal da FCRB**. 2ª. ed. **Autores**: Eula D.T.Cabral e Vitor S.Pereira. FCRB, abril 2024.

**TERRACED** Casa de Rui Barbosa

### **Como publicar Notícia no carrossel**

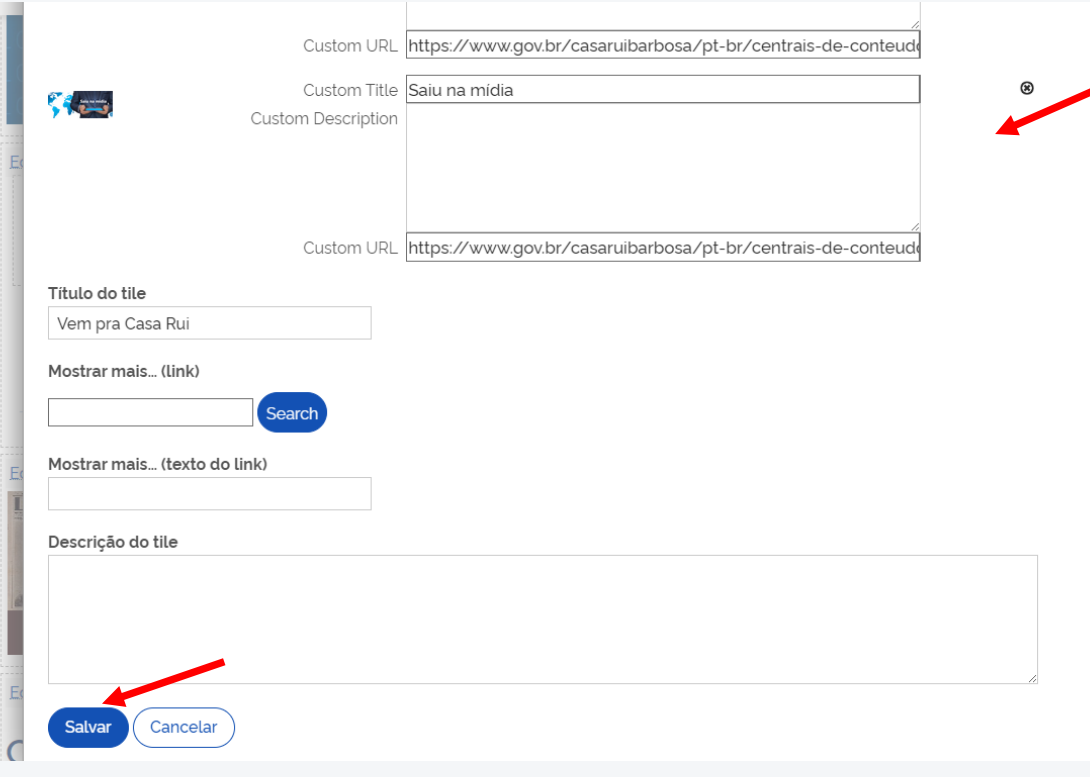

Após arrastar a notícia para o carrossel é necessário reorganizar m Rui E o item. Para isso, basta clicar e arrastar o ninário elemento da notícia para o lardim ulturas topo do carrossel. ento po Ao fim, não esqueça de salvar as alterações.

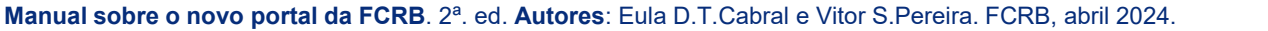

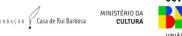
O Plone permite a adição de eventos. É recomendado que os eventos sejam adicionados na pasta "Eventos", que é uma das pastas padrão do Plone, localizada na "Casa de Rui Barbosa - Centrais de conteúdo - Eventos".

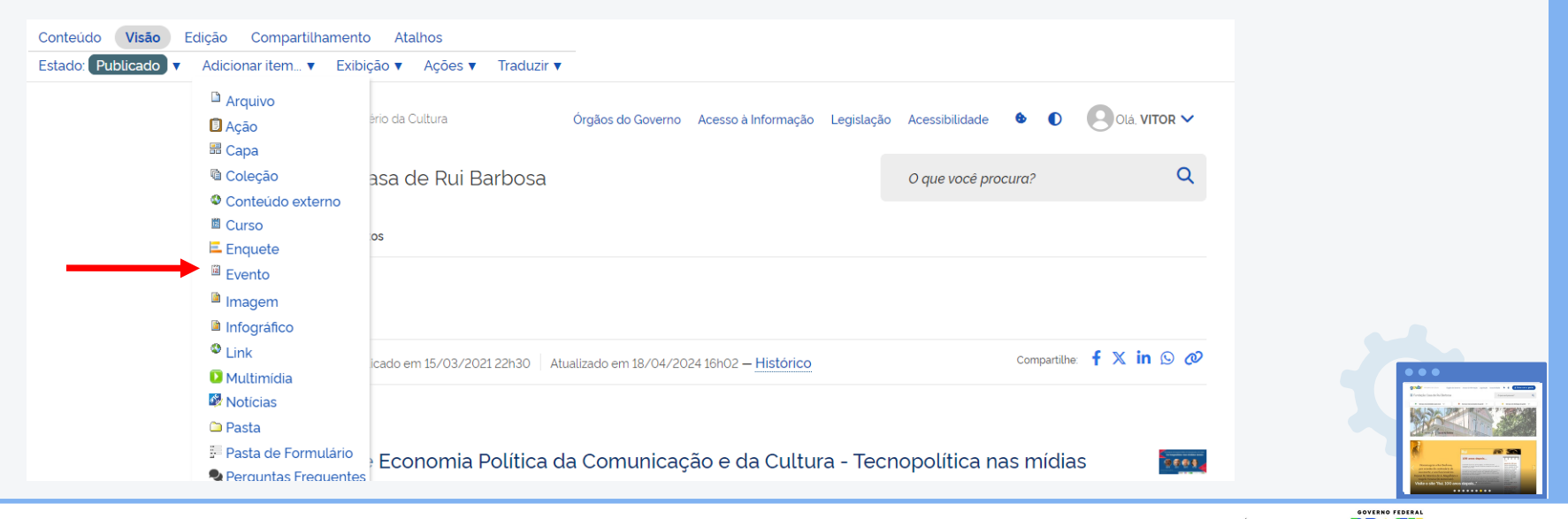

**EXEACLE** Goa de Rui Barbosa

O site exibe um formulário que permite configurar as informações do evento. Os campos de preenchimento obrigatório são **título**, **início do evento** e **término do evento**.

Também é possível adicionar outras informações, como Imagens, Palestrantes e URL de inscrição.

#### irtilhamento Atalhos

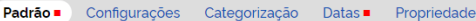

#### Título ■

XII Colóquio de Economia Política da Comunicação e da Cultura - Tecnopolítica nas mídias locais

#### **Descricão**

Utilizado nas listagens de itens e resultado de buscas

XII Colóquio de Economia Política da Comunicação e da Cultura Tema: Tecnopolítica nas mídias locais Data: 13/05/2024 (sequnda-feira) Horário: 14h

#### Imagem do evento

Será exibida na visão do evento

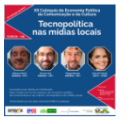

Redes Sociais\_13maio24.jpg - Imagem JPEG, 710 KB

#### ⊙ Manter a imagem atual

O Remover a imagem atual

O Substituir por uma nova imagem

Escolher arquivo Nenhum arquivo escolhido

#### Endereco

Informe o endereço de realização do evento

Cala de Curren de Eundenão Cara de Dui Derhere

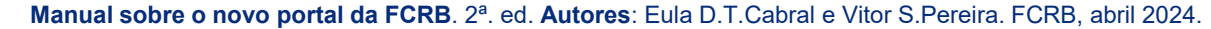

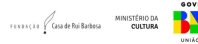

Ao contrário da Notícia, as imagens para Eventos não têm um padrão definido, no entanto, a imagem selecionada fica pequena na visualização da página de Eventos do portal conforme o tamanho do texto colocado no campo "Descrição". Quanto maior a descrição, menor a imagem. Por isso, recomenda-se uma descrição no formato ao lado. É importante ressaltar que a maioria dos eventos vem adotando o formato 960 x 540 pixels.

#### Título .

XII Colóquio de Economia Política da Comunicação e da Cultura - Tecnopolítica nas mídias locais

#### **Descricão**

Utilizado nas listagens de itens e resultado de buscas

XII Colóquio de Economia Política da Comunicação e da Cultura

Tema: Tecnopolítica nas mídias locais

Data: 13/05/2024 (segunda-feira)

Horário: 14h

Palestrantes: Adilson Cabral, Bruno Lima, Thiago Novaes e Eula D.T.Cabral

Local: Sala de Cursos da Fundação Casa de Rui Barbosa - Rua São Clemente, nº 134 - Botafogo (RJ - RJ) Inscrições: https://doity.com.br/xii-coloquio-de-economia-politica-da-comunicacao-e-da-cultura--tecnopolitica-nas-midias-locais Realização: grupo de pesquisa EPCC/FCRB

#### Imagem do evento

Será exibida na visão do evento

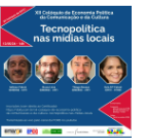

Redes Sociais\_13maio24.jpg - Imagem JPEG, 710 KB

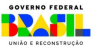

Não esqueça, após salvar o Evento, de torná-lo Público, como fizemos com as Notícias. Clique em **Publicar**.

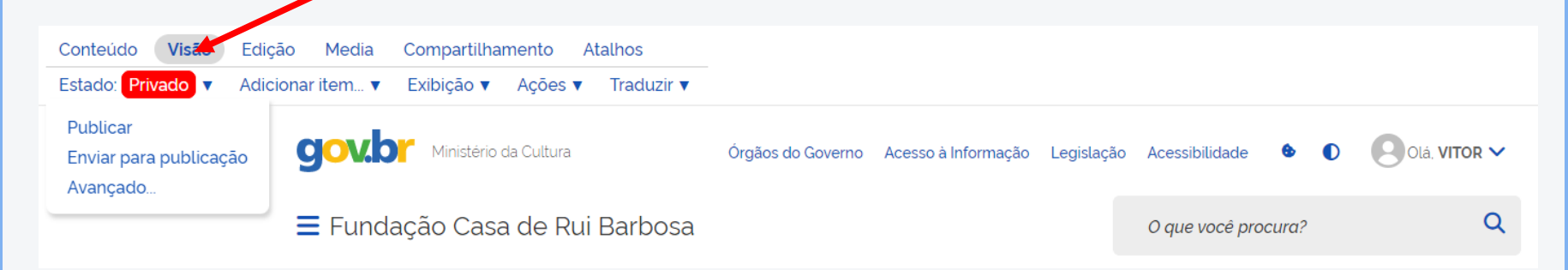

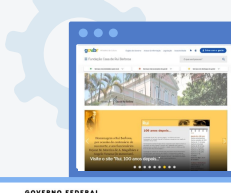

**Manual sobre o novo portal da FCRB**. 2ª. ed. **Autores**: Eula D.T.Cabral e Vitor S.Pereira. FCRB, abril 2024.

MINISTÉRIO DA FENDACED GASA de Rui Barbosa

## **Para tirar dúvidas e se aprimorar**

**Portal Gov.br** - https://www.escolavirtual.gov.br/curso/247

**Manuais de conteúdo do governo federal** 

https://www.gov.br/gestaodeconteudo/pt-br/manuais

**Guias** - https://www.gov.br/gestaodeconteudo/pt-br/manuais/guias

**Vídeos** - https://www.gov.br/gestaodeconteudo/pt-br/videos/curso-enap

**Cursos** - https://www.gov.br/pt-br/guia-de-edicao-de-servicos-do-gov.br/publicacoes-e-cursos

**Gestão de Conteúdo Gov.br** -

https://www.youtube.com/playlist?list=PL7zsee2Wcyb6FJYsZWspXmDF5pRQBDzKN

\*Veja também - **Escrevendo o seu texto** - https://www.gov.br/pt-br/guia-de-edicao-deservicos-do-gov.br/escrevendo-o-seu-texto

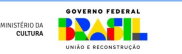

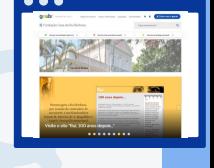

Agora vamos entrar em um novo sistema criado pelos órgãos de controle para acompanhar e disponibilizar para a sociedade os compromissos e atividades da direção da instituição.

Ele é incorporado ao portal institucional e exige atenção dos envolvidos no processo.

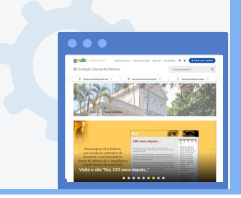

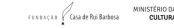

O Sistema **e-Agendas**, de uso obrigatório pelos órgãos e pelas entidades da Administração Pública federal direta, autárquica e fundacional desde 9/10/2022, permite o registro e a divulgação, de forma padronizada e integrada, das Agendas de Compromissos Públicos de autoridades.

A implementação da "Transparência de Agendas" propicia avanços na prevenção ao conflito de interesses, no controle social e na promoção da ética e dos princípios constitucionais da impessoalidade, da moralidade e da publicidade na Administração Pública.

**Texto**: https://www.gov.br/cgu/pt-br/assuntos/prevencao-da-corrupcao/transparencia-de-agendas/secoes/arquivos/manual\_e\_agendas.pdf

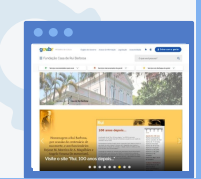

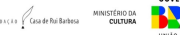

Aqueles que têm a obrigatoriedade de publicar constantemente suas agendas de compromissos públicos são chamados **Agentes Públicos Obrigados (APOs)**. São considerados APOs os ocupantes dos seguintes cargos e empregos:

- I. de ministro de Estado;
- II. de natureza especial ou equivalentes;
- III. de **presidente**, vice-presidente e diretor, ou equivalentes, de autarquias, fundações públicas, empresas públicas ou sociedades de economia mista; e
- IV. do **Grupo-Direção e Assessoramento Superiores - DAS, níveis 6 e 5 ou equivalentes**.

Os órgãos e as entidades do Poder Executivo federal poderão, em ato próprio, aprovar relação de cargos e funções de agentes públicos que **participem de forma recorrente de decisão passível de representação privada de interesses e que deverão registrar e publicar as informações relativas aos compromissos públicos**.

**Texto**: https://www.gov.br/cgu/pt-br/assuntos/prevencao-da-corrupcao/transparencia-de-agendas/secoes/arquivos/manual\_e\_agendas.pdf

**Manual sobre o novo portal da FCRB**. 2ª. ed. **Autores**: Eula D.T.Cabral e Vitor S.Pereira. FCRB, abril 2024.

 $\sim$ 

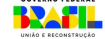

São também considerados agentes públicos obrigados aqueles que, ainda que não sejam ocupantes efetivos dos cargos previstos, **estejam substituindo tais agentes**. Neste caso, estes agentes substitutos têm a obrigatoriedade de publicar suas agendas no período da substituição.

Para fins do Sistema e-Agendas, os agentes efetivos enquadram-se no perfil de **Agente Público Obrigado Titular**, enquanto os agentes que os substituem enquadram-se no perfil de **Agente Público Obrigado Eventual**.

**Texto**: https://www.gov.br/cgu/pt-br/assuntos/prevencao-da-corrupcao/transparencia-de-agendas/secoes/arquivos/manual\_e\_agendas.pdf

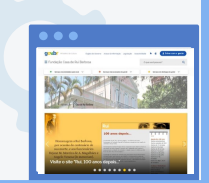

**Manual sobre o novo portal da FCRB**. 2ª. ed. **Autores**: Eula D.T.Cabral e Vitor S.Pereira. FCRB, abril 2024.

**VBACED** Gasa de Rui Barbosa

### **O que deve ser registrado nas agendas**

- 1. Diferentes tipos de compromissos públicos;
- 2. Hospitalidades e presentes recebidos de agente privado, em razão do cargo, função, mandato ou emprego público que ocupe ou de atividades que exerça enquanto agente público;
- 3. Viagens realizadas a trabalho nas quais haja custeio de despesas, no todo ou em parte, por agente privado;
- 4. Afastamentos do agente público, incluindo o nome do substituto, quando houver.

### **O que não é registrado na agenda de compromissos públicos**

- 1. Despachos internos;
- 2. Brindes recebidos;
- 3. Compromissos particulares dos agentes públicos;
- 4. Viagens custeadas integralmente com recursos públicos;
- 5. Informações sigilosas. Somente deve ser registrado o que pode ser publicado.

**Texto**: https://www.gov.br/cgu/pt-br/assuntos/prevencao-da-corrupcao/transparencia-de-agendas/secoes/arquivos/manual\_e\_agendas.pdf

**Manual sobre o novo portal da FCRB**. 2ª. ed. **Autores**: Eula D.T.Cabral e Vitor S.Pereira. FCRB, abril 2024.

**BACAD** Gasa de Rui Barbosa

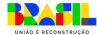

### **Perfis de acesso do Sistema**

**Administrador Central**: exclusivo aos usuários vinculados à CGU e à Comissão de Ética Pública para a gestão do Sistema

**Administrador Institucional Supervisor (AIS)**: usuário que possui o gerenciamento do e-Agendas no órgão ou entidade. Assim, ele pode cadastrar a estrutura organizacional e os usuários da instituição no Sistema

**Administrador Institucional Gestor (AIG)**: usuário que pode cadastrar e descadastrar Agente Público Obrigado e outros Administradores Institucionais Gestores, bem como delegar as suas atribuições a Assistentes Técnicos

**Fonte**: https://www.gov.br/cgu/pt-br/assuntos/prevencao-da-corrupcao/transparencia-de-agendas/secoes/arquivos/manual\_e\_agendas.pdf

**Manual sobre o novo portal da FCRB**. 2ª. ed. **Autores**: Eula D.T.Cabral e Vitor S.Pereira. FCRB, abril 2024.

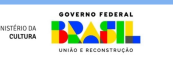

 $\frac{1}{2}$  Cash Billing

### **Perfis de acesso do Sistema**

**Agente Público Obrigado Titular (APO Titular)**: agente público obrigado a divulgar sua agenda de compromissos de maneira constante no Sistema

**Agente Público Obrigado Eventual (APO Eventual)**: pessoa designada para substituir um APO Titular

**Assistente Técnico (AT)**: usuário que recebe a delegação das atribuições de outro usuário na operacionalização do Sistema

**Agente Público Privado / Cidadão**: agentes privados podem acessar o Sistema para complementar as informações necessárias ao registro no e-Agendas da audiência em que estejam participando.

**Fonte**: https://www.gov.br/cgu/pt-br/assuntos/prevencao-da-corrupcao/transparencia-de-agendas/secoes/arquivos/manual\_e\_agendas.pdf

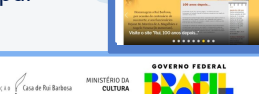

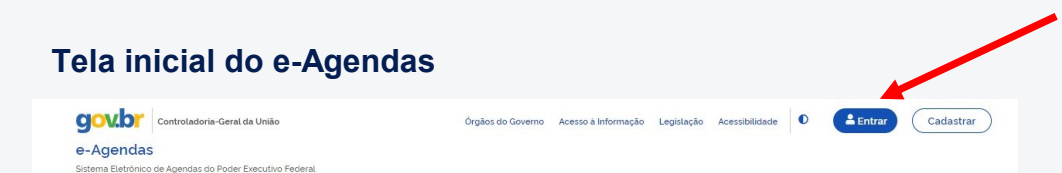

Sistema Eletrônico de Agendas do Poder Executivo Federal

#### Agendas de Compromissos Públicos

Informações sobre compromissos públicos, presentes recebidos, hospitalidades recebidas em representação institucional, inclusive em viagens.

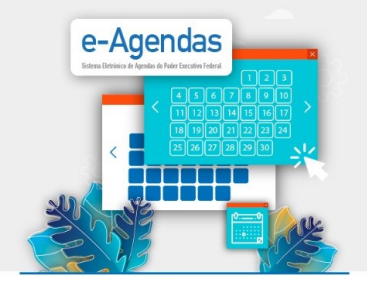

Escolha o órgão ou entidade e, em seguida, selecione o cargo ou o agente público de interess

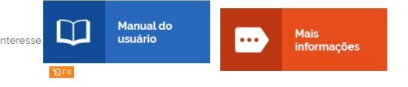

Aviso: Os órgãos e entidades estão trabalhando para atualização dos dados de sua estrutura organizacional e de seus Agentes Públicos Obrigados (APO) no Sistema e-Agendas. Caso encontre informações desatualizadas, entre em contato com o órgão ou entidade para que eles regularizem a situação

O login é realizado, após cadastro do Administrador Institucional, a partir da conta pessoal Gov.br

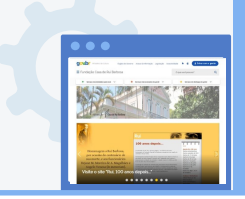

MINISTÉRIO DA<br>CULTURA FENDACED GASA de Rui Barbosa

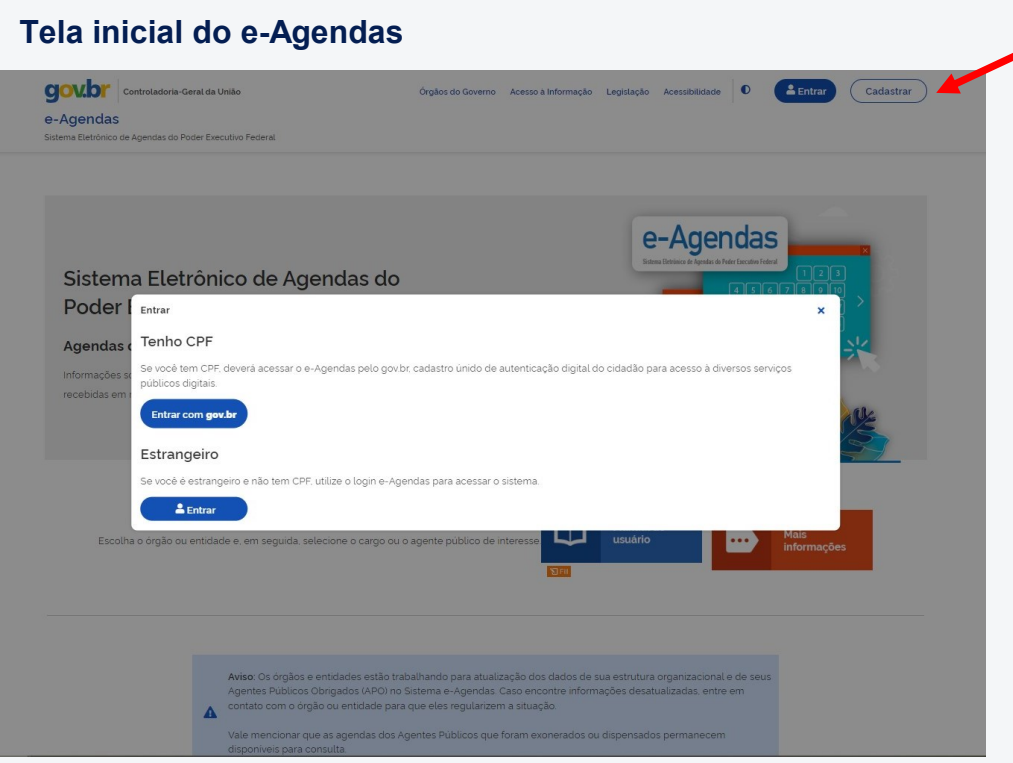

**Manual sobre o novo portal da FCRB**. 2ª. ed. **Autores**: Eula D.T.Cabral e Vitor S.Pereira. FCRB, abril 2024.

O login é realizado, após cadastro do Administrador Institucional, a partir da conta pessoal Gov.br

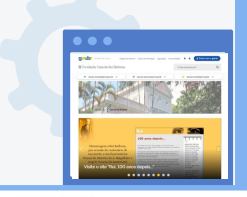

BRAFIL MINISTÉRIO DA<br>CULTURA FENDACED GISA de Rui Barbosa

### **Tela de seleção de usuário**

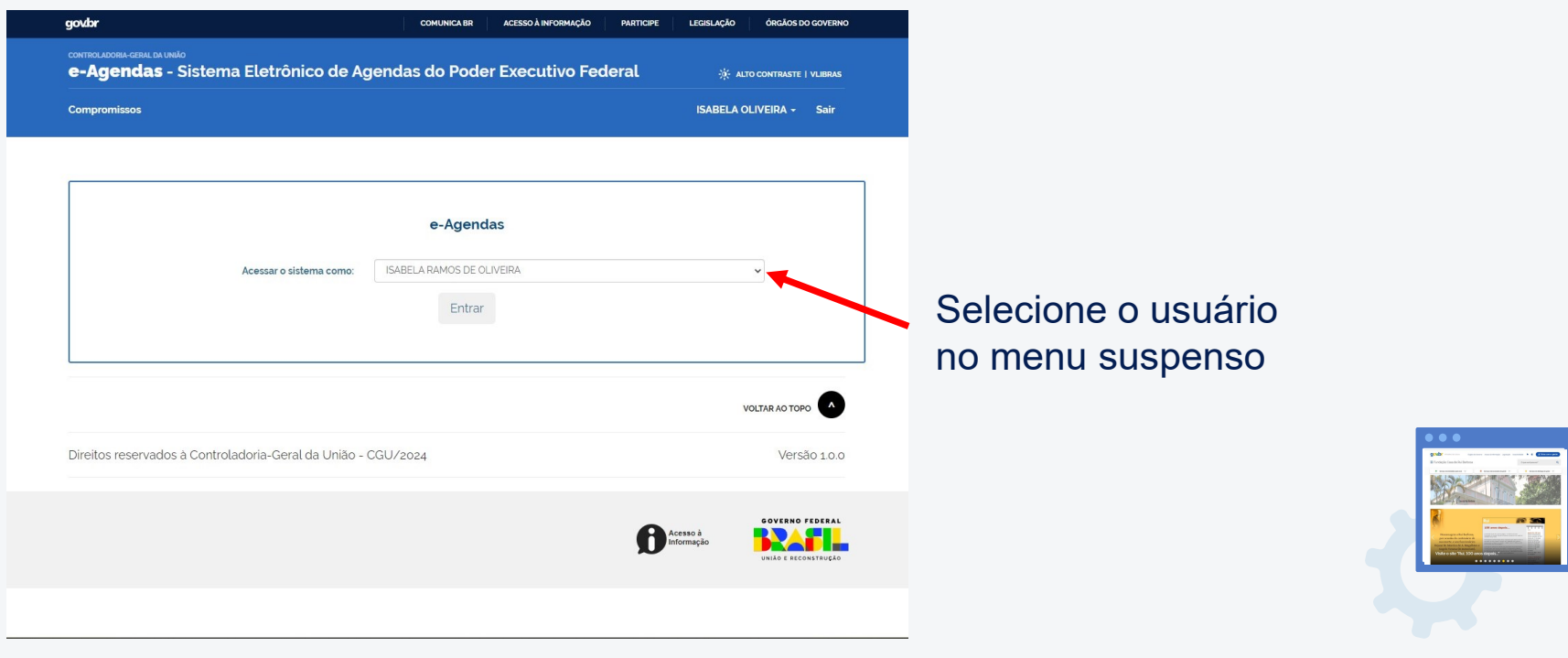

**Manual sobre o novo portal da FCRB**. 2ª. ed. **Autores**: Eula D.T.Cabral e Vitor S.Pereira. FCRB, abril 2024.

 $\begin{picture}(16,10) \put(0,0){\vector(0,1){30}} \put(10,0){\vector(0,1){30}} \put(10,0){\vector(0,1){30}} \put(10,0){\vector(0,1){30}} \put(10,0){\vector(0,1){30}} \put(10,0){\vector(0,1){30}} \put(10,0){\vector(0,1){30}} \put(10,0){\vector(0,1){30}} \put(10,0){\vector(0,1){30}} \put(10,0){\vector(0,1){30}} \put(10,0){\vector(0,1){30}} \put(10,0){\vector(0$ 

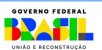

#### **Tela de seleção de usuário**

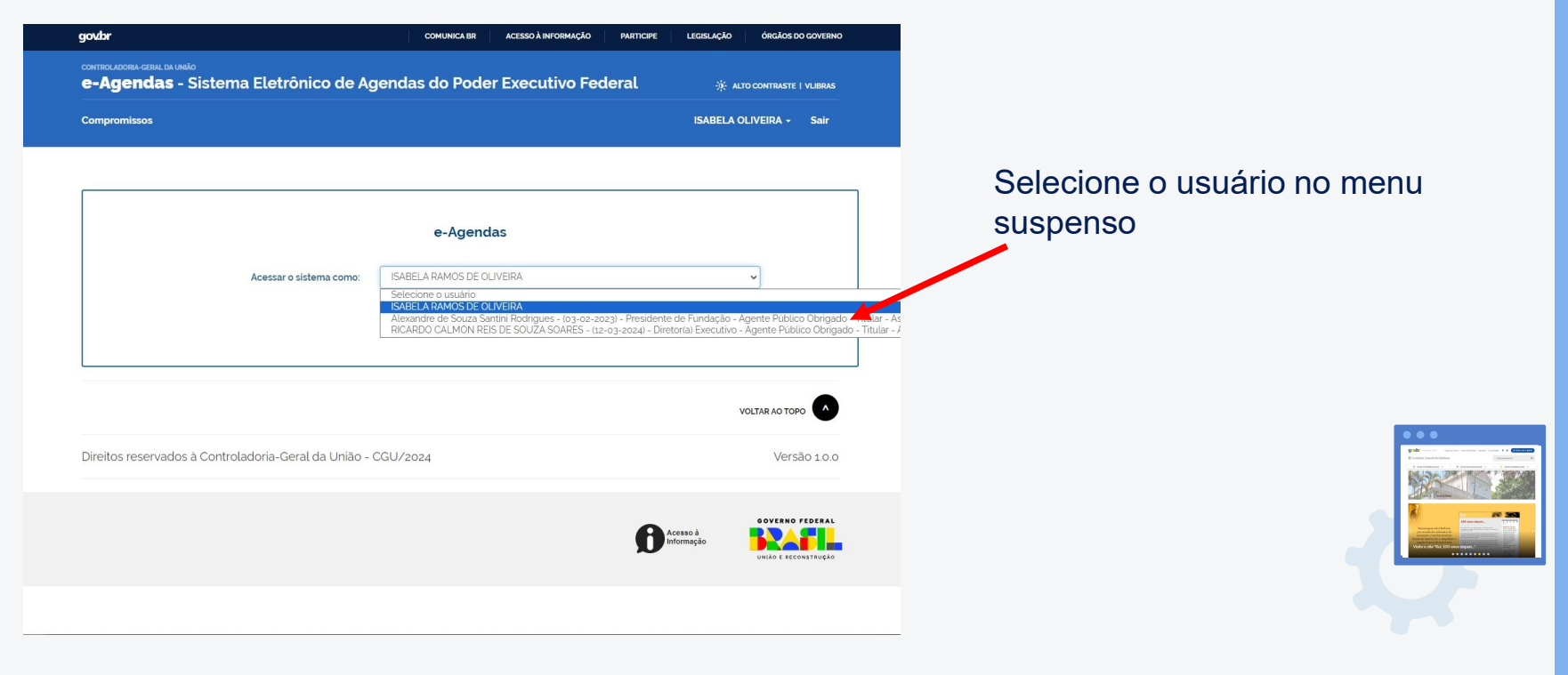

**Manual sobre o novo portal da FCRB**. 2ª. ed. **Autores**: Eula D.T.Cabral e Vitor S.Pereira. FCRB, abril 2024.

MINISTÉRIO DA MINISTÉRIO DA

GOVERNO FEDERAL

<u>Pail</u>

#### **Tela de seleção de usuário**

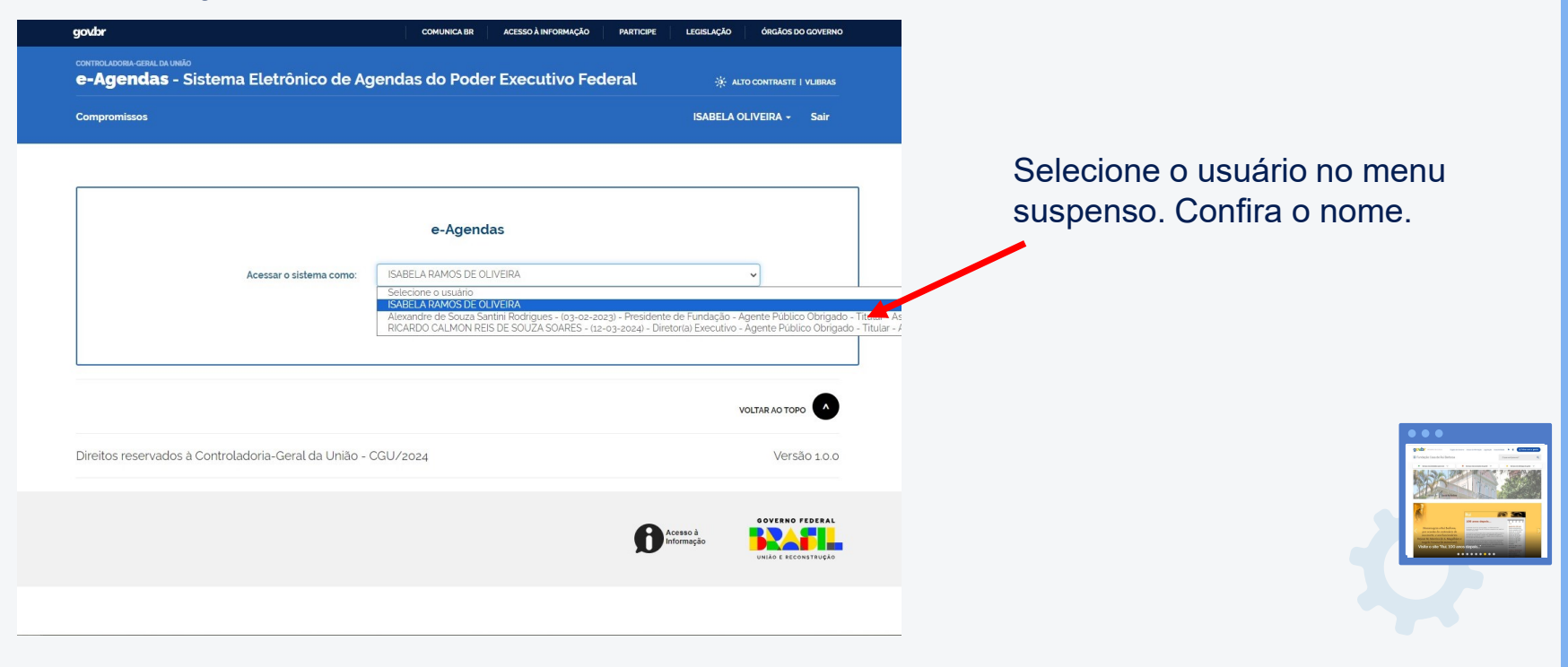

**Manual sobre o novo portal da FCRB**. 2ª. ed. **Autores**: Eula D.T.Cabral e Vitor S.Pereira. FCRB, abril 2024.

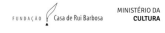

GOVERNO FEDERAL

### **Tela de registro de compromisso**

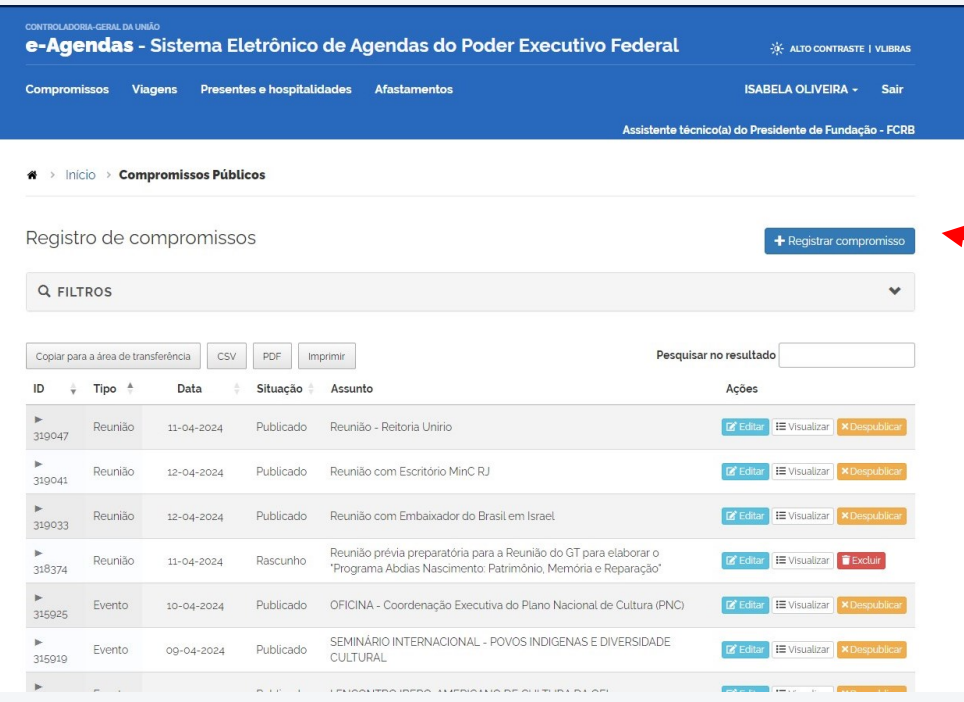

Para registrar um compromisso, selecione **Compromissos** no menu superior, em seguida clique em **Registrar Compromisso**

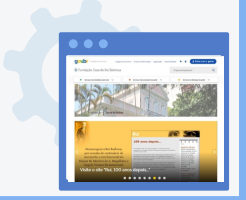

MINISTÉRIO DA

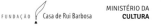

#### **Tela de registro de compromisso**

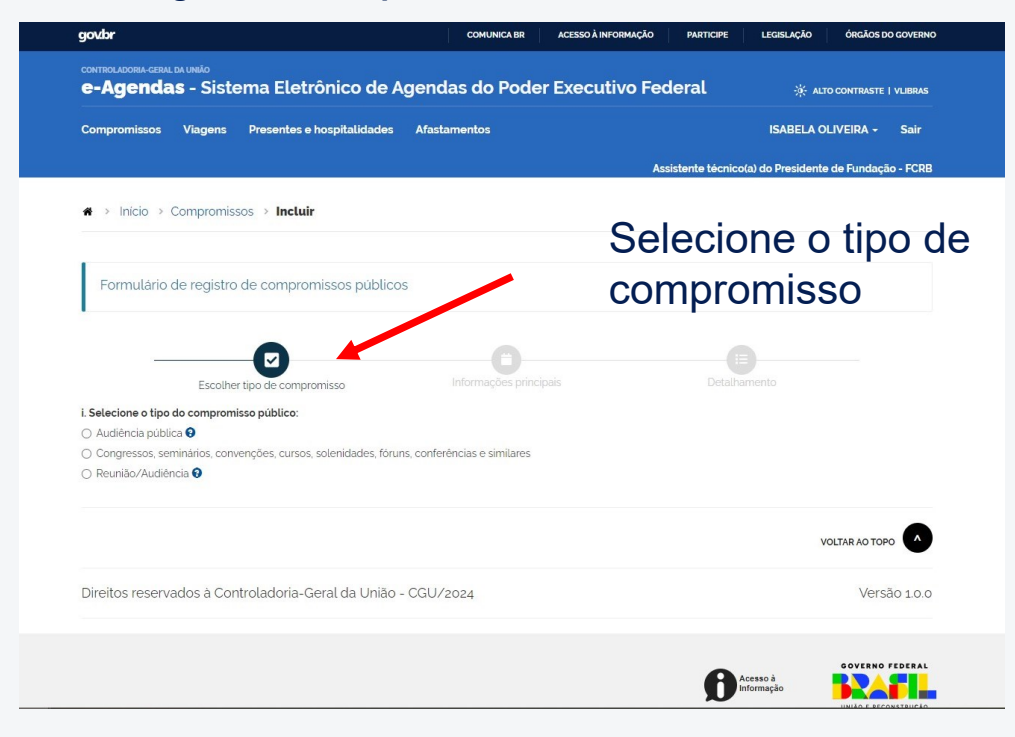

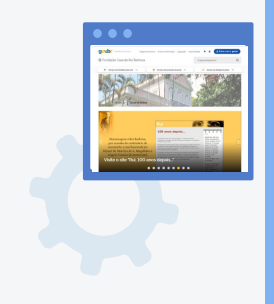

**Manual sobre o novo portal da FCRB**. 2ª. ed. **Autores**: Eula D.T.Cabral e Vitor S.Pereira. FCRB, abril 2024.

AINISTÉRIO DA ATRICA A MINISTÉRIO DA

### **Tela de registro de compromisso**

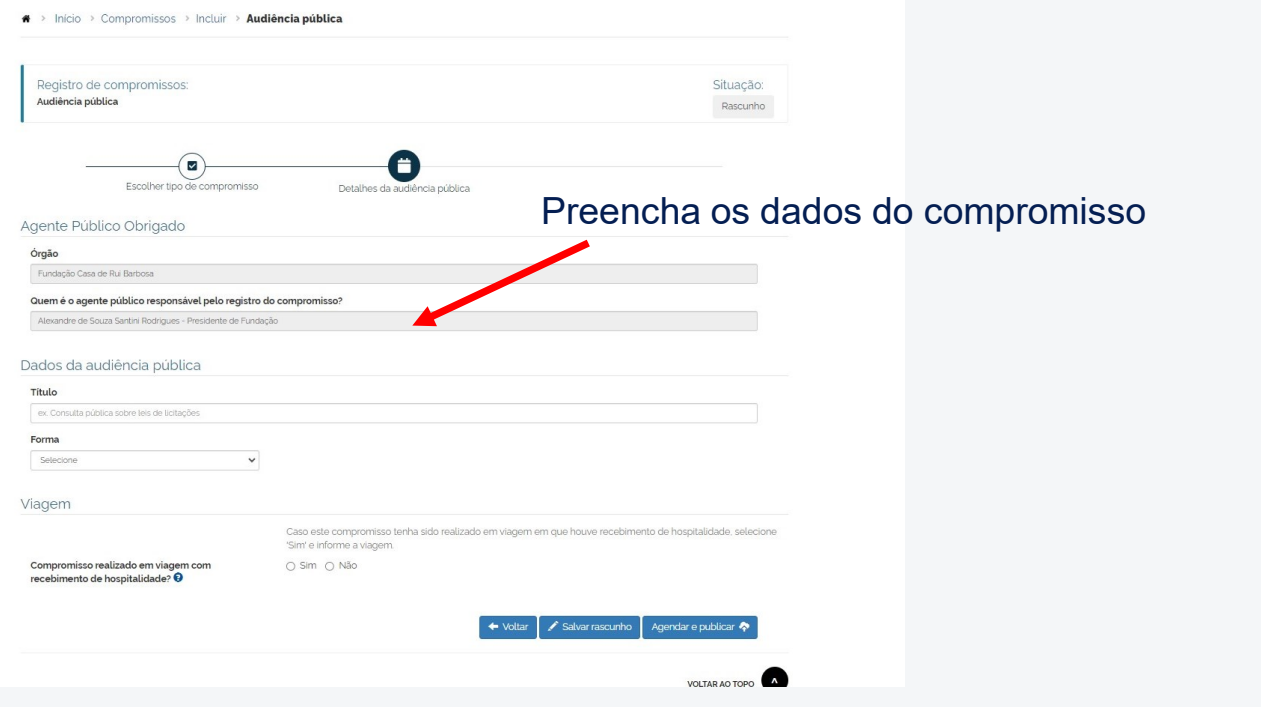

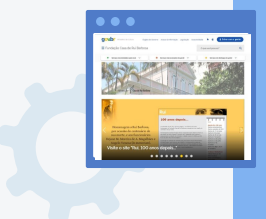

GOVERNO FEDERAL **BAHL** 

**Manual sobre o novo portal da FCRB**. 2ª. ed. **Autores**: Eula D.T.Cabral e Vitor S.Pereira. FCRB, abril 2024.

MINISTÉRIO DA FERRACES GIGA de Rui Barbosa

### **Tela de registro de compromisso**

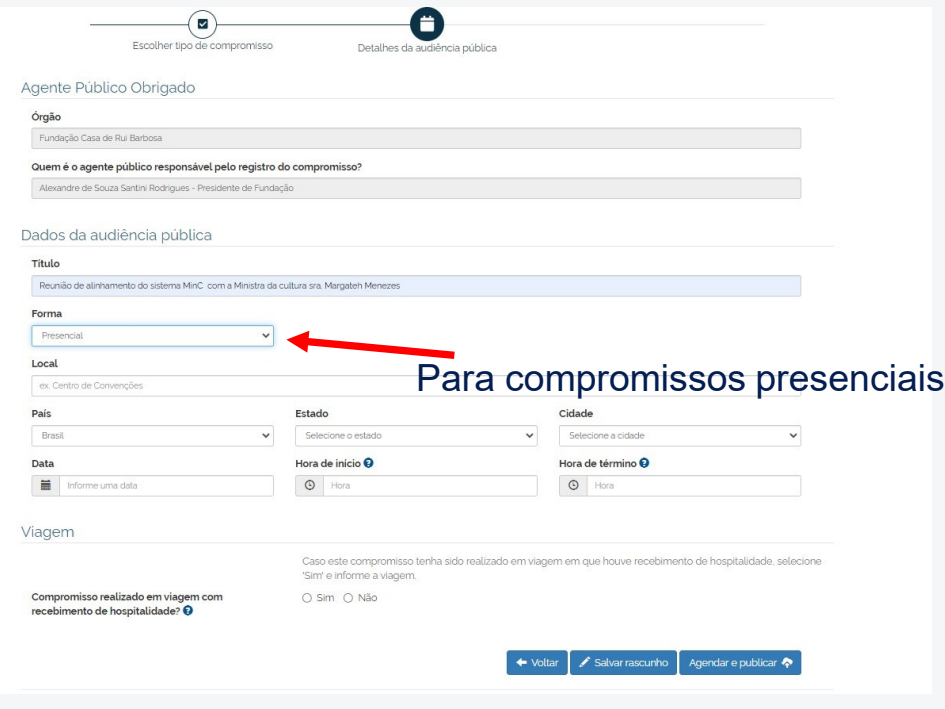

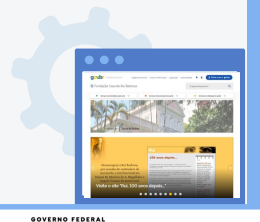

**BRAFIL** 

**Manual sobre o novo portal da FCRB**. 2ª. ed. **Autores**: Eula D.T.Cabral e Vitor S.Pereira. FCRB, abril 2024.

MINISTÉRIO DA<br>CULTURA FENDAÇÃO VEGA de Rui Barbosa

### **Tela de registro de compromisso**

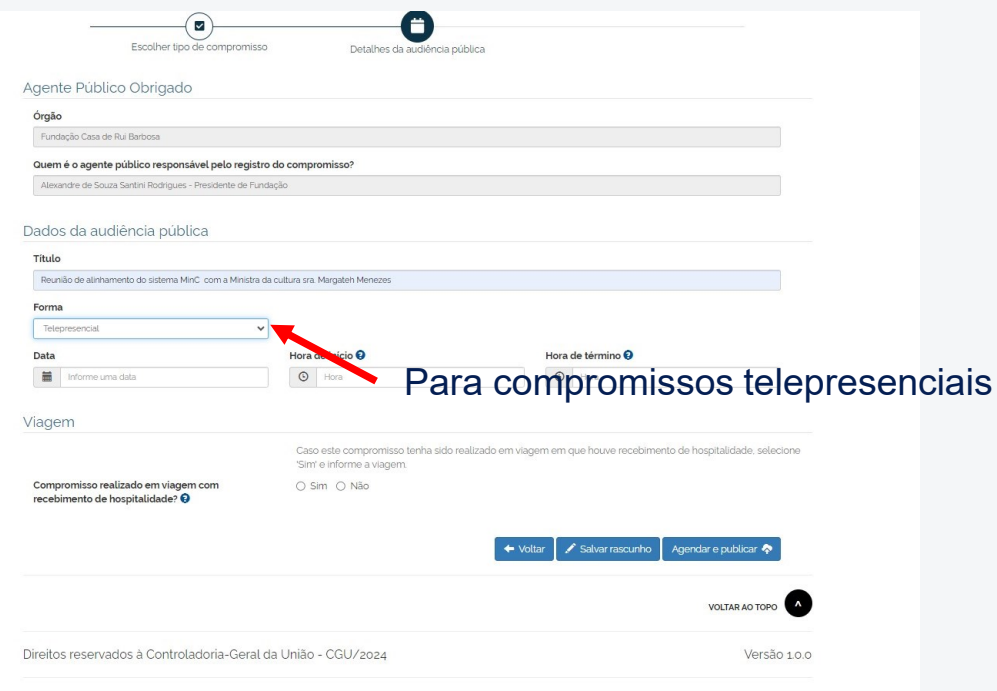

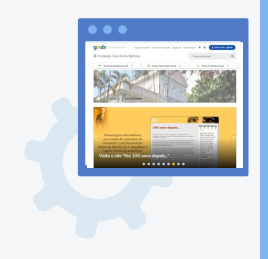

GOVERNO FEDERAL **BRAFIL** 

**Manual sobre o novo portal da FCRB**. 2ª. ed. **Autores**: Eula D.T.Cabral e Vitor S.Pereira. FCRB, abril 2024.

MINISTÉRIO DA<br>CULTURA FENDAÇÃO VEGA de Rui Barbosa

#### **Tela de registro de viagem**

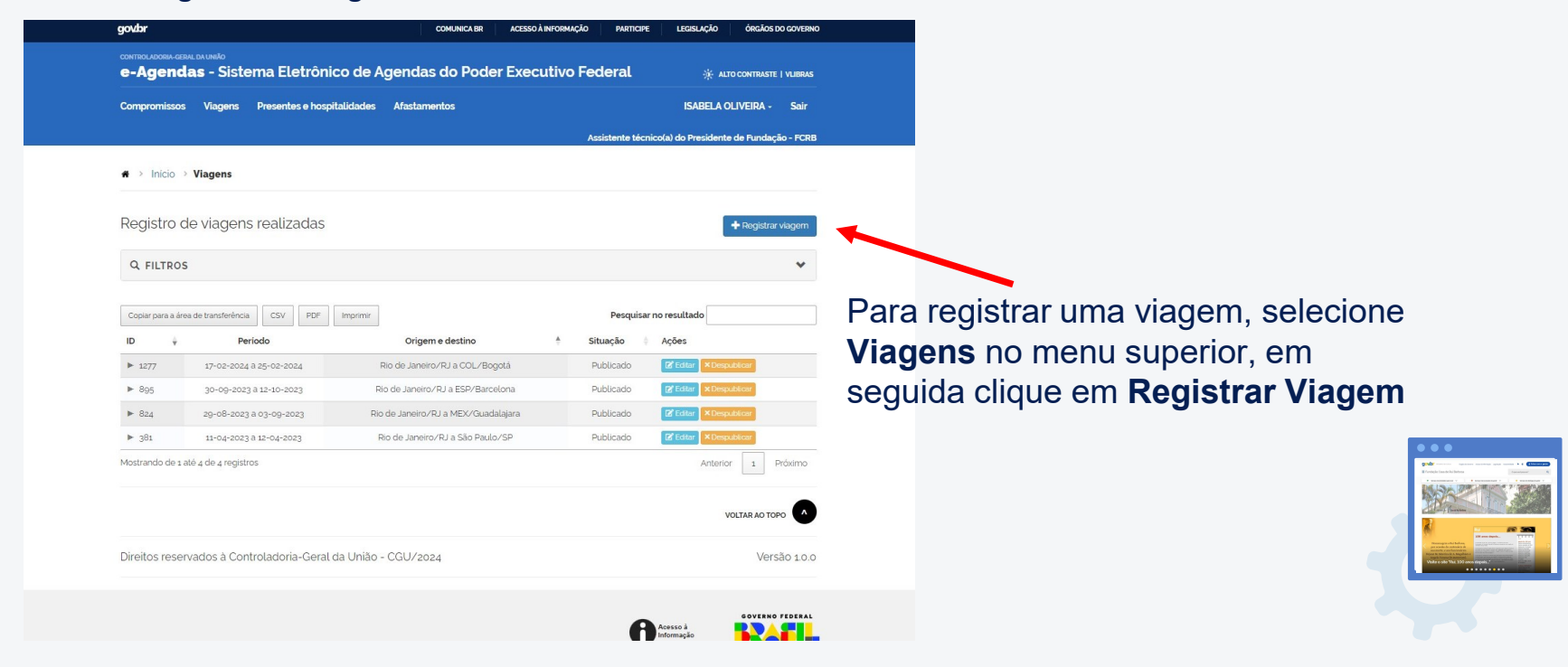

**Manual sobre o novo portal da FCRB**. 2ª. ed. **Autores**: Eula D.T.Cabral e Vitor S.Pereira. FCRB, abril 2024.

MINISTÉRIO DA FERRACES GIGA de Rui Barbosa

GOVERNO FEDERAL

#### **Tela de registro de viagem**

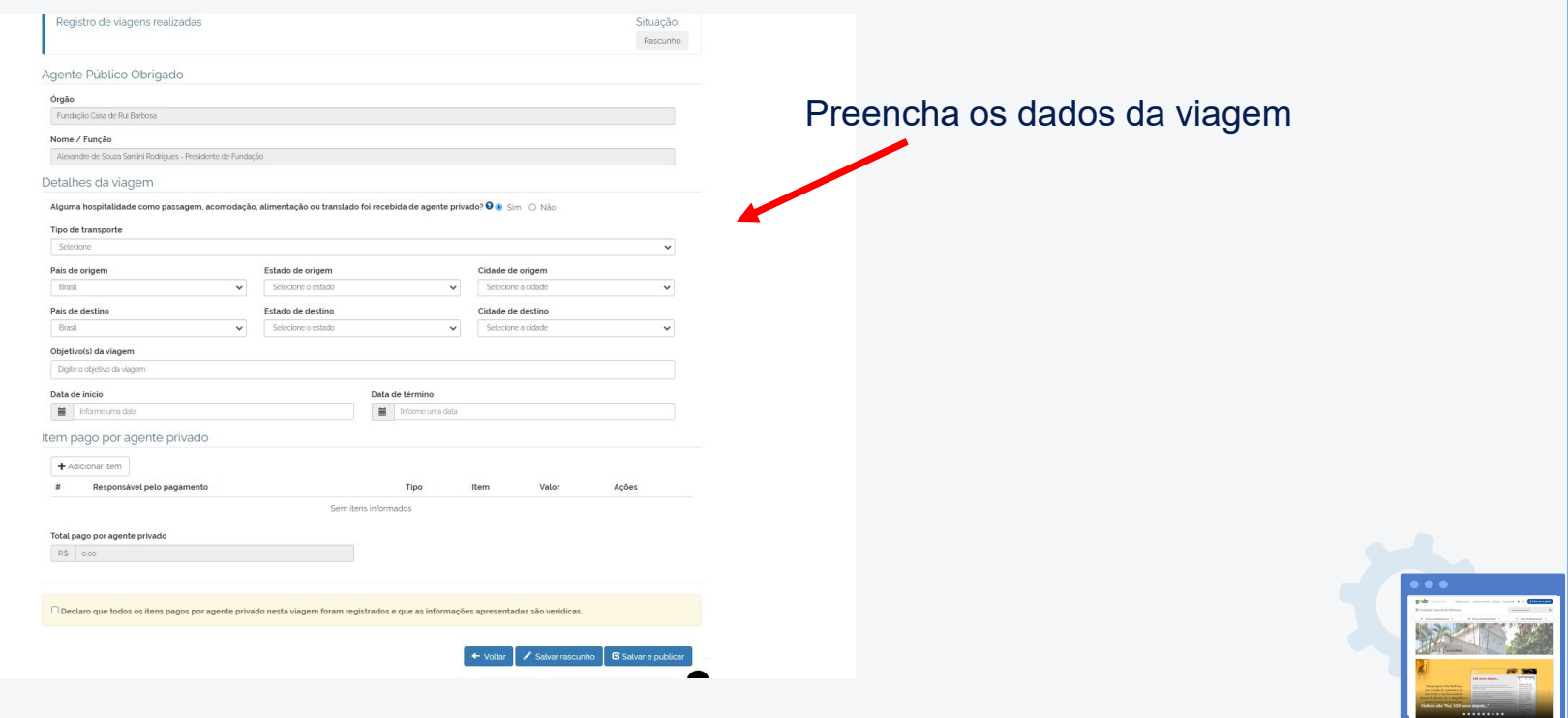

**Manual sobre o novo portal da FCRB**. 2ª. ed. **Autores**: Eula D.T.Cabral e Vitor S.Pereira. FCRB, abril 2024.

 $\begin{picture}(16,10) \put(0,0){\vector(0,1){30}} \put(10,0){\vector(0,1){30}} \put(10,0){\vector(0,1){30}} \put(10,0){\vector(0,1){30}} \put(10,0){\vector(0,1){30}} \put(10,0){\vector(0,1){30}} \put(10,0){\vector(0,1){30}} \put(10,0){\vector(0,1){30}} \put(10,0){\vector(0,1){30}} \put(10,0){\vector(0,1){30}} \put(10,0){\vector(0,1){30}} \put(10,0){\vector(0$ 

SOVERNO FEDERAL

### **Tela de registro de afastamento**

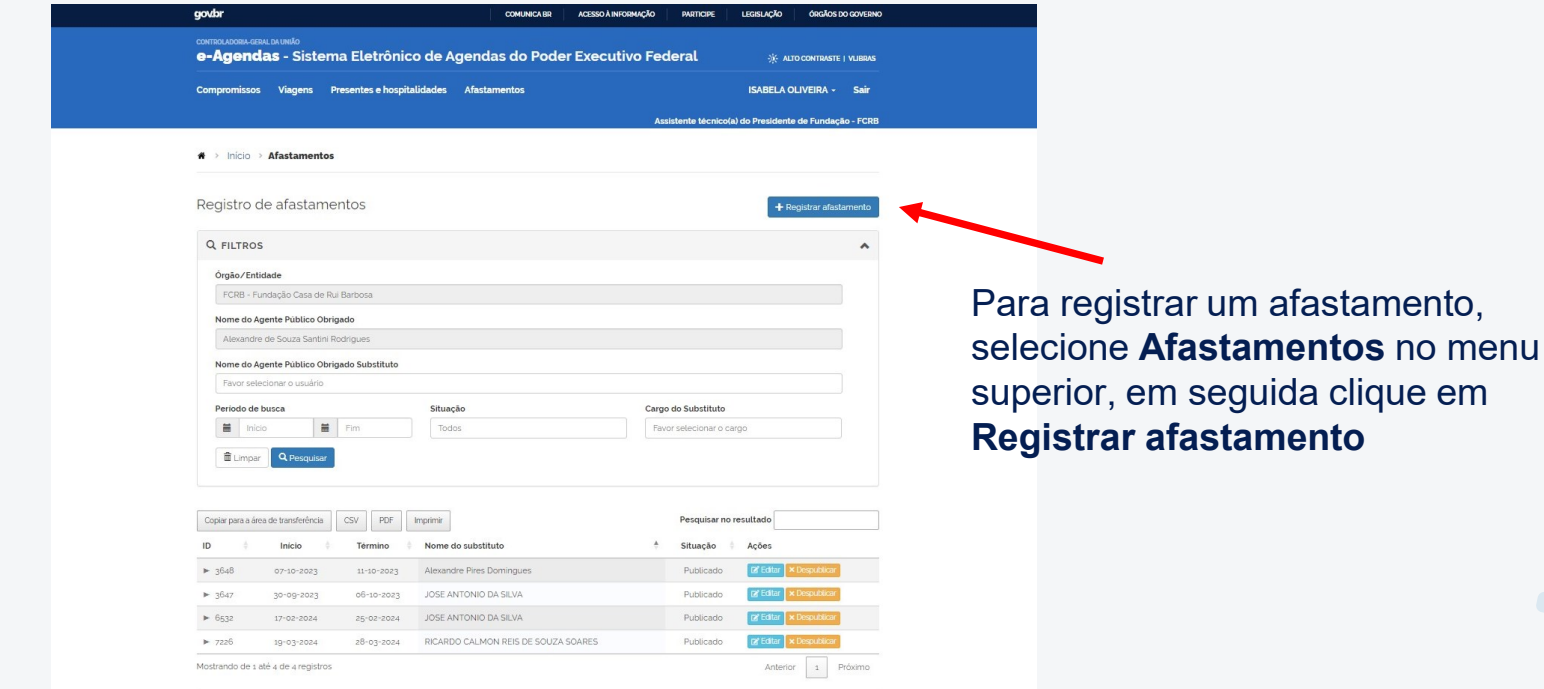

juida clique em **Regista** 

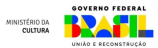

### **Tela de registro de afastamento**

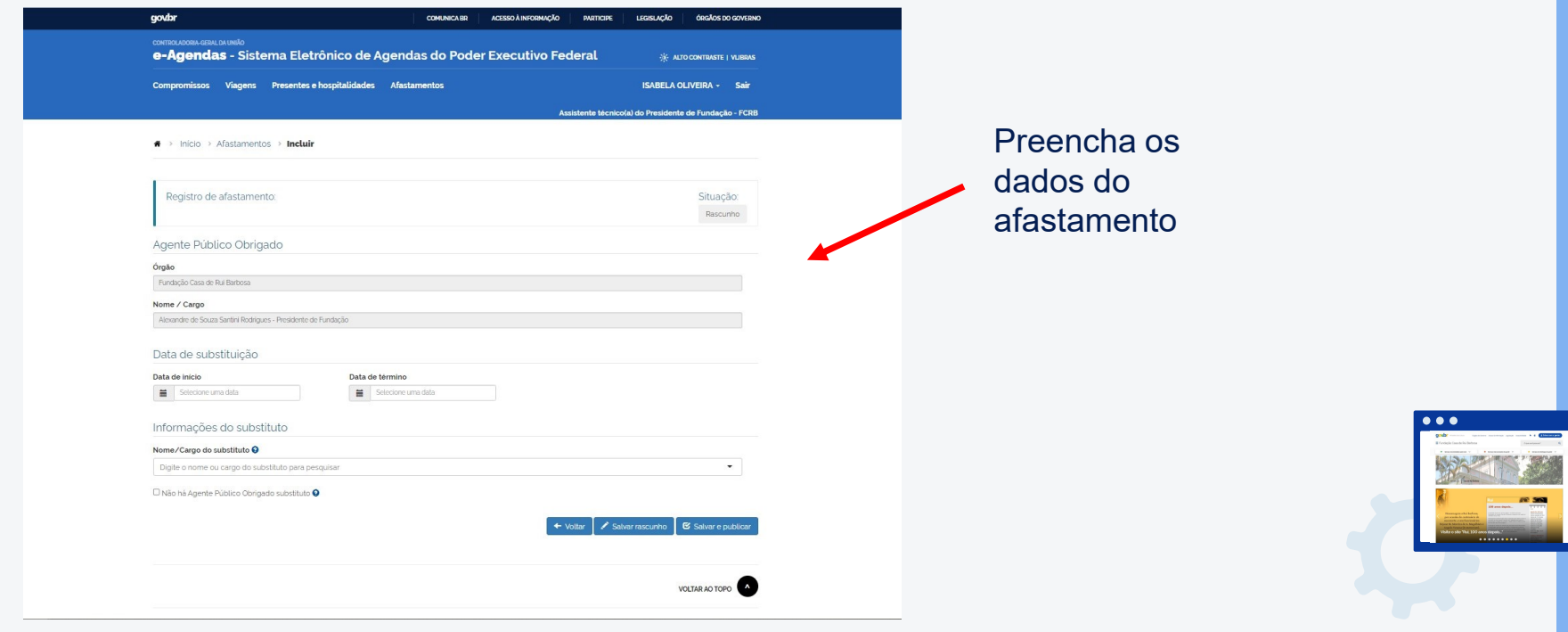

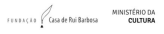

### **Para tirar dúvidas e se aprimorar**

CGU. **Manual e-Agendas Sistema Informatizado de Agendas do Governo Federal**. Brasília: CGU, 2023. Disponível em https://www.gov.br/cgu/ptbr/assuntos/prevencao-da-corrupcao/transparencia-deagendas/secoes/arquivos/manual\_e\_agendas.pdf

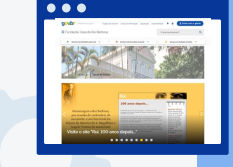

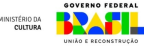

# **Manual sobre o novo portal da FCRB**

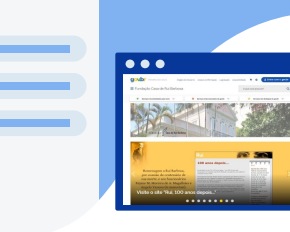

**Autores:** Eula D.T.Cabral Vitor S. Pereira

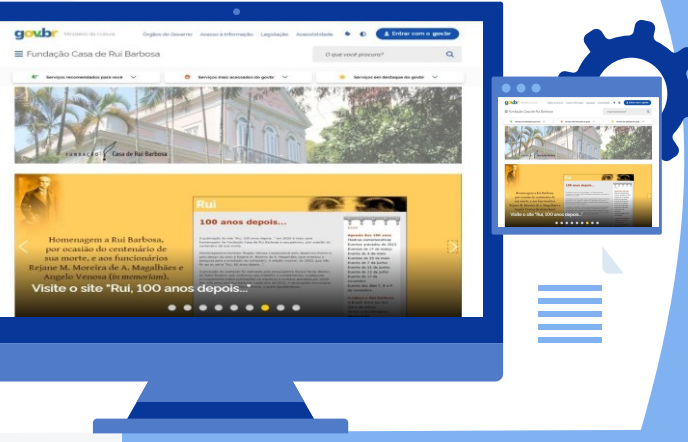

MINISTÉRIO DA

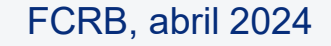

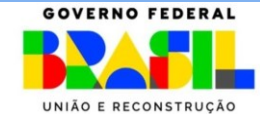